# **UNIVERSIDAD NACIONAL "HERMILIO VALDIZÁN" HUÁNUCO**

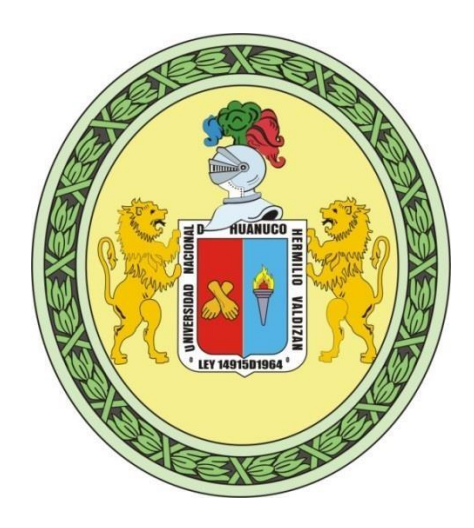

**FACULTAD DE INGENIERÍA CIVIL Y ARQUITECTURA ESCUELA**

**ACADÉMICO PROFESIONAL DE INGENIERÍA CIVIL**

# **PROPUESTA DE DISEÑO GEOMÉTRICO EN CARRETERAS DE CAMINO VECINAL UTILIZANDO SOFTWARE AUTOCAD CIVIL 3D**

**TESISTA: NILDA NORMA REYES VILLANUEVA**

**ASESOR: ING. JORGE ZEVALLOS HURANGA**

**PARA OPTAR EL TITULO PROFESIONAL DE INGENIERO CIVIL**

**HUANUCO – PERÚ**

**2018**

#### **DEDICATORIA**

Este Este trabajo es dedicado al dueño del universo, al Señor Jesús, porque él guía mi camino en todo este tiempo que duro mi carrera y realizar el presente trabajo de Investigación.

De igual forma va dedicado a mis padres gracias a sus instrucciones, comprensión y apoyo, llegando a este punto de mi vida y proyección hacia el futuro.

#### **AGRADECIMIENTO**

A Dios, por ser mi Fortaleza en todo el tiempo.

A la Universidad Nacional Hermilio Valdizan, en especial a la Facultad de Ingeniería Civil y Arquitectura, Escuela Académica Profesional de Ingeniería Civil, a su plana de docentes y administrativos, quienes han contribuido con sus saberes, en mi formación profesional.

A mis padres por su apoyo incondicional y a mis hermanos por compartir hermosos días.

Gracias Ing. Jorge Zevallos Huaranga, por el asesoramiento para la elaboración de la presente tesis.

#### **RESUMEN**

El proyecto de tesis "PROPUESTA DE DISEÑO GEOMETRICO EN CARRETERAS DE CAMINO VECINAL UTILIZANDO SOFTWARE AUTOCAD CIVIL 3D" ha sido propuesto por lo que el diseño es parte importante dentro de los proyectos de infraestructura vial, pues se enmarcan la ubicación, forma y geométrica de los elementos con el propósito que sea funcional, segura, cómoda, estética, económica y compatible.

El presente trabajo de investigación se realizó con la finalidad de realizar el procedimiento para el diseño geométrico en carreteras de caminos vecinales, para ello se utilizó el software AutoCAD Civil 3D ya que ofrece una solución de diseño, explanación, planos de producción y maquetación en el área de ingeniería; que soporta el flujo de trabajo de la Tecnología BIM que ayuda a ingenieros civiles, dibujantes técnicos y especialistas afines a tener un mejor entendimiento de la performance de los proyectos, mejorando y manteniendo el procesamiento de datos del trabajo realizado de forma consistente; además de permitir visualizar los cambios del diseño, todo en entorno de AutoCAD.

para aplicar el uso del software en el diseño geométrico en carreteras de camino vecinal se tomará como estudio de caso el proyecto "CONSTRUCCION DEL CAMINO VECINAL DEL CENTRO POBLADO DE SAN CRISTOBAL DE ATCUR AL PUEBLO DE PIRURO, DISTRITO DE SAN PEDRO DE CHAULAN – HUANUCO - HUANUCO". El desarrollo del proyecto consistirá en aplicar los criterios para el diseño de planta, perfil longitudinal, secciones transversales y presentaciones finales.

#### **SUMARY**

The thesis project "PROPOSAL OF GEOMETRIC DESIGN IN ROADS OF A NEIGHBORHOOD ROAD USING AUTOCAD CIVIL 3D SOFTWARE" has been proposed so design is an important part of road infrastructure projects, since the location, shape and geometry of the buildings are framed elements with the purpose that is functional, safe, comfortable, aesthetic, economic and compatible.

The present research work will be carried out with the purpose of knowing the advantages of the computer tools in the design of roads of local roads, for this the AutoCAD Civil 3D software was used since it offers a solution of design, grading, production plans and layout in the engineering area; that supports the workflow of the BIM Technology that helps civil engineers, technical draughtsmen and related specialists to have a better understanding of the performance of the projects, improving and maintaining the data processing of the work done in a consistent manner; besides allowing to visualize the changes of the design, everything in surroundings of AutoCAD.

to apply the use of software in the geometric design of roads in the neighborhood road will be taken as a case study the project "CONSTRUCTION OF THE NEIGHBORHOOD ROAD OF THE CENTER OF SAN CRISTOBAL DE ATCUR TO THE PEOPLE OF PIRURO, DISTRICT OF SAN PEDRO DE CHAULAN - HUANUCO - HUANUCO. "The development of the project will consist of applying the criteria for the design of the plant, longitudinal profile, cross sections and final presentations.

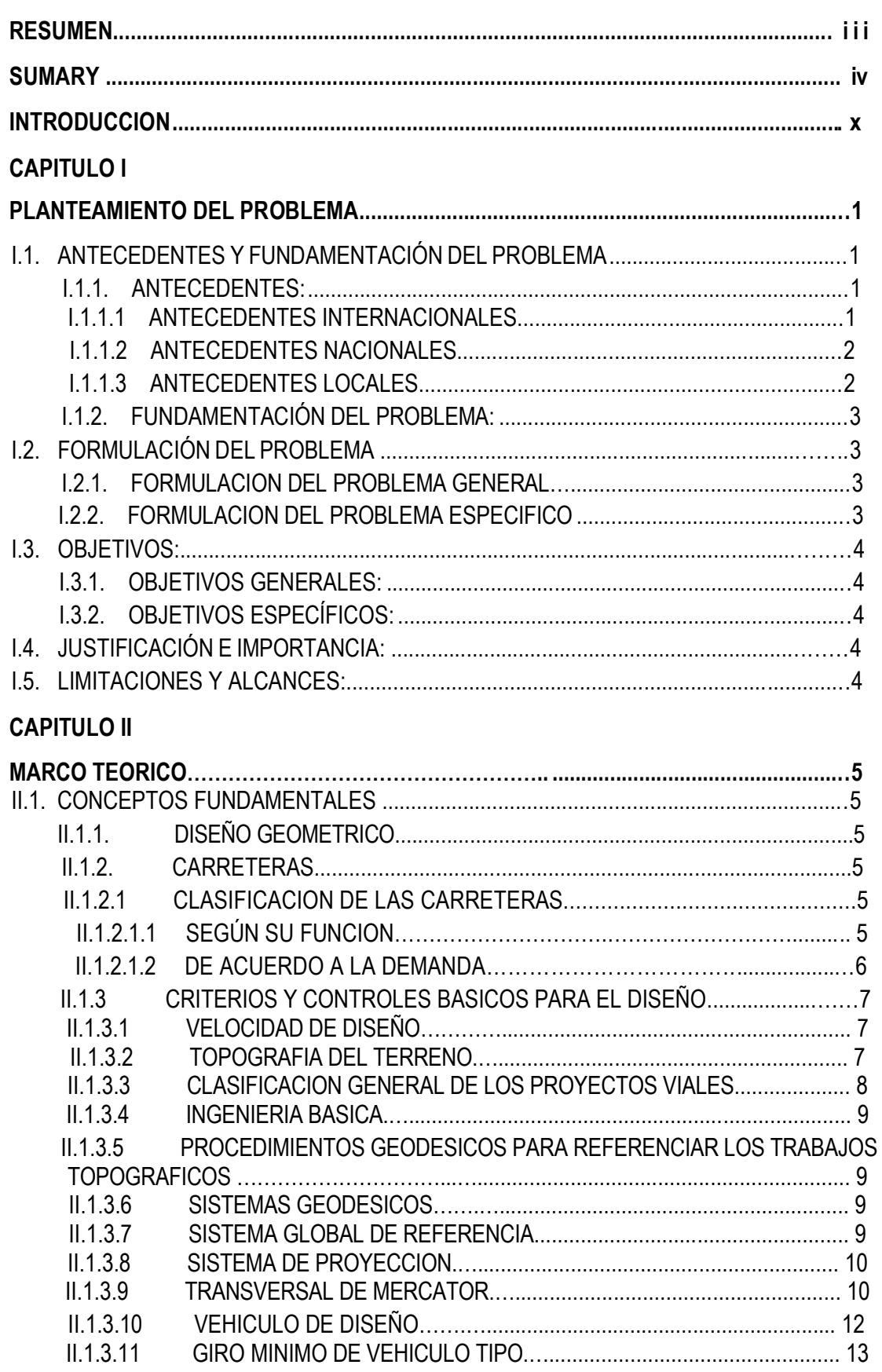

# ÍNDICE

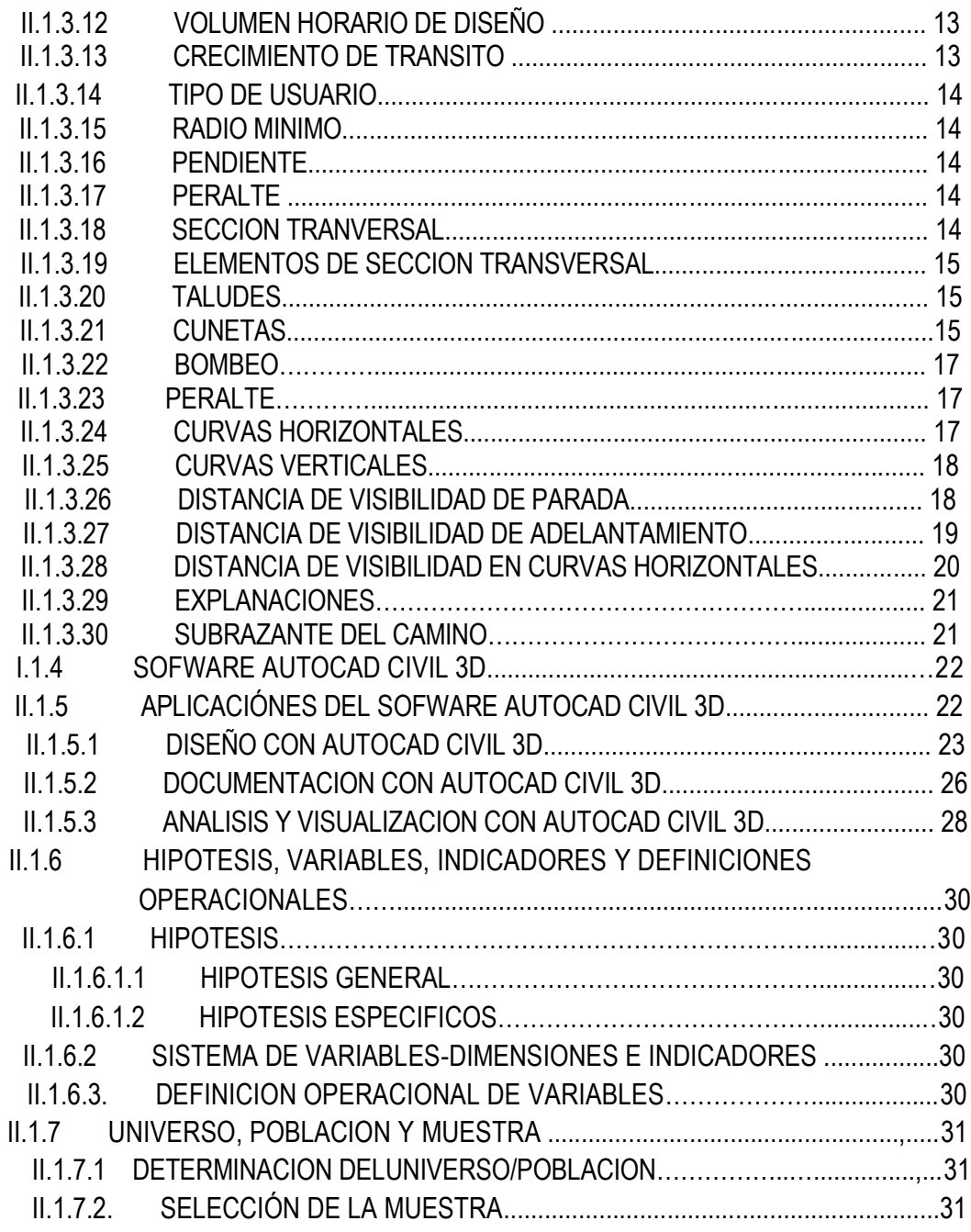

# **CAPITULO III**

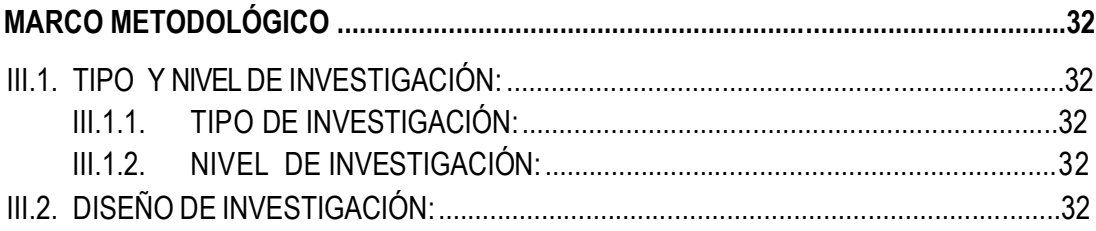

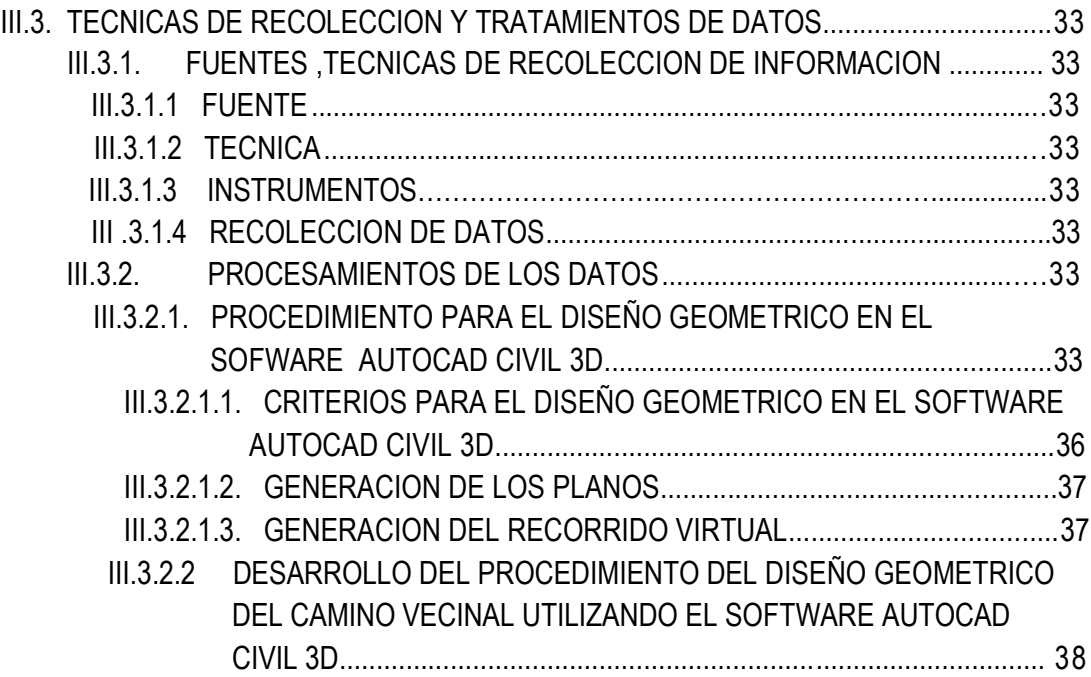

# **CAPITULO IV**

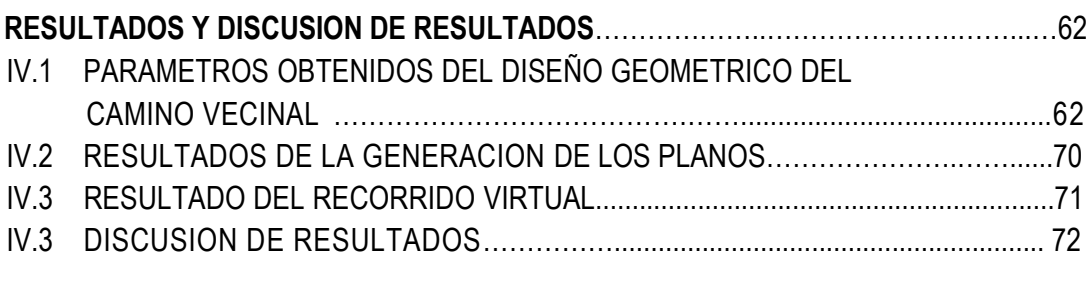

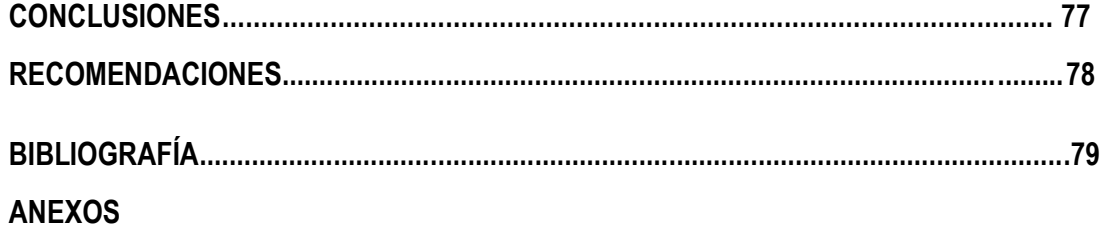

# **ÍNDICE DE IMAGEN**

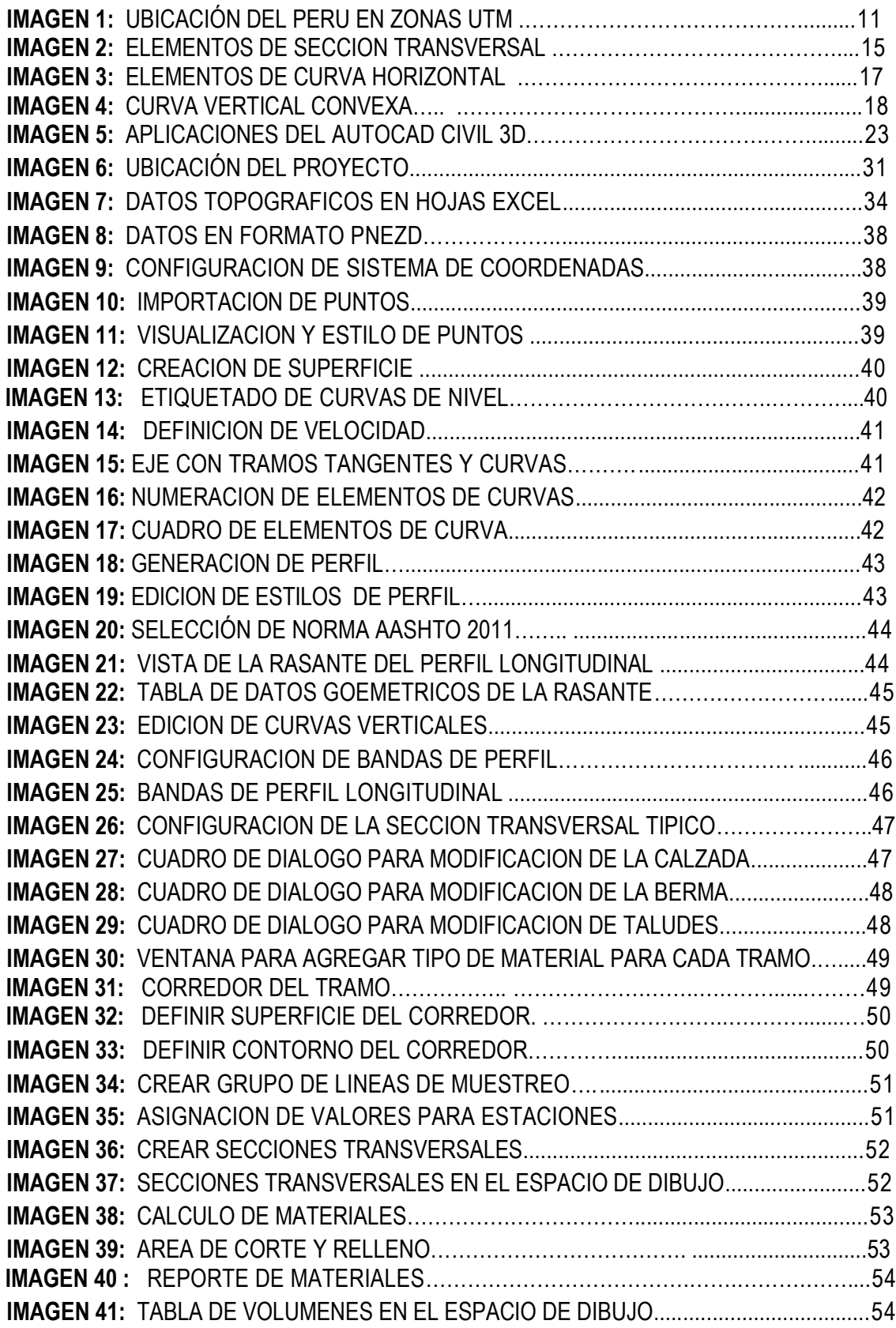

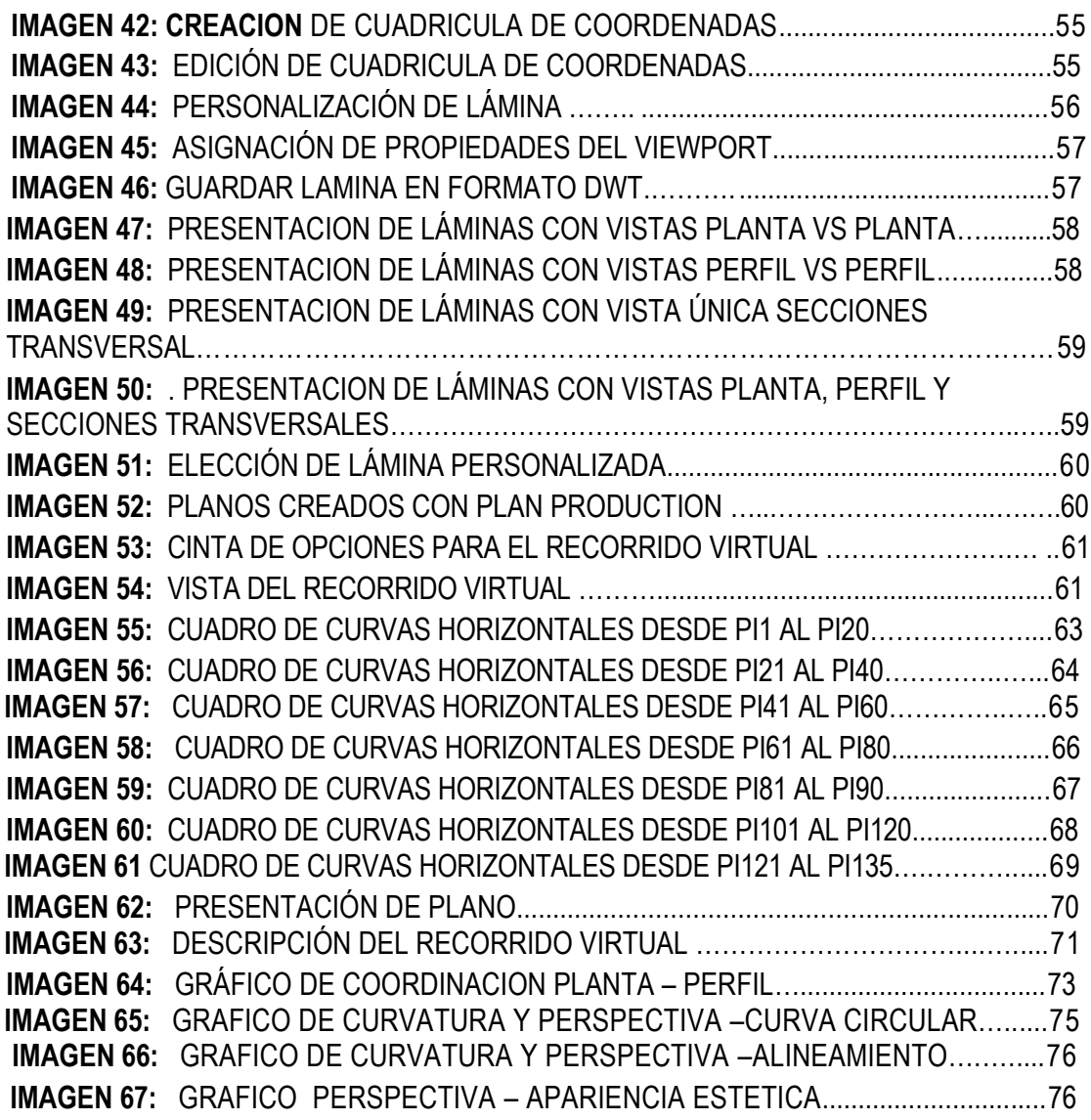

# **INDICE DE TABLAS**

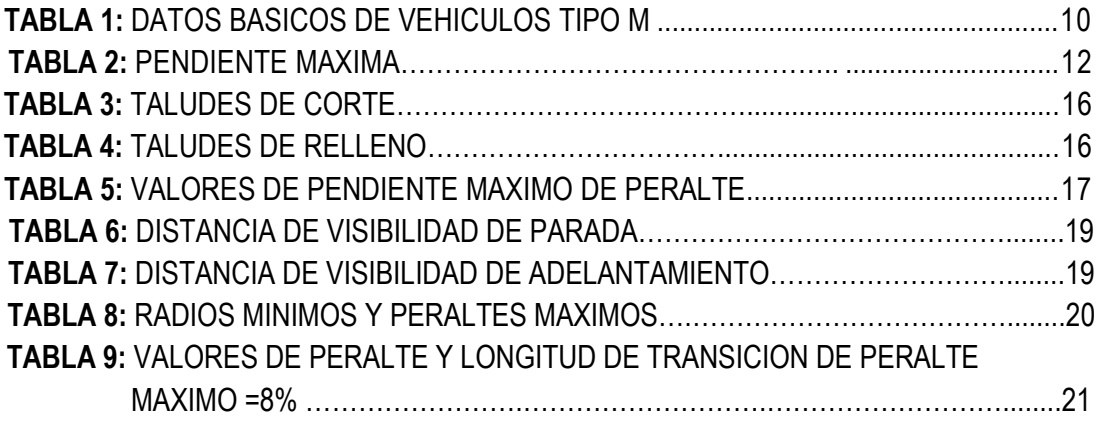

#### **INTRODUCCIÓN**

El diseño geométrico es parte importante dentro de los proyectos de infraestructura de transporte acondicionada dentro de una faja de terreno denominada derecho de vía con el propósito de permitir la circulación de los vehículos de manera continua en el tiempo y espacio. pues allí se enmarcan la ubicación, forma y geométrica de los elementos, con el propósito que sea funcional, segura, cómoda, estética, económica y compatible con el medio ambiente, para esto existe numerosas herramientas informáticas unas con mayor ventajas que otras como el Software AIDC, que trabaja con las plataformas del AutoCAD 2007 y 2008, exclusivamente para el Sistema Operativo Windows XP, INROADS racionaliza sus flujos de trabajo y reduce los tiempos de producción, el software Autocad land es un producto predecesor a Civil 3D, con funciones similares pero limitadas en comparación a Civil 3D. AutoCAD Civil 3D es una nueva generación de software por el modelo de ingeniería dinámico que maneja.

El software AutoCAD Civil 3D es una herramienta útil para los profesionales ingenieros y técnicos porque asiste al diseñador desde el principio de la formulación de un proyecto que sin duda facilitara el desarrollo de los proyectos de caminos vecinales o trabajos similares.

La filosofía de diseño de la norma técnica de Diseño Geométrico DG-2014 del manual de carreteras es que sea: sea funcional, segura, cómoda, estética y económica. En tal sentido es preferible realizar un diseño geométrico coherente de la carretera en este caso de los caminos vecinales.

Choconta hace referencia que el término de diseño geométrico: e s el proceso de correlacionar los elementos físicos de la vía con las condiciones de operación de los vehículos y las características del terreno.

De lo mencionado anteriormente, el presente trabajo de investigación tiene como finalidad realizar el procedimiento de diseño geométrico en carreteras del camino vecinal utilizando el software AutoCAD Civil 3D y que a partir de la base de datos del software generar los planos y recorrido virtual.

En consecuencia, el trabajo de investigación se ha estructurado de la siguiente manera:

En el CAPÍTULO I: Se plantea el problema, caracterizándolo y delimitándolo en función a los alcances y efectos que el tema de investigación pretende establecer. Así mismo se precisa los objetivos que persigue la investigación.

En el CAPITULO II: Se esboza los fundamentos teóricos de la investigación, partiendo desde el enfoque conceptual hasta las ventajas del uso del software AutoCAD Civil3D en otras aplicaciones y delimitándolo para la aplicación esencial en las carreteras de camino vecinal. Estableciendo las variables e indicadores que operacionalizan su funcionamiento en el proceso.

En el CAPITULO III: Se sintetiza el proceso metodológico, señalando las técnicas y procedimientos que se han utilizado en el desarrollo de la investigación.

En el CAPITULO IV: Se procesan los datos e información obtenida en el capítulo III, se presenta el procedimiento y los resultados de la investigación.

Finalmente presentamos las conclusiones y las recomendaciones de la investigación. En la sección de anexos se presenta los planos de planta, perfiles longitudinales y el recorrido virtual del corredor de la carretera.

## **I. PLANTEAMIENTO DEL PROBLEMA**

#### **I.1. ANTECEDENTES Y FUNDAMENTACION DEL PROBLEMA**

#### **I.1.1. ANTECEDENTES:**

Podemos decir que existen incertidumbres con respecto al uso del software AutoCAD Civil 3D aplicado al diseño geométrico en carreteras del camino vecinal.

Debido a lo anterior, se plantea esta investigación.

El AutoCAD Civil 3D es un software para múltiples usos en ingeniería y la construcción bastante dinámico, que se trabaja a través de la herramientas incorporadas en el interfaz que puede ser aplicado en topografía, tuberías, túneles, puentes, carreteras y otros. Por lo que está constituido de múltiples herramientas, para cada aplicación en diferentes especialidades que facilitan el trabajo por lo que presenta un espacio de trabajo tridimensional y dinámico.

#### **I.1.1.1. ANTECEDENTES INTERNACIONALES**

- APLICAD (2009), una página web española publica un artículo titulado "Proyectos de Ingeniería con Auto CAD Civil 3D" donde describe un conjunto de ítems como son: importación de puntos, modulo parcelario, generación de MDT, diseño de plataformas, diseño de alineaciones, generación de perfiles longitudinales, generación de perfiles trasversales, diseño de secciones típicas, movimiento de tierras y obtención de informes de movimiento de tierra. Esta trata de mostrar las aplicaciones básicas del programa más que todo relacionadas con la topografía, no muestra ninguna aplicación a la formulación de proyectos de caminos rurales, como se realiza en el marco del SNIP.<sup>4</sup>
- TAPIA y VALENZUELA (2007), realizan en trabajo titulado "optimización del manejo de los software AutoCAD Land desktop y Vías", en el diseño geométrico y Cubicaciones de obras, en un proyecto vial" en dicho trabajo buscan adoptar una categoría que sea consecuente con los fondos determinados por el Departamento de Planificación de la Dirección de Vialidad (MOP) para que el trazado se ajuste al presupuesto inicial asignado, por ello ejecutan un mejoramiento al Diseño Geométrico de La Ruta Camino La Mina utilizando como herramienta los software AutoCAD Land Desktop Civil y Vías. 5

# **I.1.1.2. ANTECEDENTES NACIONALES.**

- Las Choque L. Carlos Cipriano, "ANALISIS COMPARATIVO Y PROPUESTA DE DISEÑOS DE CAMINOS RURALES UTILIZANDO METODOS INFORMATICOS" realizó la comparación y análisis por los expertos entre las herramientas informáticas analizando las variables tiempo, precisión y variantes o modificaciones y recomienda que La herramienta AutoCAD Civil 3D es eficiente en tiempo, su precisión en el trabajo es mayor a 3 decimales, permite variantes sin necesidad de actualizar los laminados, por esto se concluye que la herramienta AutoCAD Civil 3D es muy buena para el diseño de caminos rurales.<sup>3</sup>
- Manuel A. Borja Torres, Milagritos P. Ramírez Vilcjez "DISEÑO DE PLANTILLAS EN EL SOFWARE AUTOCAD CIVIL 3D PARA TRABAJOS TOPOGRAFICOS Y DISEÑO DE CARRETERAS SEGÚN NORMAS PERUANAS"

El diseño de plantillas en el software AutoCAD Civil 3D, facilita a tener un mejor diseño en obras topográficas y viales ya que en el Perú no existen diversos tipos de plantillas de acuerdo a las Normas Peruanas, que ayuden a la elaboración de proyectos en ingeniería.<sup>6</sup>

• Carlos C. Choque "ANÁLISIS COMPARATIVOY PROPUESTA DEDISEÑOS DE CAMINOS RURALES UTILIZANDO MÉTODOS INFORMÁTICOS" los proyectos de infraestructura vial se realizan con los softwares como el AIDC 2002 y AutoCAD Civil 3D, la primera herramienta es peruana, útil para el diseño de caminos rurales según la norma peruana en idioma español, la segunda herramienta tiene varias aplicaciones en caminos rurales, saneamiento básico, irrigaciones y otros, es muy complejo por estar en idioma y norma americana, una de sus virtudes es la interactuación entre sus objetos de trabajo sin necesidad de actualizar o reeditar la información gráfica.<sup>3</sup>

# **I.1.1.3. ANTECEDENTES LOCALES.**

• A nivel local no se encontraron estudios que pueden contribuir a la investigación.

## **I.1.2. FUNDAMENTACIÓN DEL PROBLEMA:**

En concordancia con los avances tecnológicos y la gestión de la Ingeniería civil en el desarrollo de proyectos de caminos vecinales en particular, requiere el uso de herramientas manuales e informáticos, ligados a las actividades como: trazar alineamientos, perfiles longitudinales, secciones trasversales, diseño de rasante, explanaciones hasta el recorrido virtual. Es por ello la necesidad de la aplicación del software AutoCAD civil 3D para el diseño geométrico en carreteras de caminos vecinales; por lo que el Software presenta un proceso integrado basado en un modelo digital 3D coordinado de la Tecnología BIM.

# **I.2. FORMULACIÓN DEL PROBLEMA**

#### **II.2.1. FORMULACIÓN DEL PROBLEMA GENERAL**

- *¿Cuál es el procedimiento para realizar el diseño geométrico en carreteras de camino vecinal utilizando el software AutoCAD civil 3D?*

## **II.2.2. FORMULACIÓN DEL PROBLEMA ESPECÍFICO**

- *- ¿Qué parámetros se requiere para generar el alineamiento geométrico horizontal y vertical para el diseño de carreteras de camino vecinal con la aplicación del software AutoCAD Civil 3D?*
- *- ¿Cómo se genera los planos de diseño de carreteras de camino vecinal con la aplicación del software AutoCAD Civil 3D?*
- *- ¿Cuál será el recorrido virtual del corredor de carreteras de camino vecinal utilizando software AutoCAD civil 3D?*

#### **I.3. OBJETIVOS**

#### **I.3.1. OBJETIVOS GENERALES**

 Elaborar el procedimiento para el diseño geométrico del camino vecinal utilizando el software AutoCAD civil 3D.

## **I.3.2. OBJETIVOS ESPECÍFICOS**

- Definir parámetros que se requiere para generar el alineamiento geométrico horizontal y vertical para el diseño de carreteras de camino vecinal con la aplicación del software AutoCAD Civil 3D.
- Generar planos de diseño de carreteras de camino vecinal utilizando el software AutoCAD Civil 3D.
- Crear el recorrido virtual del corredor de carretera de camino vecinal en el software AutoCAD Civil 3D.

## **I.4. JUSTIFICACIÓN E IMPORTANCIA**

En la actualidad el diseño en carreteras de los caminos vecinales se realiza de manera tradicional el cual genera pérdida de tiempo, costos y controversias en el proyecto. Es por ello la importancia de esta investigación de aplicación del software AutoCAD 3D ya que ofrece una solución de diseño y documentación para el área de ingeniería que soporta el flujo de trabajo dinámico y ayuda a realizar los diseños de manera coherente a ingenieros civiles, dibujantes técnicos y especialistas afines.

#### **I.5. LIMITACIONES Y ALCANCES:**

Este trabajo investigativo está limitado a las carreteras de caminos vecinales; Otro de los límites del trabajo es la poca experiencia que se tiene en la aplicación del software en las obras viales y por la información escasa que se obtuvo en cuanto a los datos de levantamiento topográfico.

## **II. MARCO TEORICO**

#### **II.1. CONCEPTOS FUNDAMENTALES**

#### **II.1.1. DISEÑO GEOMETRICO**

El Diseño geométrico de carreteras es la técnica de [ingeniería](https://es.wikipedia.org/wiki/Ingenier%C3%ADa_civil) civil que consiste en situar el trazado de una carretera o calle en el terreno. Los condicionantes para situar una carretera sobre la superficie son muchos, entre ellos la topografía del terreno, la [geología,](https://es.wikipedia.org/wiki/Geolog%C3%ADa) [el medio](https://es.wikipedia.org/wiki/Medio_ambiente) [ambiente,](https://es.wikipedia.org/wiki/Medio_ambiente) [la](https://es.wikipedia.org/wiki/Medio_ambiente) [hidrología](https://es.wikipedia.org/wiki/Hidrolog%C3%ADa) o factores sociales y urbanísticos.<sup>7</sup>

El proceso de correlacionar los elementos físicos de la vía con las condiciones de operación de los vehículos y las características del terreno es lo que se conoce como *diseño geométrico de la via*. 15

#### **II.1.2. CARRETERAS**

#### **II.1.2.1. CLASIFICACIÓN DE LAS CARRETERAS**

Ministerio de Transportes y Comunicaciones (2008), determina en 3 series la clasificación de vías, va en el orden siguiente:

# **II.1.2.1.1. SEGÚN SU FUNCIÓN**

#### **a). Red vial primaria**

Llamada también sistema nacional, conformado por carreteras que unen las principales ciudades de la nación con puertos y fronteras.

#### **b). Red vial secundaria**

Llamada también sistema departamental, constituyen la red vial circunscrita principalmente a la zona de un departamento, división política dela nación, o en zonas de influencia económica; constituyen las carreteras troncales y departamentales.

#### **c). Red vial terciaria o local**

Llamada también sistema vecinal compuesto por caminos troncales vecinales que unen pequeñas poblaciones y caminos rurales alimentadores, uniendo aldeas y pequeños asentamientos poblaciones. 8

Un camino vecinal es un camino que pertenece al sistema vial vecinal y que es competencia de los gobiernos locales. Sirven para dar acceso a los centros poblados, caseríos y predios rurales. 9

## **II.1.2.1.2. DE ACUERDO A LA DEMANDA**

#### **a). Autopistas**

Carretera de índice medio diario anual (IMDA) mayor de 4000 veh/día, de calzadas separadas, cada una con dos o más carriles, con control total de los accesos (ingresos y salidas) que proporciona flujo vehicular completamente continúo. Se le denominará con la sigla A.P.

#### **b). Carreteras duales o multicarril**

De IMDA mayor de 4000 veh/día, de calzadas separadas, cada una con dos o más carriles; con control parcial de accesos. Se le denominará con la sigla MC (Multicarril).

#### **c). Carreteras de 1ra. Clase**

Son aquellas con un IMDA entre 4000-2001 veh/día de una calzada de dos carriles (DC).

#### **d). Carreteras de 2ra. Clase**

Son aquellas de una calzada de dos carriles (DC) que soportan entre 2002-400 veh/día.

#### **e). Carreteras de 3ra. Clase**

Son aquellas de una calzada que soportan menos de 400 veh/día. El diseño de caminos del sistema vecinal < 200 veh/día se rigen por las Normas emitidas por el MTC para dicho fin y que no forman parte del Manual.

# **f). Trocha carrozable**

Es la categoría más baja de camino transitable para vehículos automotores. Construido con un mínimo de movimiento de tierras, que permite el paso de un solo vehículo. 7

#### **II.1.3. CRITERIOS Y CONTROLES BASICOS PARA EL DISEÑO**

Considerando las características de la carretera, la jurisdicción de esta, la norma peruana denominada: El Manual de Carreteras **"Diseño Geométrico"**, forma parte de los **Manuales de Carreteras** establecidos por el Reglamento Nacional de Gestión de Infraestructura Vial aprobado por D.S. N° 034-2008-MTC y constituye uno de los documentos técnicos de carácter normativo, que rige a nivel nacional y es de cumplimiento obligatorio, por los órganos responsables de la gestión de la infraestructura vial de los tres niveles de gobierno: Nacional, Regional y Local se define los siguientes criterios:

#### **II.1.3.1 VELOCIDAD DE DISEÑO**

Conocida también como velocidad de proyecto corresponde a una velocidad de referencia que sirve de guía para definir las especificaciones mínimas para el diseño geométrico.

Tanto el alineamiento horizontal como el vertical y el diseño transversal están sujetos a la velocidad de diseño. En el alineamiento horizontal el radio y la distancia de visibilidad son los elementos que más dependen de la velocidad de diseño, mientras que en el alineamiento vertical la pendiente máxima y la longitud mínima de curva son los elementos más afectados.<sup>8</sup>

## **II.1.3.2 . TOPOGRAFÍA DEL TERRENO**

Se refiere a la forma tridimensional de un terreno. Describe los cerros, valles, pendientes, y la elevación de la tierra.

**a). Terreno plano:** de ordinario tiene pendientes transversales a la vía menores del 5%. Exige mínimo movimiento de tierras en la construcción de carreteras y no presenta dificultad en el trazado ni en su explanación, por lo que las pendientes longitudinales de las vías son normalmente menores del 3%. <sup>15</sup>

**b). Terreno ondulado:** se caracteriza por tener pendientes transversales a la vía menores del 6% a 12%. Requiere moderado movimiento de tierras lo que permite alineamientos más o menos rectos, sin mayores dificultades en el trazado y la explanación, así como pendientes longitudinales típicamente del 3% al 6%. <sup>15</sup>

**c). Terreno montañoso:** las pendientes transversales a la vía suelen ser del 13% al 40%. La construcción de carreteras en este terreno supone grandes movimientos de tierras, por lo que representa dificultades en el trazado y en la explanación. Pendientes longitudinales de las vías de 6% al 8% son comunes. <sup>15</sup>

**d). Terreno escarpado:** aquí las pendientes del terreno transversales a la vía pasan con frecuencia del 40%. Para construir carreteras se necesita máximo movimiento de tierras y existen muchas dificultades para el trazado y explanación, pues los alineamientos están prácticamente definidos por divisorias de aguas, en el recorrido de la vía. Por tanto abundan las pendientes longitudinales mayores del 8%. <sup>15</sup>

#### **II.1.3.3 . CLASIFICACIÓN GENERAL DE LOS PROYECTOS VIALES**

Los proyectos viales para efectos del diseño geométrico se clasifican de la siguiente manera:

**a). Proyectos de nuevo trazados:** Son aquellos que permiten incorporar a la red una nueva obra de infraestructura vial. El caso más claro corresponde al diseño de una carretera no existente, incluyéndose también en esta categoría, aquellos trazados de vías de evitamiento o variantes de longitudes importantes.<sup>8</sup>

**b). Proyectos mejoramiento puntual:** Son aquellos proyectos de rehabilitación, que pueden incluir rectificaciones puntuales de la geometría, destinadas a eliminar puntos o sectores que afecten la seguridad vial. Dichas rectificaciones no modifican el estándar general de la via.<sup>8</sup>

**c). Proyectos mejoramiento de trazado:** Son aquellos proyectos que comprenden el mejoramiento de trazo en planta y/o perfil en longitudes importantes del eje de la vía existente, que pueden efectuarse mediante rectificaciones del eje de la vía o introduciendo variantes en el entorno de ella, o aquellas que comprenden el rediseño general de la geometría y el drenaje de un camino para adecuarla a su nuevo nivel de servicio.8

#### **II.1.3.4 . INGENIERÍA BÁSICA**

**Geodesia y topografía:** En todos los trabajos topográficos, se aplicará el Sistema Legal de Unidades de Medida del Perú (SLUMP), que a su vez ha tomado las unidades del Sistema Internacional de Unidades o Sistema Métrico Modernizado. 7

# **II.1.3.5 . PROCEDIMIENTOS GEODÉSICOS PARA REFERENCIAR LOS TRABAJOS TOPOGRÁFICOS**

Adopta la incorporación como práctica habitual de trabajo, el Sistema de Posicionamiento Global (GPS), que opera referido a sistemas geodésicos, en particular el conocido como WGS-84 (World Geodetic System de 1984).

El Sistema de Referencia WGS-84 es un sistema geocéntrico global (mundial) con origen en el centro de masa de la Tierra, cuya figura analítica es el Elipsoide Internacional GRS-80. Al determinar las coordenadas de un punto sobre la superficie de la Tierra mediante GPS, se obtienen las coordenadas cartesianas X, Y, Z y sus equivalentes geodésicas: latitud (φ), longitud (λ) y altura elipsóidal (h).

#### **II.1.3.6 . SISTEMAS GEODÉSICOS**

Se denomina Sistema Geodésico Oficial, al conjunto conformado por la Red Geodésica Horizontal Oficial y la Red Geodésica Vertical Oficial, que están a cargo del Instituto Geográfico Nacional. Está materializado por puntos localizados dentro del ámbito del territorio nacional, mediante monumentos o marcas, que interconectados permiten la obtención conjunta o por separado de su posición geodésica (coordenadas), altura o del campo de gravedad, enlazados a los sistemas de referencia establecidos.

#### **II.1.3.7. SISTEMASGLOBALES DE REFERENCIA:**

El posicionamiento con GPS, así como cualquier otro sistema satelital, por ejemplo su homólogo ruso GLONASS (Global Navigation Satellite System), requiere sistemas de referencia bien definidos consistentes globales y geocéntricos. Esto implica que consideran todo el globo terrestre y tienen su origen en el centro de masa de la Tierra.

Los más conocidos son:

- El Sistema de Referencia Terrestre Internacional ITRF (International Terrestrial Reference Frame).
- El Sistema Geodésico Mundial 1984 WGS-84 (World Geodetic System 1984).
- SIRGAS (Sistema de referencia geocéntrico para America del Sur).
- Sistema de referencia sudamericano. Datum provisorio Sudamericano 1956 PSAD 56.

# **II.1.3.8 . SISTEMA DE PROYECCIÓN.**

Los sistemas de proyección cartográfica tienen por objeto representar la superficie terrestre, o parte de ella, en una superficie plana cuadriculada. En términos generales se distinguen, por la superficie de proyección, entre azimutales, cilíndricas, cónicas y otras; y de acuerdo a la orientación de la superficie ésta puede ser normal, transversal u oblicua.

# **II.1.3.9 . TRANSVERSAL DE MERCATOR.**

La proyección transversal de Mercator (TM) es, en sus diferentes versiones, el sistema más utilizado mundialmente. Su empleo resulta especialmente favorable para representar la superficie terrestre de grandes extensiones en dirección norte- sur. Dicha proyección puede ser graficada por un cilindro que envuelve el elipsoide terrestre, siendo el eje del cilindro perpendicular al eje de rotación terrestre. En su forma original el cilindro es tangente en un meridiano, que corresponde al meridiano central de la proyección. La proyección TM es conforme y tiene mínimos errores de escala en el meridiano central o en sus cercanías. Los más utilizados son:

La proyección transversal de mercator (TM).

El sistema universal transversal de mercator (UTM).

La proyección TM local (LTM)10

<sup>&</sup>quot;Propuesta de diseño geométrico en carreteras de camino vecinal utilizando Software AutoCAD Civil 3D"

La superficie de la Tierra en la proyección UTM se encuentra dividida imaginariamente en sentido vertical en 60 partes · iguales denominadas zonas o husos. Cada uno de ellos tiene un meridiano central que le sirve de eje con una amplitud de 3º a cada lado (Oeste y Este). Los 60 husos se encuentran numerados a partir del meridiano de Greenwich, correspondiéndole al Perú los números 17, 18 y 19. 18

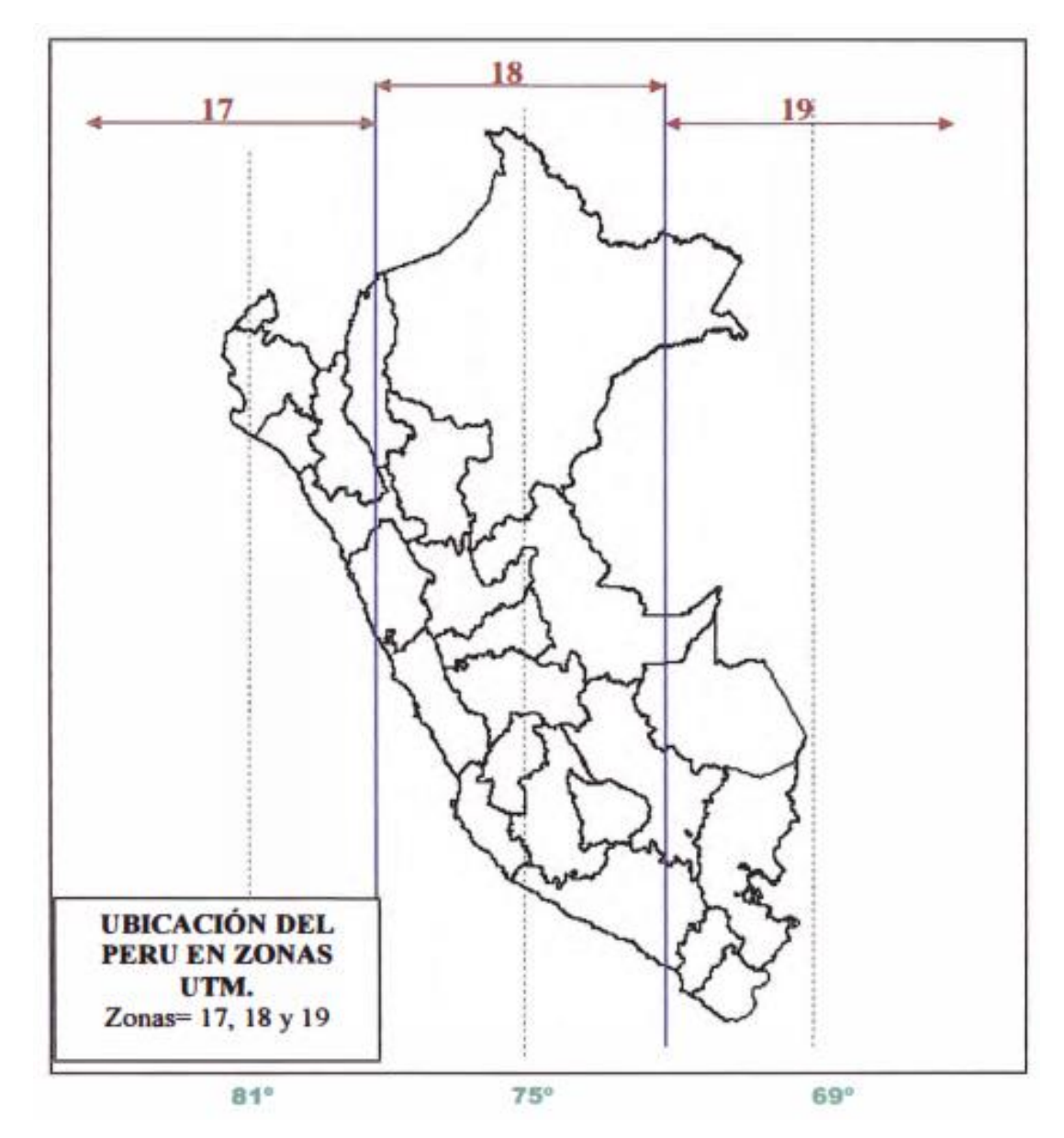

Imagen 1.Ubicacion del Perú en zonas UTM

#### **II.1.3.10. VEHÍCULOS DE DISEÑO**

Las características físicas y la proporción de vehículos de distintos tamaños que circulan por las carreteras, son elementos clave en su definición geométrica. Por ello, se hace necesario examinar todos los tipos de vehículos, establecer grupos y seleccionar el tamaño representativo dentro de cada grupo para su uso en el proyecto. Estos vehículos seleccionados, con peso representativo, dimensiones y características de operación, utilizados para establecer los criterios de los proyectos de las carreteras, son conocidos como vehículos de diseño.

Las características de los vehículos de diseño condicionan los distintos aspectos del dimensionamiento geométrico y estructural de una carretera. Así, por ejemplo:

- El ancho del vehículo adoptado incide en el ancho del carril de las bermas y de los ramales.
- La distancia entre los ejes influye en el ancho y los radios mínimos internos y externos de los carriles en los ramales.

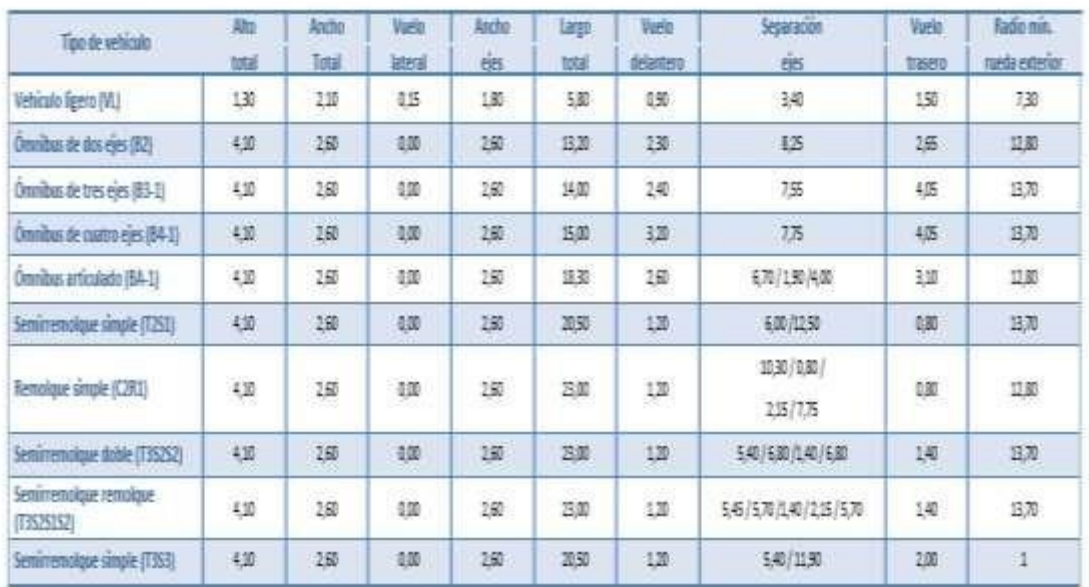

Tabla N°01. Tabla 202.01. Datos básicos de los vehículos tipo M, utilizados para el dimensionamiento de carreteras según reglamento nacional de vehículos (D.S. N° 058-2003- MTC o el que se encuentre vigente); Fuente DG-2014.

## **II.1.3.1 1 . GIRO MÍNIMO DE VEHÍCULOS TIPO**

El espacio mínimo absoluto para ejecutar un giro de 180º en el sentido del movimiento de las agujas del reloj, queda definido por la trayectoria que sigue la rueda delantera izquierda del vehículo (trayectoria exterior) y por la rueda trasera derecha (trayectoria interior). Además de la trayectoria exterior, debe considerarse el espacio libre requerido por la sección en volado que existe entre el primer eje y el parachoques, o elemento más sobresaliente.

## **II.1.3.1 2 . VOLUMENHORARIODE DISEÑO(VHD)**

El patrón de tráfico en cualquier carretera, muestra una variación considerable en los volúmenes de tránsito, durante las distintas horas del día y de cada hora durante todo el año.

A falta de información estadística que permita elaborar el análisis detallado del comportamiento horario actual de una ruta existente o para estimar el VHD, de una nueva ruta, se podrá utilizar la relación empírica extensamente comprobada en caminos de tránsito mixto, que relaciona el IMDA con el VHD:

#### $VHDañoi = 0,12 \sim 0,18$  **IMDAaño i**

Coeficientes del orden de 0,12 corresponden por lo general a carreteras de tránsito mixto con variaciones estacionales moderadas.

Coeficientes del orden de 0,18 se asocian a carreteras con variaciones estacionales marcadas, causadas normalmente por componentes de tipo turístico.

# **II.1.3.1 3 . CRECIMIENTO DEL TRÁNSITO**

Una carretera debe estar diseñada para soportar el volumen de tráfico que es probable que ocurra en la vida útil del proyecto.

A continuación se establece la metodología para el estudio de la demanda de tránsito:

**Pf = Po (1 + Tc) n**

## **II.1.3.1 4 . TIPO DE USUARIO**

Es aquel tipo de vehículo hipotético, cuyo peso, dimensiones y características de operación son utilizados para establecer los lineamientos que guiarán el diseño geométrico, tanto de carreteras como de caminos vecinales. Su elección es tal que represente un porcentaje significativo del tránsito que circule o circulará por la futura vía.

## **II.1.3.1 5 . RADIO MÍNIMO**

Los radios mínimos de curvatura horizontal son los menores radios que pueden recorrerse con la velocidad de diseño y la tasa máxima de peralte, en condiciones aceptables de seguridad y comodidad.

## **II.1.3.1 6 . PENDIENTE**

Según el manual de Diseño de Caminos Vecinales, tabla VIII 3.2.4 tenemos una pendiente máxima 12%.

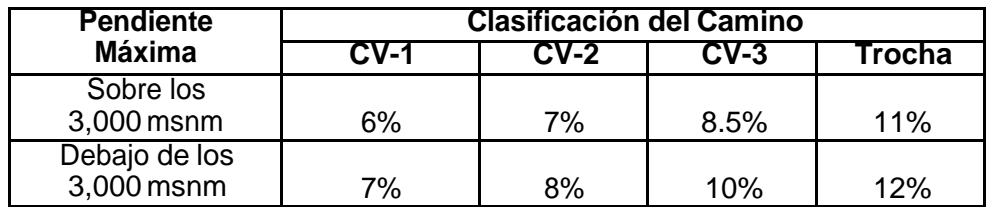

Fuente MTC Tabla 2. Pendiente máxima

# **II.1.3.1 7 . PERALTE**

Se define en función del radio y la velocidad directriz.

#### **II.1.3.1 8 . SECCIÓN TRANSVERSAL**

Ministerio de Transportes y Comunicaciones (2008), Indica que la sección transversal de una carretera en un punto de ésta, es un corte vertical normal al alineamiento horizontal, el cual permite definir la disposición y dimensiones de los elementos que forman la carretera en el punto correspondiente a cada sección y su relación con el terreno natural.

# **II.1.3.1 9 . ELEMENTOS DE LA SECCIÓN TRANSVERSAL**

Los elementos que integran y definen la sección transversal son: ancho de zona o derecho de vía, calzada o superficie de rodadura, bermas, carriles, cunetas, taludes y elementos complementarios, tal como se ilustra en el esquema donde se muestra una sección en media ladera para una vía multicarril con separador central en tangente y una de dos carriles en curva.

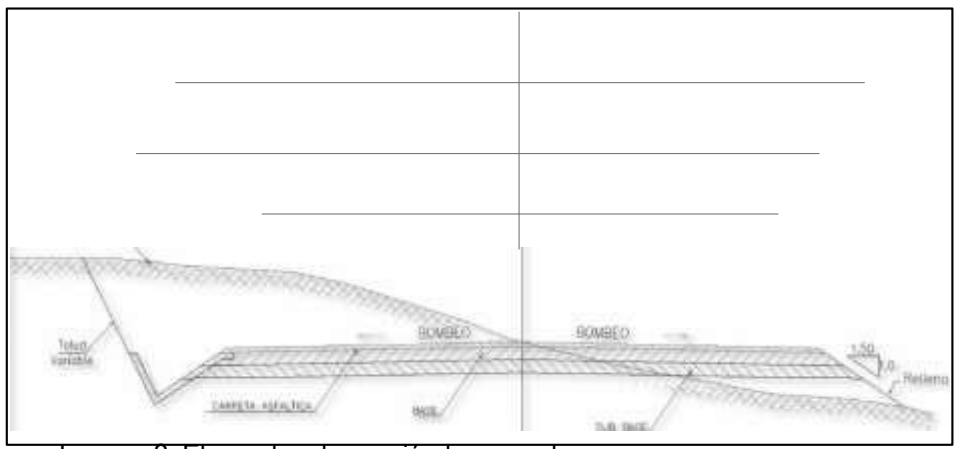

Imagen 2. Elementos de sección trasversal

# **II.1.3.2 0 . TALUDES**

Los taludes para las secciones en corte variarán de acuerdo a la estabilidad de los terrenos en que están practicados; la altura admisible del talud y su inclinación se determinarán en lo posible, por medio de ensayos y cálculos, aún aproximados. Los valores de la inclinación de los taludes para la secciones en corte serán, de un modo referencial.

## **II.1.3.2 1 . CUNETAS**

Son zanjas abiertas y longitudinales, construidas en concreto o en tierra, que tienen la función de recoger y canalizar las aguas superficiales y de infiltración y conducirlas hasta un punto de fácil evacuación. Las dimensiones de una cuneta se deducen de cálculos hidrológicos e hidráulicos que tienen en cuenta la intensidad de lluvia prevista, naturaleza del terreno, pendiente de la cuneta, área drenada, material y forma de la cuneta taludes.

Los taludes de corte dependerán de la naturaleza del terreno y de su estabilidad, pudiendo utilizarse (a modo referencial) las relaciones de corte en talud siguientes los que son apropiados para los tipos de materiales (rocas y suelos) indicados en el cuadro. 10

|                                                                              | Talud (V: H)       |                       |         |  |  |  |
|------------------------------------------------------------------------------|--------------------|-----------------------|---------|--|--|--|
| Clase de terreno                                                             | H < 5              | 5 < H < 10            | H > 10  |  |  |  |
| Roca fija                                                                    | 10:1               | $(\dot{\phantom{a}})$ | $^{**}$ |  |  |  |
| Roca suelta                                                                  | $6:1 - 4:1$        | $(\dot{\phantom{a}})$ | $(*)$   |  |  |  |
| Conglomerados cementados                                                     | 4:1                | $(*)$                 | $(*)$   |  |  |  |
| Suelos consolidados compactos                                                | 4:1                | $(\dot{ }^*)$         | $(*)$   |  |  |  |
| Conglomerados comunes                                                        | 3:1                | $(*)$                 | $(*)$   |  |  |  |
| Tierra compacta                                                              | $2:1 - 1:1$        | $(*)$                 | $(*)$   |  |  |  |
| Tierra suelta                                                                | 1:1                | $(*)$                 | $(*)$   |  |  |  |
| Arenas sueltas                                                               | 1:2                | $(*)$                 | $(*)$   |  |  |  |
| Zonas blandas con abundante arcillas o zonas<br>humedecidas por filtraciones | 1:2<br>hasta $1:3$ | $(\dot{a})$           | $(*)$   |  |  |  |

Cuadro 5.2.1: Taludes de corte

Fuente MTC Tabla 3. Taludes de corte

Los taludes de relleno, igualmente, estarán en función de los materiales empleados, pudiendo utilizarse (a modo de taludes de relleno referenciales) los siguientes taludes que son apropiados para los tipos de material incluidos en el siguiente cuadro. 10

## Cuadro 5.2.2 : Taludes de relleno

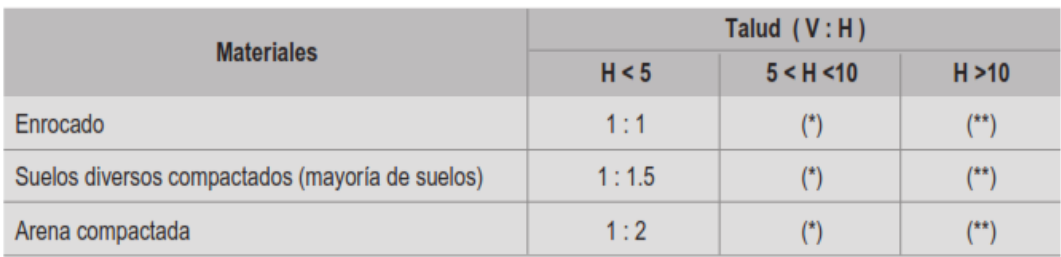

Fuente MTC Tabla 4. Taludes de relleno

"Propuesta de diseño geométrico en carreteras de camino vecinal utilizando Software AutoCAD Civil 3D"

## **II.1.3.2 2 . BOMBEO**

Es la pendiente transversal de la corona en los tramos rectos del alineamiento horizontal hacia uno u otro lado del eje para evacuar las aguas lluvias de la vía y evitar el fenómeno de hidroplaneo. El bombeo apropiado debe permitir un drenaje correcto de la corona con la mínima pendiente, a fin de que el conductor no tenga sensaciones de incomodidad e inseguridad. Su valor depende del tipo de superficie de rodamiento.

#### **II.1.3.23. PERALTE**

El peralte es la inclinación transversal, en relación con la horizontal, que se da a la calzada hacia el interior de la curva, para contrarrestar el efecto de la fuerza centrífuga de un vehículo que transita por un alineamiento horizontal en curva.

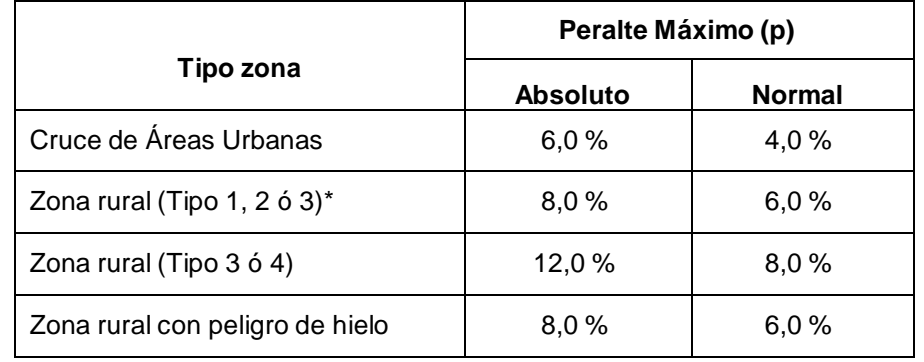

Fuente DG-2014

Tabla 5: Valores de pendiente máximo

# **II.1.3.2 4 . CURVAS HORIZONTALES**

Las curvas circulares se utilizan para el cambio en la dirección de la alineación, este tiene los elementos según el Esquema.<sup>10</sup>

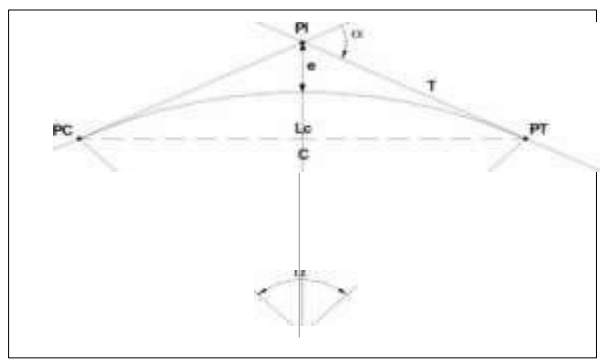

Imagen 3: Elementos de curva horizontal

Dónde:

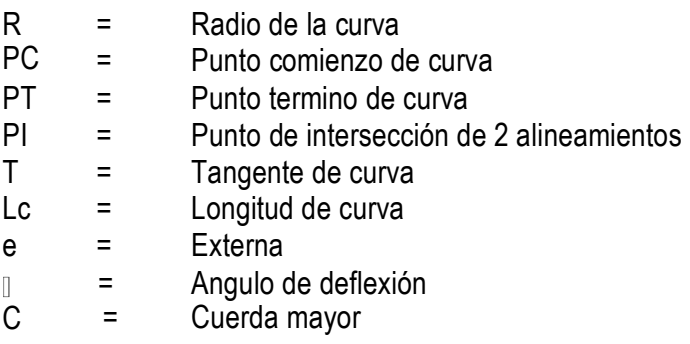

## **II.1.3.2 5 . CURVAS VERTICALES**

Las curvas verticales para efectuar cambios graduales entre pendientes rectas pueden una cualquiera de las convexas o cóncavas. Las curvas verticales deben ser simples en su aplicación y deben dar lugar a un diseño que permita al conductor ver el camino por delante, mejorar el control del vehiculo, ser agradables en apariencia, y adecuadas para el drenaje.

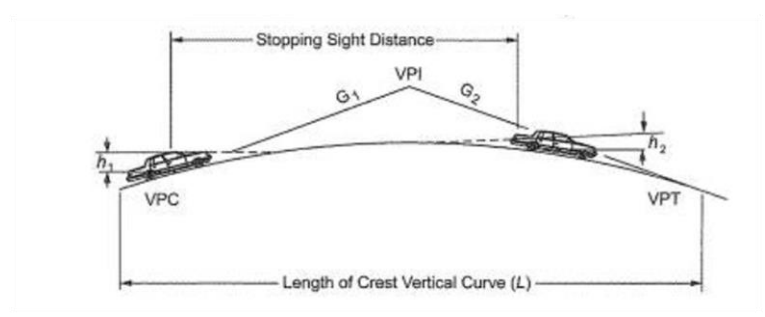

Imagen 4: curva vertical cónvexa

# **II.1.3.2 6 . DISTANCIA DE VISIBILIDAD DE PARADA**

Para obtener la distancia de velocidad de parada, el manual de diseño geométrico; propone una formula la cual depende de la pendiente longitudinal y su sentido, la velocidad de diseño y el tiempo de respuesta del conductor.

$$
D_p = \frac{V * t_p}{3.6} + \frac{V^2}{254 * (f \pm i)}
$$

Dp: Distancia de parada (m) V: Velocidad de diseño

Distancia de visibilidad de parada es la longitud mínima requerida para que se detenga un vehículo que viaja a la velocidad directriz, antes de que alcance un objeto que se encuentra en su trayectoria.

Para efecto de la determinación de la visibilidad de parada se considera que el obje- tivo inmóvil tiene una altura de 0.60 m y que los ojos del conductor se ubican a 1.10 m por encima de la rasante de la carretera. <sup>10</sup>

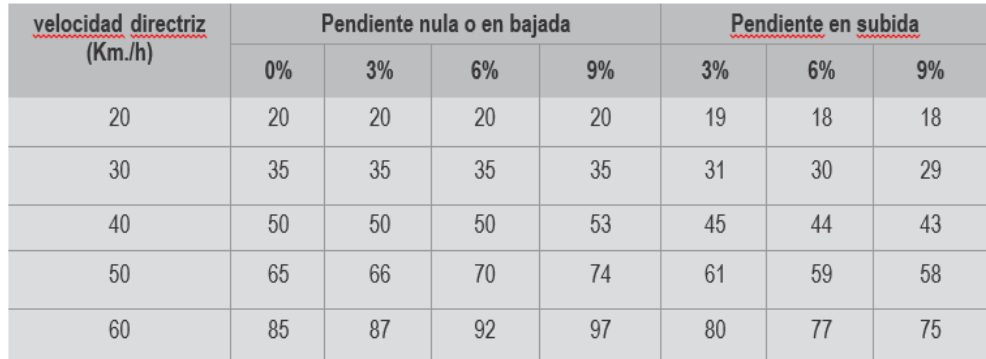

Fuente MTC

Tabla 6: distancia de visibilidad de parada en metros.

#### **II.1.3.2 7 . DISTANCIA DE VISIBILIDAD DE ADELANTAMIENTO**

Distancia de visibilidad de adelantamiento (paso) es la mínima distancia que debe ser visible para facultar al conductor del vehículo a sobrepasar a otro que viaja a velocidad 15 km/h menor, con comodidad y seguridad, sin causar alteración en la velocidad de un tercer vehículo que viaja en sentido contrario a la velocidad directriz y que se hace visible cuando se ha iniciado la maniobra de sobrepaso.

Para efecto de la determinación de la distancia de visibilidad de adelantamiento, se considera que la altura del vehículo que viaja en sentido contrario es de 1.10 m y que la del ojo del conductor del vehículo que realiza la maniobra de adelantamiento es 1.10 m.<sup>10</sup>

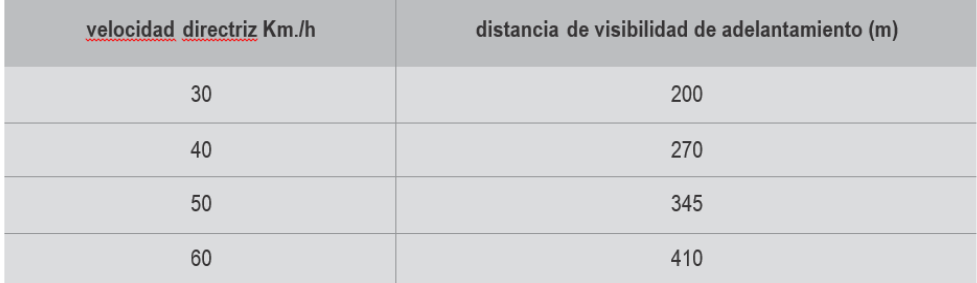

#### Fuente MTC

Tabla 7: distancia de visibilidad de adelantamiento en metros.

#### **II.1.3.2 8 . DISTANCIA DE VISIBILIDAD EN CURVAS HORIZONTALES**

La distancia de visibilidad en el interior de las curvas horizontales es un elemento del diseño del alineamiento horizontal.

Cuando hay obstrucciones a la visibilidad en el lado interno de una curva horizontal (tales como taludes de corte, paredes o barreras longitudinales), se requiere un ajuste en el diseño de la sección transversal normal o en el alineamiento, cuando la obstrucción no puede ser removida.

De modo general, en el diseño de una curva horizontal, la línea de visibilidad será, por lo menos, igual a la distancia de parada correspondiente y se mide a lo largo del eje central del carril interior de la curva.<sup>10</sup>

El mínimo ancho que deberá quedar libre de obstrucciones a la visibilidad, será calculado por la expresión siguiente:

$$
M = R \left( 1 - \frac{\cos 28.65S}{R} \right)
$$

 $M =$  Ordenada media o ancho mínimo libre.

 $R =$ Radio de la curva horizontal.

Distancia de visibilidad.  $S =$ 

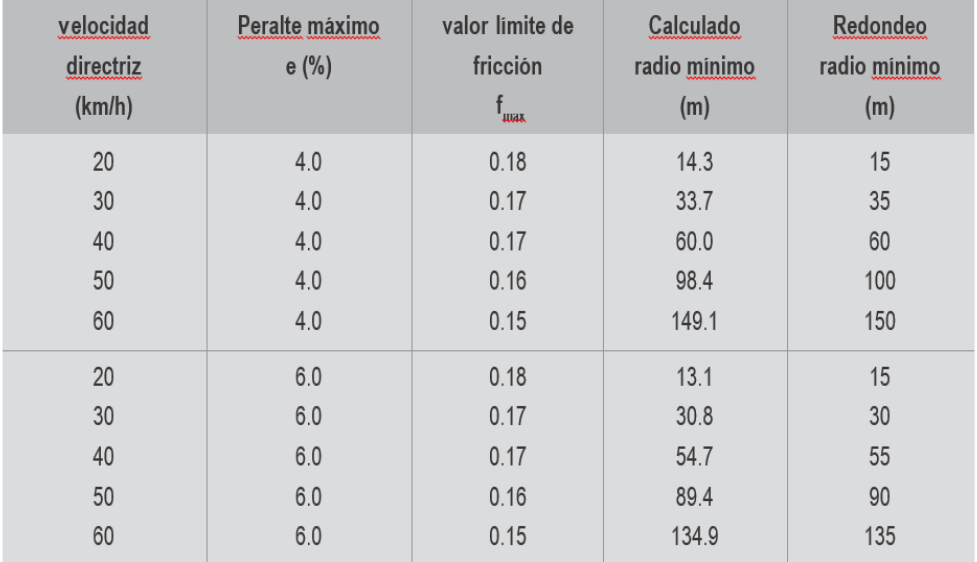

#### Fuente MTC

Tabla 8: radios mínimos y peraltes máximos.

|      | $v = 20$ km/h                                                                       |                | $v = 30km/h$          |                | $v = 40$ km/h               |                | $v = 50$ km/h   |                | $v=60$ km/h      |                |
|------|-------------------------------------------------------------------------------------|----------------|-----------------------|----------------|-----------------------------|----------------|-----------------|----------------|------------------|----------------|
| R(m) | (%)                                                                                 | L(m)           | (%)                   | L(m)           | (%)                         | L(m)           | (%)             | L(m)           | (% )             | L(m)           |
| 7000 | <b>BN</b>                                                                           | $\overline{0}$ | <b>BN</b>             | $\overline{0}$ | <b>BN</b>                   | $\bf 0$        | <b>BN</b>       | $\mathbf{0}$   | <b>BN</b>        | $\mathbf 0$    |
| 5000 | <b>BN</b>                                                                           | $\overline{0}$ | <b>BN</b>             | $\mathbf{0}$   | <b>BN</b>                   | $\mathbf{0}$   | <b>BN</b>       | $\mathbf{0}$   | <b>BN</b>        | 0              |
| 3000 | <b>BN</b>                                                                           | $\overline{0}$ | <b>BN</b>             | $\overline{0}$ | <b>BN</b>                   | $\overline{0}$ | <b>BN</b>       | $\overline{0}$ | <b>BN</b>        | $\overline{0}$ |
| 2500 | <b>BN</b>                                                                           | $\overline{0}$ | <b>BN</b>             | $\mathbf{0}$   | <b>BN</b>                   | $\mathbf{0}$   | <b>BN</b>       | $\overline{0}$ | <b>BN</b>        | 0              |
| 2000 | <b>BN</b>                                                                           | $\overline{0}$ | <b>BN</b>             | $\mathbf{0}$   | <b>BN</b>                   | $\mathbf{0}$   | <b>BN</b>       | $\mathbf{0}$   | <b>BN</b>        | 0              |
| 1500 | <b>BN</b>                                                                           | $\overline{0}$ | <b>BN</b>             | 0              | <b>BN</b>                   | $\mathbf{0}$   | <b>BN</b>       | $\overline{0}$ | <b>BN</b>        | $\overline{0}$ |
| 1400 | <b>BN</b>                                                                           | $\overline{0}$ | <b>BN</b>             | $\mathbf{0}$   | <b>BN</b>                   | $\mathbf{0}$   | <b>BN</b>       | $\mathbf{0}$   | <b>BH</b>        | 12             |
| 1300 | <b>BN</b>                                                                           | $\overline{0}$ | <b>BN</b>             | $\overline{0}$ | <b>BN</b>                   | $\overline{0}$ | <b>BN</b>       | $\overline{0}$ | <b>BH</b>        | 12             |
| 1200 | <b>BN</b>                                                                           | $\overline{0}$ | <b>BN</b>             | $\overline{0}$ | <b>BN</b>                   | $\overline{0}$ | <b>BN</b>       | $\overline{0}$ | <b>BH</b>        | 12             |
| 1000 | <b>BN</b>                                                                           | $\overline{0}$ | <b>BN</b>             | $\overline{0}$ | <b>BN</b>                   | $\overline{0}$ | BH              | 11             | 2.2              | 13             |
| 900  | <b>BN</b>                                                                           | $\overline{0}$ | <b>BN</b>             | $\overline{0}$ | <b>BN</b>                   | $\overline{0}$ | <b>BH</b>       | 11             | 2.4              | 14             |
| 800  | <b>BN</b>                                                                           | $\overline{0}$ | <b>BN</b>             | $\mathbf{0}$   | <b>BN</b>                   | $\overline{0}$ | <b>BH</b>       | 11             | 2.7              | 16             |
| 700  | <b>BN</b>                                                                           | $\overline{0}$ | <b>BN</b>             | $\overline{0}$ | <b>BH</b>                   | 10             | 2.2             | 12             | 3.0              | 18             |
| 600  | <b>BN</b>                                                                           | $\overline{0}$ | <b>BN</b>             | $\mathbf{0}$   | <b>BH</b>                   | 10             | 2.8             | 14             | 3.4              | 20             |
| 500  | <b>BN</b>                                                                           | $\mathbf{0}$   | <b>BN</b>             | $\overline{0}$ | 2.2                         | 11             | 3.0             | 17             | 3.9              | 23             |
| 400  | <b>BN</b>                                                                           | $\overline{0}$ | <b>BH</b>             | 10             | 2.7                         | 14             | 3.8             | 20             | 4.7              | 28             |
| 300  | <b>BN</b>                                                                           | $\overline{0}$ | 2.1                   | 10             | 3.4                         | 17             | 4.5             | 25             | 5.6              | 34             |
| 250  | <b>BN</b>                                                                           | $\overline{0}$ | 2.5                   | 12             | 4.0                         | 21             | 5.1             | 28             | 6.2              | 37             |
| 200  | <b>BN</b>                                                                           | $\theta$       | 3.0                   | 14             | 4.6                         | 24             | 5.8             | 32             | 7.0              | 42             |
| 175  | <b>BH</b>                                                                           | 9              | 3.4                   | 16             | 5.0                         | 25             | 6.2             | 34             | 7.4              | 44             |
| 150  | <b>BH</b>                                                                           | 9              | 3.8                   | 18             | 5.4                         | 26             | 6.7             | 37             | $R_{\min}$ = 125 |                |
| 140  | <b>BH</b>                                                                           | 9              | 4.0                   | 19             | 5.5                         | 29             | 6.9             | 38             |                  |                |
| 130  | 2.2                                                                                 | 10             | 4.2                   | 20             | 5.8                         | 30             | 7.1             | 39             |                  |                |
| 120  | 2.3                                                                                 | 10             | 4.4                   | 21             | 6.0                         | 31             | 7.4             | 41             |                  |                |
| 110  | 2.5                                                                                 | 11             | 4.7                   | 23             | 6.3                         | 32             | 7.6             | 42             |                  |                |
| 100  | 2.7                                                                                 | 12             | 5.0                   | 24             | 6.6                         | 34             | $R_{\min}$ = 80 |                |                  |                |
| 90   | 3.0                                                                                 | 14             | 5.2                   | 25             | 6.9                         | 35             |                 |                |                  |                |
| 80   | 3.3                                                                                 | 15             | 5.5                   | 26             | 72<br>$R_{\text{min}}$ = 45 | 27             | $-$ naralia 0/  |                |                  |                |
| 70   | 3.6                                                                                 | 16             | 5.9                   | 28             |                             |                | $R =$ radio     |                |                  |                |
| 60   | 4.1                                                                                 | 18             | $R_{\text{min}}$ = 30 |                |                             |                | Mehinnlay= V    |                |                  |                |
| 50   | RN= Sección con bombeo normal<br>$R_{\min}$ = 10<br>BH = Sección con bombeo adverso |                |                       |                |                             |                |                 |                |                  |                |
| 40   | horizontalizado                                                                     |                |                       |                |                             |                |                 |                |                  |                |
| 30   | = Longitud de transición de peralte<br>L.                                           |                |                       |                |                             |                |                 |                |                  |                |
| 20   | $e_{\text{max}} = 8\%$                                                              |                |                       |                |                             |                |                 |                |                  |                |
|      |                                                                                     |                |                       |                |                             |                |                 |                |                  |                |

Fuente MTC Tabla 9: valores de peralte y longitud de transición de peralte máximo = 8%.

# **II.1.3.29. EXPLANACIONES**

Se denomina explanación, al movimiento de tierras, conformado por cortes y rellenos (terraplén), para obtener la plataforma de la carretera hasta el nivel de la subrasante del camino.

# **II.1.3.3 0 . SUBRASANTE DEL CAMINO**

Es la superficie terminada de la carretera a nivel de movimiento de tierras (corte y relleno), sobre la cual se coloca la estructura del pavimento o afirmado.<sup>11</sup>

# **II.1.4 SOFTWARE AUTOCAD CIVIL 3D**

Es una herramienta de diseño y cálculo muy útil en el desarrollo de diseño de sitio, diseño urbanístico, carreteras, movimiento de tierras, cálculo topográfico, replanteo de información y otros.

La principal característica del programa es que está diseñado por [Autodesk](https://es.wikipedia.org/wiki/es:Autodesk) para que todos los componentes del diseño estén relacionados, los objetos al ser modificados automáticamente regeneran el diseño y recalculan la información en tablas y perfiles, todo esto nos ayudará a la hora de hacer cambios en nuestra propuesta sin tener que rehacer todo el proyecto de nuevo.

## **II.1.5 APLICACIONES DEL SOFTWARE AUTOCAD CIVIL 3D**

AutoCAD Civil 3D le permite entregar proyectos de ingeniería medioambientales, de transporte y urbanismo en menos tiempo y con más calidad.

- $\checkmark$  AutoCAD Civil 3D ofrece una forma mejor de diseñar, analizar y documentar los proyectos de ingeniería civil.
- $\checkmark$  Crea documentos de construcción más coherentes que permanecen sincronizados incluso al modificar el diseño del modelo.
- $\checkmark$  Las excelentes herramientas de visualización 3D permiten explorar más escenarios hipotéticos con mayor antelación en el proceso de diseño y comunicar ideas ganadoras.

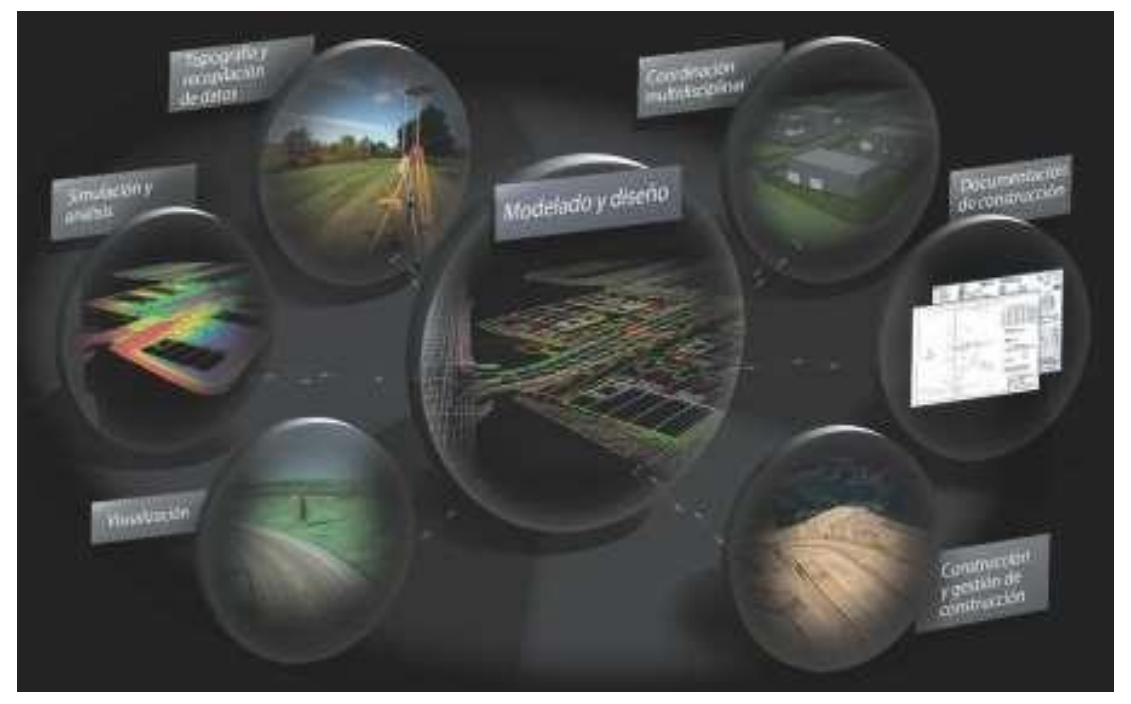

Imagen 5. Aplicaciones del AutoCAD civil 3D

## **II.1.5.1. DISEÑO CON AUTOCAD CIVIL 3D**

AutoCAD Civil 3D le permite entregar proyectos de ingeniería medioambientales, de transportes y urbanismo en menos tiempo y con más calidad. Sus herramientas especializadas posibilitan los procesos BIM (Building Information Modeling)y aceleran las tareas de diseño, análisis e implementación de cambios. El resultado es la capacidad de evaluar más escenarios hipotéticos y la optimización del rendimiento del proyecto.

Las herramientas de Civil 3D para topografía y diseño agilizan los flujos de tranbajo del proyecto porque automatizan las tareas lentas.

#### **a. TOPOGRAFIA**

La funcionalidad topográfica está totalmente integrada en Civil 3D, lo que proporciona un entorno más coherente para todas las tareas, incluida la importación directa de datos de reconocimiento sin procesar, el ajuste de mínimos cuadrados, la edición de observaciones topográficas y la creación automatizada de figuras de topografía y superficies.

Es posible crear y editar interactivamente los vértices de las figuras de topografía, e identificar y editar las líneas de rotura transversales para evitar posibles problemas, lo que genera puntos, figuras topográficas y superficies que pueden utilizarse durante todo el proyecto.

#### **b. SUPERFICIES Y EXPLANACION**

Civil 3D puede generar superficies mediante datos de reconocimiento tradicionales, como puntos y líneas de rotura. Las herramientas de reducción de superficies permiten usar grandes conjuntos de datos de fotogrametría aérea, digitalización láser y modelos de elevación digitales. Es posible mostrar las superficies con curvas de nivel o triángulos, y realizar análisis de elevación y bandas de pendiente. Las superficies pueden actuar como referencias para crear objetos avanzados que mantienen relaciones dinámicas con los datos de origen. Las potentes herramientas de proyección de taludes y explanación permiten generar modelos de superficie para todo tipo de proyectos de explanación.

#### **c. COMPOSICION DE PARCELAS**

Las parcelas se pueden generar convirtiendo entidades existentes de AutoCAD o usando herramientas de composición más flexibles para automatizar el proceso. Un cambio realizado en una parcela se refleja automáticamente en las parcelas vecinas. Las avanzadas herramientas de composición incluyen opciones para medir el frente en un desfase y distribuir las parcelas por profundidad y anchura mínimas.

#### **d. MODELADO DE OBRA LINEAL**

El modelado de obra lineal combina la geometría horizontal y vertical con componentes personalizables de sección transversal para crear un modelo 3D paramétrico y dinámico de carreteras y otros sistemas de transporte. Puede aprovechar los subensamblajes incluidos, que abarcan desde carriles de circulación, aceras y cunetas hasta complejos componentes de carril, o bien crear los suyos propios conforme a una norma de diseño. Es muy fácil modificar el modelo mediante interacción visual o cambiando los parámetros de entrada que definen la sección vial típica. Las características exclusivas de cada subensamblaje permiten enfocar el modelo 3D a funciones específicas.

#### **e. TUBERIAS**

Las herramientas basadas en reglas facilitan la composición de sistemas de alcantarillado sanitario y pluvial. Puede dividir o unir redes de tuberías existentes o modificar dichas redes y las estructuras introduciendo datos gráficos o numéricos, así como detectar las interferencias. Es posible trazar y completar el borrador final de la red de tuberías en vistas de planta, perfil y sección, además de compartir información como material y tamaño con aplicaciones de análisis externas.
### **f. CALCULO DE MOVIMIENTO DE TIERRAS**

Los métodos de volumen compuesto y de promedio de área final aceleran el procesamiento de volúmenes de terreno entre las superficies existentes y propuestas. Es posible generar diagramas de masas para analizar la distancia en que pueden equilibrarse el desmonte y el terraplén, la cantidad de material que se debe desplazar, la dirección del movimiento, y la identificación de escombreras y vertederos.

#### **g. DISEÑO GEOMETRICO SEGÚN NORMAS**

Aproveche la composición más veloz de geometría de alineación de planta y perfil con criterios de diseño basados en normas oficiales o adaptadas a las necesidades específicas de los clientes.

Las restricciones de diseño avisan a los usuarios cuando se infringen las normas, con información inmediata para poder efectuar las modificaciones necesarias.

### **h. HERRAMIENTAS ESPECÍFICAS PARA EL DISEÑO DE CARRETERAS Y AUTOPISTAS**

Las herramientas específicas para el diseño de transportes permiten un diseño más eficiente de carreteras y autopistas. Puede crear modelos de intersección interactivos que se actualizan dinámicamente. Así se concentrará en optimizar el diseño con la certeza de que los planos de producción y las anotaciones siempre estarán al día. La composición de glorietas normalizadas es más veloz e incluye señalización vertical y horizontal.

### **i. ANALISIS DE CÓMPUTO DE CANTIDADES**

Puede extraer cantidades de materiales de modelos de obra lineal, o asignar tipos de material a farolas, paisajes y otros elementos. Es posible ejecutar informes y aprovechar las listas de precios incorporadas para generar documentos contractuales listos para licitación. La mayor precisión de las herramientas de cómputo de cantidades permite tomar mejores decisiones sobre el coste del proyecto con más antelación en el proceso de diseño.

# **II.1.5.2. DOCUMENTACION CON AUTOCAD CIVIL 3D**

Mediante la conexión inteligente del diseño y la documentación, AutoCAD Civil 3D le ayuda a multiplicar la productividad y a entregar diseños y documentos de construcción de mayor calidad. El dibujo basado en estilos reduce los errores y aumenta la coherencia de la documentación.

# **a. PLANOS DE PRODUCCION**

Se pueden generar planos automáticamente planos de producción, como planos de sección totalmente anotados, perfiles, planos de explanación y otros. Y algo muy importante: es posible generar el diseño para múltiples dibujos usando refsX y accesos directos a datos. El resultado es un flujo de trabajo con planos de producción que usan un solo ejemplar del modelo. Si el modelo cambia, todos los planos de producción pueden sincronizarse con más rapidez para reflejar la actualización.

# **b. MAQUETACION DE PLANOS.**

Las herramientas completas facilitan la composición de planos de planta y perfil y secciones transversales. Totalmente integrado con el administrador de conjuntos de planos de AutoCAD, el asistente de maquetación de planos automatiza la composición de planos y líneas coincidentes en alineaciones, y después genera planos de planta y perfil basados en la composición. El resultado es un conjunto de planos de dibujo listos para la anotación y el trazado final.

La función de libro de mapas compone los planos en todo el proyecto mientas genera mapas y leyendas claves para todo el conjunto de planos. Es ideal para componer mapas de servicios públicos y planos de explanación.

### **c. ANOTACION.**

La anotación se deriva directamente de los objetos de diseño mediante referencias externas, y se actualiza automáticamente a los cambios en la escala de dibujo y en la orientación de la vista, de modo que si rota o modifica la escala de trazado en distintas ventanas, las etiquetas se actualizan al instante.

### **d. GENERACION DE INFORMES.**

AutoCAD Civil 3D ofrece generación de informes más flexible, ampliable y en tiempo real. Como los datos proceden directamente del modelo, resulta más fácil actualizar los informes, lo que se traduce en una reacción más veloz a los cambios del diseño.

### **e. ESTILOS Y NORMAS DE DIBUJO**

AutoCAD Civil 3D ofrece estilos CAd específicos de países para controlar muchos aspectos de la visualización de dibujo. Colores, tipos de línea, incrementos de curvas de nivel, etiquetas y muchos más elementos se controlan totalmente mediantes estilos.

# **f. ACCESOS DIRECTOS Y REFERENCIAS A DATOS.**

Con las refsX y los accesos directos a datos, los integrantes del proyecto pueden compartir información del modelo (como superficies, alineaciones y tuberías) y usar el mismo ejemplar de un objeto de diseño en múltiples tareas. Las anotaciones también pueden generarse a partir de los accesos directos a datos o con una refX, para cerciorarse de que los dibujos de producción permanecen sincronizados.

# **g. GESTION DE DATOS AVANZADA.**

Pensando en las empresas que desean una gestión de datos avanzada, la tecnología Autodesk Vault amplía la funcionalidad de acceso directo a los datos con funciones avanzadas de gestión de cambios, control de versiones, permisos de usuario y control de archivo.

### **h. REVISION DE DISEÑOS.**

Los procesos de ingeniería actuales son más complejos que nunca. En la revisión del diseño suelen intervenir no usuarios de software CAD que son esenciales para el proyecto. Publicar en formato DWF permite extender digitalmente la revisión de diseños a todo el equipo.

### **i. COORDINACIONMULTIDICIPLINAR.**

AutoCAD Civil 3D ofrece estilos CAD específicos de países para controlar muchos aspectos de la visualización de dibujo, colores, tipos de línea, incrementos de curvas de nivel, etiquetas y muchos más elementos se controlan totalmente mediante los estilos.

#### **II.1.5.3. ANALISIS Y LA VISULIZACION CON AUTOCAD CIVIL 3D**

Las herramientas integradas de análisis y visualización de AutoCAD Civil 3D le ayudan a evaluar escenarios hipotéticos para que tarde menos en hacer realidad sus diseños innovadores.

#### **a. ANALISIS Y SIMULACION DE AGUAS PLUVIALES.**

Las herramientas de simulación integradas para sistemas de colectores, embalses y alcantarillas facilitan el diseño y el análisis de los sistemas de aguas pluviales. Puede contribuir a reducir las escorrentías tras el desarrollo y generar informes para cumplir los requisitos de sostenibilidad sobre calidad y cantidad de las aguas pluviales.

La evaluación de más alternativas de diseño, incluidas innovadoras prácticas recomendadas de gestión ecológica, permite producir diseños más respetuosos con el medio ambiente y de mayor atractivo visual. Los documentos de construcción más exactos, con rasantes hidráulicas y energéticas, ayudan a valorar el diseño y a garantizar la seguridad pública.

### **b. ANALISIS Y CARTOGRAFIA GEOESPACIAL.**

AutoCAD Civil 3D ofrece funciones de análisis y cartografía geoespacial para los flujos de trabajo basados en ingeniería. Es posible analizar las relaciones espaciales entre los objetos del dibujo. Puede extraer o generar información nueva superponiendo dos o más topologías. La creación de búferes permite usarlos para seleccionar elementos situados dentro de la distancia de búfer especificada respecto a otros elementos. Aproveche la información geoespacial que se encuentra a disposición pública, que le facilitará la elección de solares y la comprensión de las restricciones de diseño en la fase de propuesta de un proyecto. Puede crear sólidas presentaciones cartográficas para facilitar el cumplimiento de los requisitos de diseño sostenible.

### **c. NUBES DE PUNTOS**

AutoCAD Civil 3D permite crear nubes de puntos a partir de datos LiDIAR. Es posible importar y visualizar información de nubes de puntos; estilizar datos de puntos por clasificaciones LAS, RGB, elevación e intensidad; y aprovechar los datos para crear superficies, efectuar emplazamientos topográficos y digitalizar elementos conforme a obra para los proyectos de diseño de ingeniería civil.

### **d. DISEÑO SOSTENIBLE**

AutoCAD Civil 3D fomenta la sostenibilidad en los proyectos de ingeniería civil. Un modelo sólido de las condiciones del terreno y las restricciones de diseño, combinado con la potente capacidad para evaluar alternativas, permite acometer diseños más innovadores y respetuosos con el medio ambiente. AutoCAD Civil 3D aporta herramientas que facilitan numerosas facetas de iniciativas de sostenibilidad tan reputadas como LEED®, con análisis para estudiar las conexiones, la orientación del proyecto, las alternativas de gestión de aguas pluviales y otros aspectos.

#### **e. PLATAFORMA AUTOCAD**

AutoCAD Civil 3D se basa en la plataforma AutoCAD, uno de los mejores programas de CAD del planeta, en todo el mundo hay millones de profesionales expertos en AutoCAD con los que puede compartir y terminar los proyectos antes. El formato de archivo DWG de AutoCAD le da confianza al guardar y compartir los archivos. La tecnología DWG de Autodesk es el medio más fiable y exacto para almacenar y compartir los datos de diseño.

#### **f. VISUALIZACION**

Las visualizaciones más potentes permiten experimentar mejor el proyecto antes de construirlo. Directamente a partir del modelo, puede realizar visualizaciones con diversas alternativas de diseño para conocer mejor su impacto sobre la comunidad y su entorno circundante. La publicación del modelo en el servicio cartográfico Google Eart™ ayuda a entender mejor el proyecto en su contexto real. Con Autodesk 3ds Max desing puede efectuar renderizaciones casi fotorrealistas de los modelos. En Navisworks se pueden realizar simulaciones con el modelo 3D, para que los participantes comprendan mejor el aspecto y funcionamiento del proyecto una vez construido.

#### **g. SOPORTE DE 64 BITS**

AutoCAD Civil 3D es compatible con los sistemas operativos de 64 bits, lo que permite manipular proyectos más grandes y aumenta el rendimiento y la estabilidad con las tareas que requieren mucha memoria.

# **II.1.6 HIPOTESIS, VARIABLES, INDICADORES Y DEFINICIONES OPERACIONALES**

# **II.1.6.1. HIPOTESIS:**

# **II.1.6.1.1 HIPOTESIS GENERAL:**

 Al realizar la propuesta de diseño geométrico en carreteras de camino vecinal utilizando software AutoCAD Civil 3D se puede realizar un diseño eficiente y dinámico.

# **II.1.6.1.2 HIPOTESIS ESPECIFICOS:**

- Al definir los parámetros en la aplicación del software AutoCAD civil 3D permite realizar el diseño geométrico de la vía.
- Al utilizar las herramientas del software AutoCAD civil 3D se genera los planos de manera más ordenada.
- Al realizar el recorrido virtual del corredor de la carretera utilizando el software AutoCAD Civil 3D permite la visualización del proyecto.

# **II.1.6.2. SISTEMA DE VARIABLES – DIMENSIONES E INDICADORES:**

**VARIABLE 1:** Diseño geométrico en carreteras del camino vecinal.

**INDICADOR:** ASSHTO**,** DG – 2014

**VARIABLE 2:** Aplicación de AutoCAD civil 3D.

**INDICADOR:** Herramientas del software.

# **II.1.6.3. DEFINICION OPERACIONAL DE VARIABLES, DIMENSIONES E INDICADORES.**

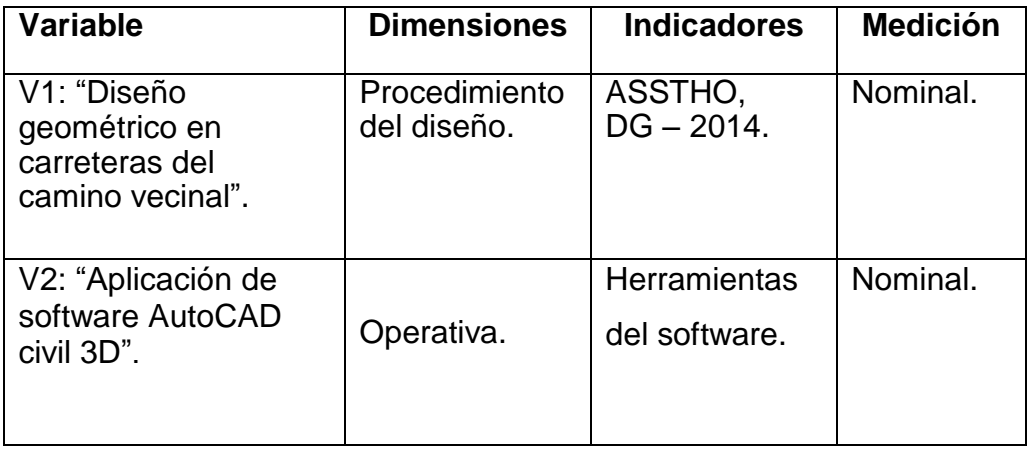

# **II.1.7. UNIVERSO, POBLACION Y MUESTRA:**

# **II.1.7.1. DETERMINACION DEL UNIVERSO/POBLACION:**

Caminos vecinales.

# **II.1.7.2. SELECCIÓN DE LA MUESTRA:**

La muestra para el estudio se tomó el proyecto del camino vecinal "CONSTRUCCION DEL CAMINO VECINAL DEL CENTRO POBLADO DE SAN CRISTOBAL DE ATCUR AL PUEBLO DE PIRURO, DISTRITO DE SAN PEDRO DE CHAULAN – HUANUCO - HUANUCO".

### *Ubicación del camino vecinal*

El tramo del presente estudio se encuentra ubicado en el departamento de Huánuco, provincia de Huánuco, distrito de San Pedro de Chaulán.

Geográficamente, la ubicación del camino vecinal queda definida por sus coordenadas UTM, de los puntos de inicio y fin de tramo, tal como se muestra a continuación:

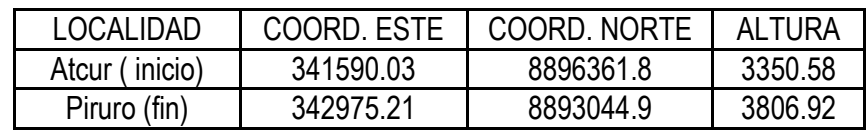

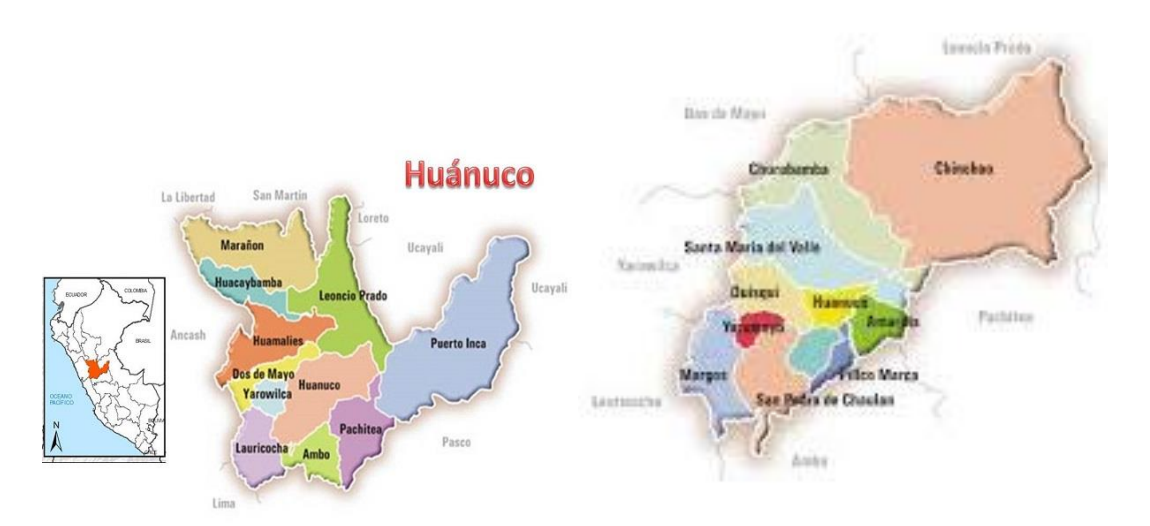

Imagen 6. Ubicación del proyecto

# **III. MARCO METODOLOGICO**

### **III.1. TIPO Y NIVEL DE INVESTIGACION**

#### **III.1.1 TIPO DE INVESTIGACIÓN:**

El tipo de investigación es cuantitativo y correlacionar, porque se genera una base de datos en el software AutoCAD civil 3D para extraer información sobre movimiento de tierras, cuadro de elementos de curvas y generación de los planos.

#### **III.1.2. NIVEL DE INVESTIGACIÓN:**

El nivel de investigación es aplicada.

### **III.2. DISEÑO DE INVESTIGACIÓN:**

El diseño de la investigación es no experimental y transversal.

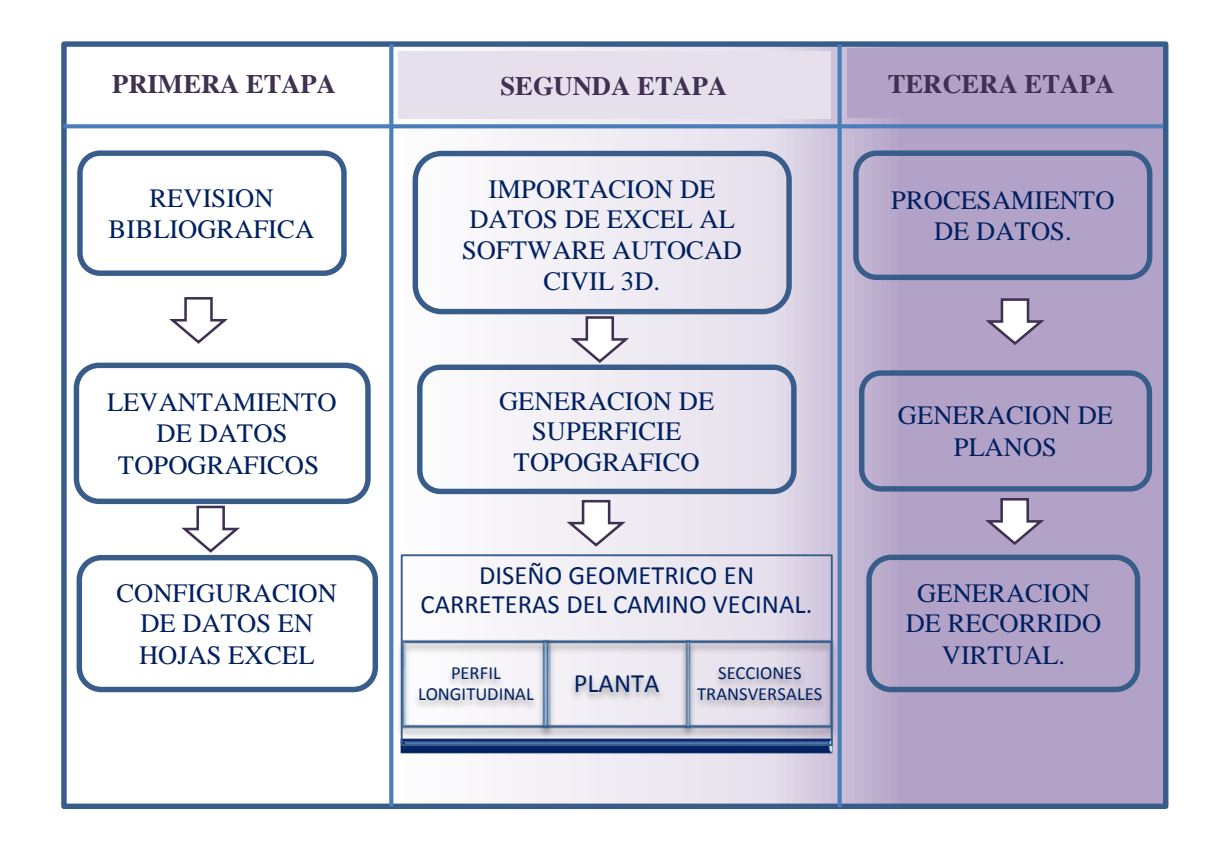

# **III.3. TECNICAS DE RECOLECCION Y TRATAMIENTO DE DATOS**

# **III.3.1. FUENTES, TÉCNICAS DE RECOLECCIÓN DE INFORMACIÓN**

# **III.3.1.1. FUENTE**

La fuente son los datos del expediente técnico del proyecto "CONSTRUCCION DEL CAMINO VECINAL DEL CENTRO POBLADO DE SAN CRISTOBAL DE ATCUR AL PUEBLO DE PIRURO, DISTRITO DE SAN PEDRO DE CHAULAN – HUANUCO - HUANUCO".

# **III.3.1.2. TECNICA**

Importar los datos topográficos en Excel al software AutoCAD Civil 3D y realizar el diseño geométrico de carreteras de camino vecinal.

# **III.3.1.3. INSTRUMENTOS**

Mediante software AutoCAD civil 3D, con la versión 2017 en Ingles.

# **III.3.1.4. RECOLECCION DE DATOS**

En la fase inicial del desarrollo del cuerpo de la tesis ha sido el levantamiento de datos topográficos utilizando el instrumento estación total, prisma y eclímetro; así mismo se realizó la recolección de información como la memoria descriptiva del proyecto y las normas técnicas.

# **III.3.2. PROCESAMIENTO DE LOS DATOS**

La información se ha cargado en la base de datos del software AutoCAD Civil 3D. Con el procedimiento del diseño geométrico en carreteras de camino vecinal, luego se procedió generar la producción de los planos y finalmente el recorrido virtual 3D en el mismo software.

# **III.3.2.1. PROCEDIMIENTO PARA EL DISEÑO GEOMÉTRICO EN EL SOFTWARE AUTOCAD CIVIL 3D**

Los datos topográficos llamados también puntos topográficos constan de las coordenadas este, norte y altura en metros son los datos necesarios e importantes; como también se han registrado las descripciones de cada punto para tener en cuenta en el momento del procesamiento de los datos en gabinete.

Estos datos han sido obtenidos con la ayuda del equipo topográfico estación total y se realizó la bajada de datos al PC luego se generó un archivo de texto (.txt). Éste archivo de texto ha sido abierto desde Excel en el cual muestra los datos topográficos de cada punto con cota de terreno sus respectivas coordenadas UTM (ver imagen 3):

- Name: indica número de punto.
- ground northing: indica la coordenada norte en metros.
- ground easting: indica coordenada este en metros.
- Elevation: indica cota de terreno en metros.
- Code: indica descripción del punto.

Las celdas de las columnas deben tener un solo tipo de código, es decir números o textos; entonces se eliminó las celdas de la primera fila teniendo en cuenta los datos en columnas que tengan la orden de: número de punto (P), coordenada norte (N), coordenada este (E), cota de terreno (Z) y descripción del punto (D). Luego transformándolo en un archivo de hoja de cálculo Excel o en formato cvs. (Ver imagen 4) Para utilizar los datos en el software de AutoCAD Civil 3D.

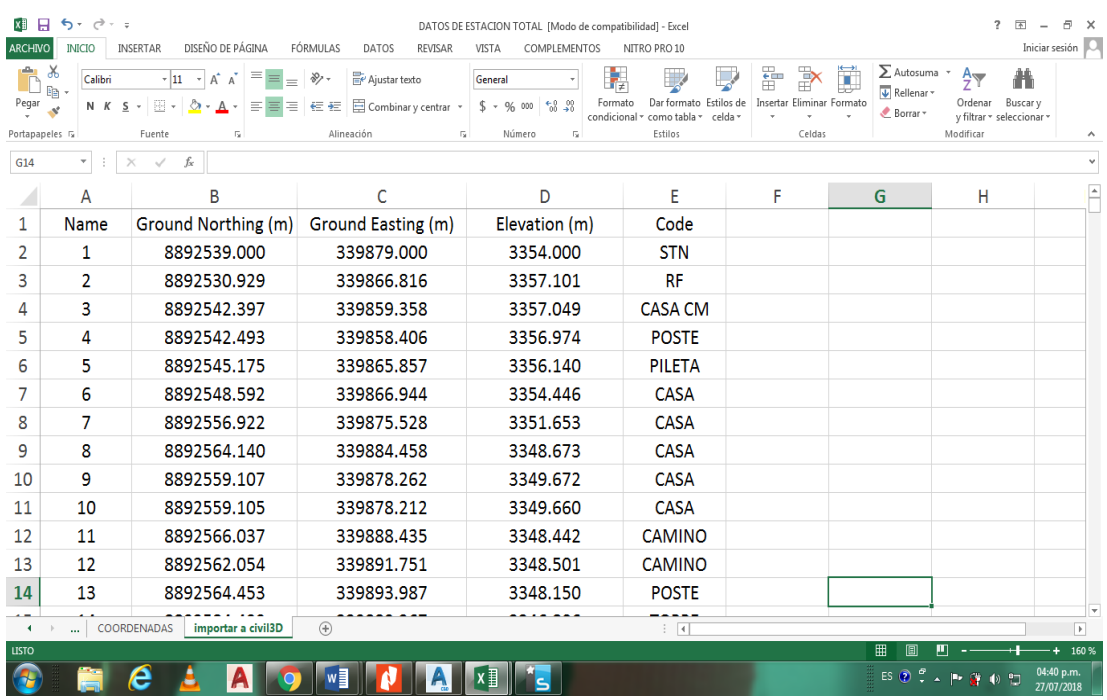

#### Fuente propia.

Imagen 7. Datos topográficos en hojas Excel.

El formato PNEZD quiere decir que los datos de Excel serán importados en el orden del formato A partir de las hojas Excel en formato (cvs.) se puede importar los datos al software AutoCAD Civil 3D mediante la herramienta import points (importación de puntos) y así poder generar una superficie tridimensional mediante la triangulación de los puntos.

Sobre la superficie obtenida se procede el diseño geométrico de la carretera teniendo en cuenta los criterios de diseño y utilizando las herramientas: alignment (alineamiento horizontal), profile (perfiles), profile creation tools (rasante en alineamiento vertical) y profile view (sección transversal).

Luego que la carretera este definido en planta, perfil longitudinal y sección tranversal se genera la información técnica de los planos planta y perfil longitudinal utilizando la herramienta plan production (producción de planos).

Finalmente se realiza el recorrido virtual de la plataforma utilizando la herramienta créate corridor (Creación de la plataforma virtual).

Se realiza los siguientes procedimientos:

- Configuración de datos topográficos en hojas Excel
- Elección del sistema de coordenadas en el software AutoCAD civil 3D
- Importar los puntos topográficos al software AutoCAD civil 3d
- Generación de superficie topográfica
- Crear alineamiento horizontal
- Etiquetar los puntos de intersección (PI´s)
- Insertar cuadros de elementos de curvas horizontales
- Crear perfil longitudinal o alineamiento vertical
- Trazo de rasante en alineamiento vertical
- Insertar bandas al perfil longitudinal
- Creación del corredor
- Crear secciones transversales
- Explanación de movimiento de tierras
- Crear cuadricula de coordenadas UTM
- Generación de los planos
- Recorrido virtual del corredor

# **III.3.2.1.1 CRITERIOS PARA EL DISEÑO GEOMETRICO EN EL SOFTWARE AUTOCAD CIVIL 3D.**

Considerando las características de la carretera, la jurisdicción de ésta, las Normas Peruanas para el Diseño de Carreteras, las Normas para el Diseño de Caminos Vecinales, los lineamientos del Provias Rural y los Términos de Referencia, se ha adoptado las siguientes características de diseño:

El proyecto del camino vecinal en estudio se clasifica dentro del *terreno escarpado* por lo que las pendientes del terreno transversal a la vía son mayores del 40% así mismo se clasifica como *proyecto de nuevo trazado*.

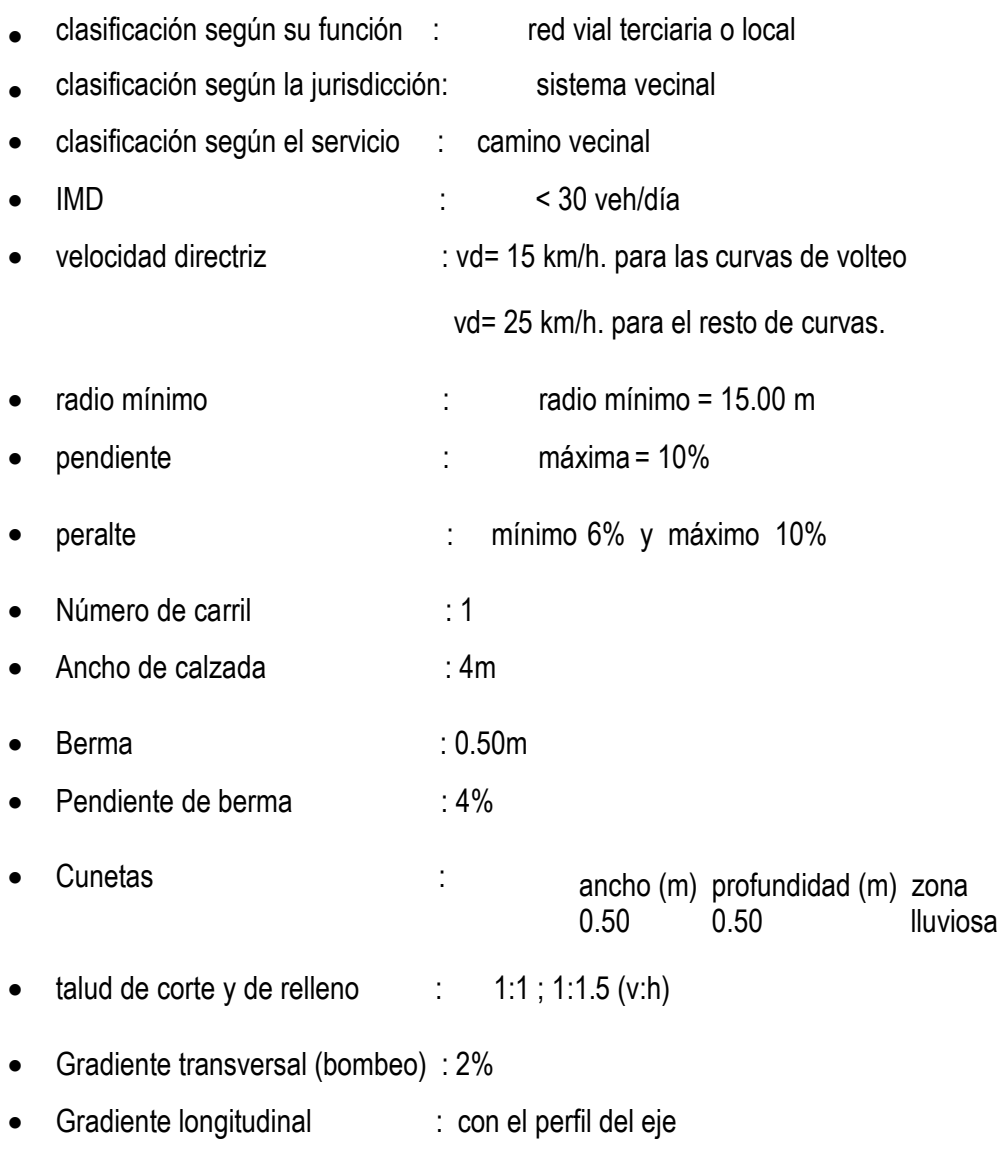

### **III.3.2.1.2 GENERACION DE LOS PLANOS**

Para la producción de planos el software presenta por defecto las láminas con las dimensiones predeterminadas en tamaños A0, A1 como también se puede modificar las dimensiones de las láminas a partir de un dibujo para ello se elige en la pestaña home y se creó un vieports personalizado de acuerdo a lo que se requiere, para ello se configuró nuevo papel tamaño personalizado 900mm x594mm se realiza la respectiva configuración. Se define el tamaño del papel, la escala y se elige en propiedades para poder utilizar en el viewport planta y perfil. Una vez que esté listo se guarda la plantilla en formato AutoCAD Drawing Template (dwt.).

En el home (inicio) se elige la herramienta créate multiple view (crear multiples vistas) y en la herramienta secction placement production (sección de producción) se busca el archivo de hoja creado en formato (dwt.).

#### **III.3.2.1.3 GENERACION DEL RECORRIDO VIRTUAL**

Se crea un ensamblaje, para ello elegir el comando assembly , luego definir un nombre para el ensamblaje y especificar el estilo del objeto y el estilo de etiquetado. En el menú ribbons; para definir los propiedades se puede utilizar uno de los subensamblajes contenidos en show tool paletees Windows (paleta de herramientas) en el menú general; Una vez seleccionado el subensamble procedemos a configurar las propiedades de acuerdo a la sección que se ha escogido para el diseño.

# **III.3.2.2. DESARROLLO DEL PROCEDIMIENTO DEL DISEÑO GEOMETRICO DEL CAMINO VECINAL UTILIZANDO EL SOFTWARE AUTOCAD CIVIL 3D.**

# **1. DATOS TOPOGRÁFICOS EN LAS HOJAS DE EXCEL.**

Los datos topográficos son las coordenadas Este (E), Norte (N) y Elevación (Z) para la importación se ordenó en el formato PNEZD (número de punto, coordenada norte, coordenada este, altura y descripción del punto) para ser importados en el software AutoCAD Civil 3D, (ver Imagen 8).

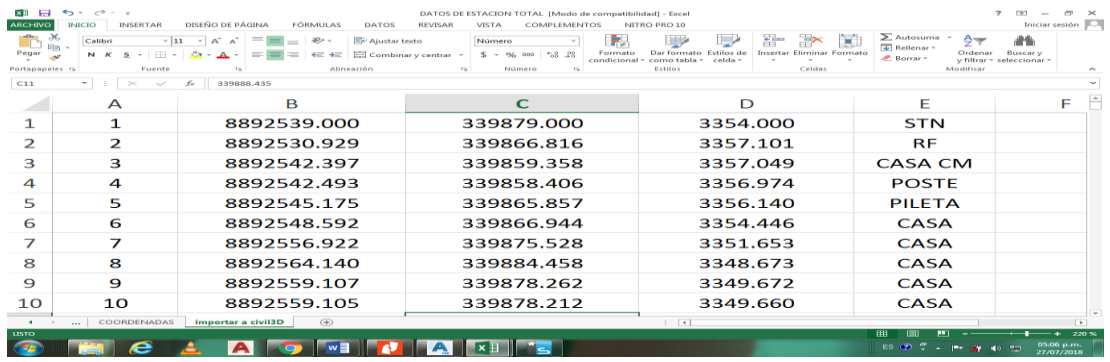

Fuente propia. Imagen 8. Datos en formato PNEZD.

# **2. SISTEMA DE COORDENADAS EN EL SOFTWARE AUTOCAD CIVIL 3D.**

Para ello se utilizó la herramienta configuración de espacio de dibujo en toolspace/settings/drawing1/edit drawing settings; en la ventana que aparece se seleccionó el sistema de coordenadas geográficas UTM WGS84 zona 18 hemisferio sur (Imagen 9).

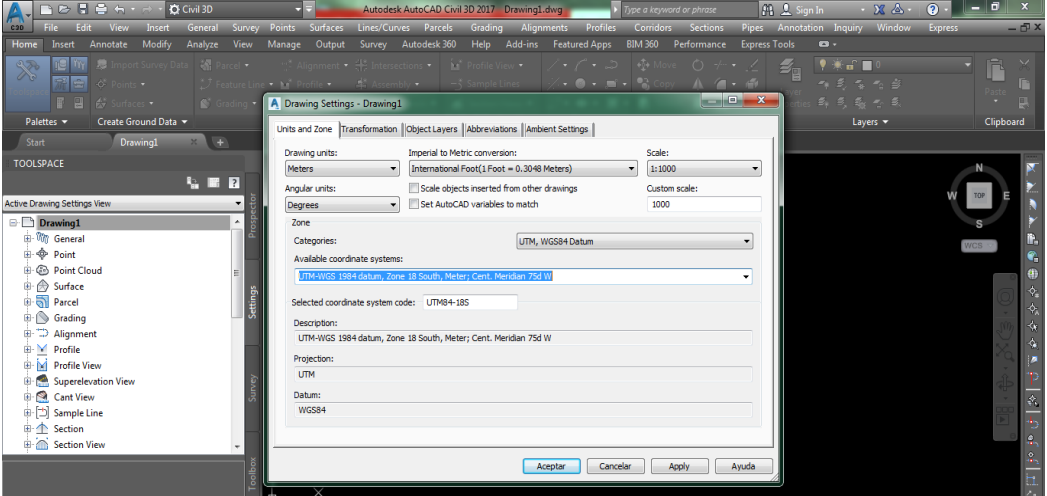

Fuente propia.

Imagen 9. Configuración de sistema de coordenadas.

# **3. PUNTOS TOPOGRAFICOS EN EL SOFTWARE AUTOCAD CIVIL 3D.**

Se añadió los puntos topográficos a partir del menú Home /Points/point creation tools/impor points/ y seleccionando el origen del archivo. Se asigna el nombre del grupo de puntos (ver Imagen 10).

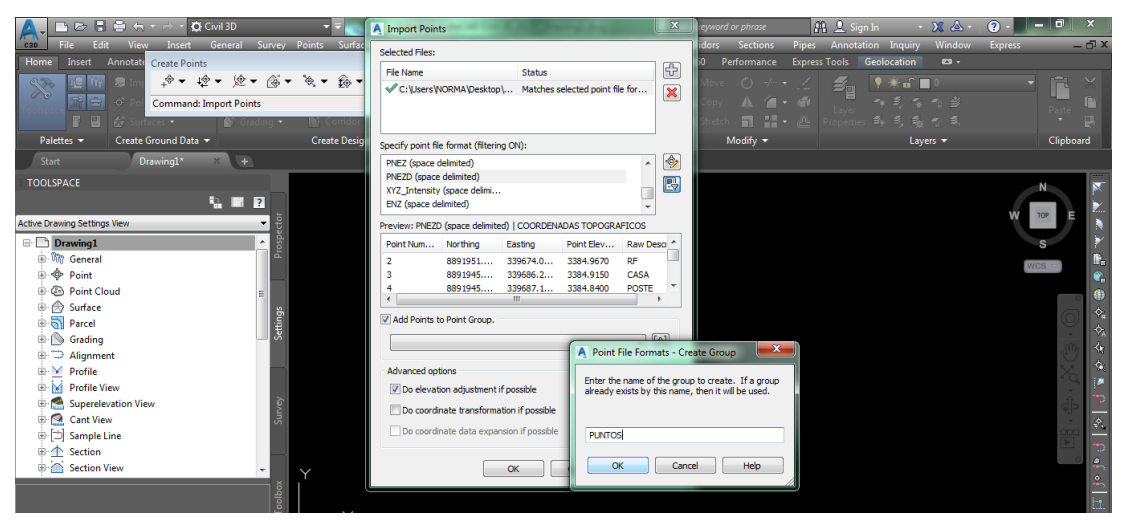

Fuente propia.

Imagen 10. Importación de puntos.

Con un Zoom (ZE) extendido se visualiza los puntos, para editar el estilo de los puntos se eligió la opción propiedades en toolspace/prospector/grupo de puntos/properties y se definió el estilo que se requiere (ver Imagen 11).

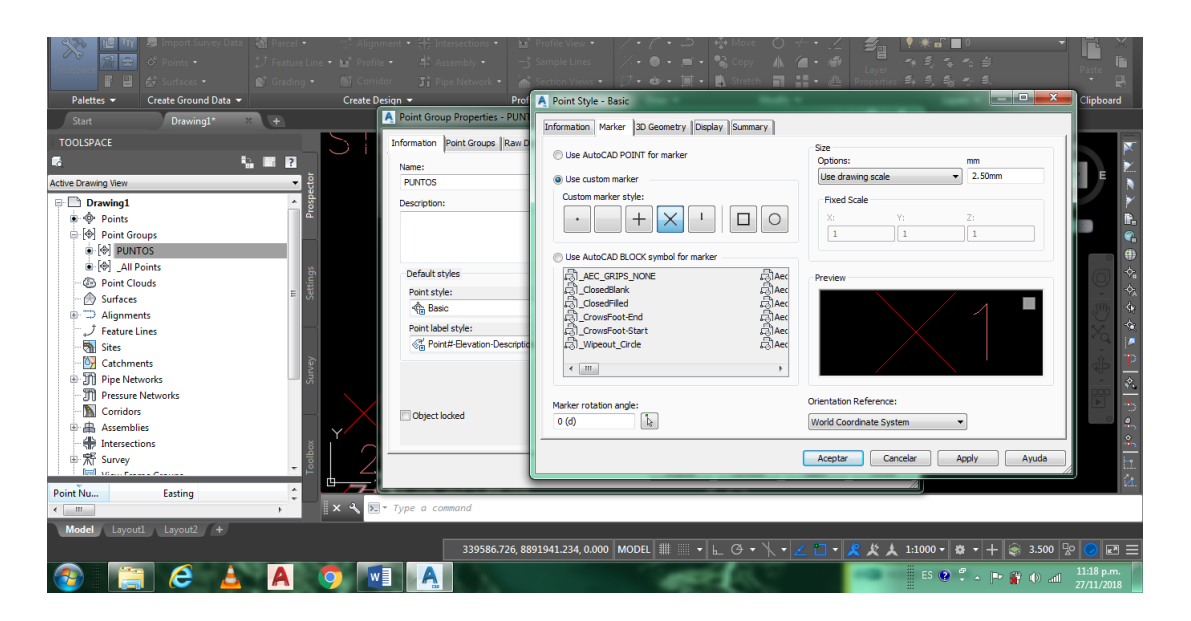

Fuente propia. Imagen 11. Visualización y estilo de puntos.

# **4. SUPERFICIE TOPOGRAFICO.**

Para crear superficies se utilizó la herramienta Toolpace/Prospector/surface/Surface Create; luego se asignó el nombre para terreno. (Ver Imagen 12); y se definió tipo de generación de la superficie en Toolpace/Prospector/surface/superficie/definition/Point Groups/add y se agregó los puntos para que la superficie se genere mediante triangulación.

| $B$ $B$ $B$ $A$ $B$<br><b>O</b> Civil 3D                                     | Autodesk AutoCAD Civil 3D 2017 Drawing1.dwg                                                                      |                                                                         | vpe a keyword or phrase                                                           | AR & Sign In<br>$X \triangle$                      | $-0$<br>$\mathbf{x}$<br>$\odot$ |
|------------------------------------------------------------------------------|----------------------------------------------------------------------------------------------------|-------------------------------------------------------------------------|-----------------------------------------------------------------------------------|----------------------------------------------------|---------------------------------|
| Insert<br><b>View</b>                                                        | General Survey Points Surfaces Lines/Curves Parcels Grading Alignments Profiles Corridors Sections               |                                                                         |                                                                                   | Window<br>Pipes Annotation Inquiry                 | $-\Box$<br><b>Express</b>       |
| Modify<br>Analyze View<br><b>Home</b><br>Annotate<br>Manage<br><b>Insert</b> | Output Survey Autodesk 360 Help Add-ins Featured Apps                                                            |                                                                         | BIM 360 Performance                                                               | <b>Express Tools Geolocation</b><br>$\mathbf{a}$ . |                                 |
| <b>M</b> Parcel +<br>33                                                      | Alignment + He Intersections + 1 Profile View +<br>* J Feature Line * by Profile * # Assembly * - 5 Sample Lines | ・ア・コー ※ Move<br>$\cdot$ 0 $\cdot$ = $\cdot$ 2 Copy                      | $\circ$ $\circ$<br>A 信·重                                                          | 4<br>$\bullet$ and $\blacksquare$                  |                                 |
| 67 Surfaces .                                                                | <b>M</b> Corridor <b>ii</b> Pipe Network • A Section Views •   ブ • セ •   麗 • <b>島</b> 3                          |                                                                         | 同盟・四<br>stretch.                                                                  |                                                    |                                 |
| Palettes -<br>Create Ground Data -<br>Create Design -                        | <b>Profile &amp; Section Views</b>                                                                               | Draw -                                                                  | Modify -                                                                          | Lavers <b>v</b>                                    | Clipboard                       |
| Start<br>Drawing1*                                                           |                                                                                                    |                                                                         |                                                                                   |                                                    |                                 |
| A Create Surface<br><b>TOOLSPACE</b>                                         | A Surface Style - Contours 2m and 10m (Background)                                                               |                                                                         |                                                                                   | $\begin{array}{c c}\n\hline\n\end{array}$          |                                 |
| <b>GED</b><br>Type:                                                          | Information   Borders   Contours   Grid   Points   Triangles   Watersheds   Analysis   Display   Summary         |                                                                         |                                                                                   |                                                    | 60                              |
| <b>TIN</b> surface<br>Active Drawing View                                    | View Direction:                                                                                                  |                                                                         |                                                                                   |                                                    | h ab a S<br>TOP                 |
| ecto<br><b>A</b> Points                                                      | Plan                                                                                                    |                                                                         |                                                                                   |                                                    |                                 |
| Prosp<br><b>Properties</b><br><b>B Point Groups</b>                          |                                                                                                    |                                                                         |                                                                                   |                                                    |                                 |
| $\blacksquare$ Information<br><b>B</b> $\otimes$ PUNTOS                      | Component display:                                                                                               |                                                                         |                                                                                   | Ъ                                                  | P.<br>WCS '                     |
| Name<br><b>B</b> $\bigcirc$ <b>All Points</b>                                | Visible<br>Component Type                                                                                        | Color<br>Laver<br>Linetvoe                                              | <b>LT Scale</b><br><b>Plot Style</b><br>Linewei                                   | $\lambda$                                          | $\bullet$                       |
| Description                                                                  | Points<br>G                                                                                                    | C-TINN<br><b>BYLAYER ByLayer</b>                                        | <b>ByBlock</b><br>1.0000<br>ByLayer                                               |                                                    | 曲                               |
| <b>Doint Clouds</b><br>Style                                                 | Triangles<br>G                                                                                                   | C-TINN-VI BYLAYER ByLayer                                               | <b>ByBlock</b><br>1.0000<br>ByLayer                                               |                                                    | ÷,                              |
| $\Rightarrow$ Surfaces<br><b>Render Material</b>                             | Border<br>Major Contour                                                                                          | C-TINN-B<br><b>BYLAYER ByLaver</b><br>C-TOPO-<br><b>BYLAYER ByLayer</b> | ByLaver<br><b>ByBlock</b><br>1.0000<br><b>ByLayer</b><br><b>ByBlock</b><br>1.0000 |                                                    | $\boldsymbol{\diamondsuit}$     |
| <b>E-A SUPERFICIE ATCUR PIRU</b>                                             | Minor Contour                                                                                                    | <b>BYLAYER ByLayer</b><br>C-TOPO-                                       | ByLaver<br><b>ByBlock</b><br>1.0000                                               |                                                    | ∢                               |
| <b>E</b> $\supseteq$ Alignments                                              | <b>Liser Contours</b><br>G                                                                                       | <b>BYLAYER ByLaver</b><br>C-TOPO-                                       | <b>ByBlock</b><br>1.0000<br>ByLaver                                               |                                                    | ċ,                              |
| .J Feature Lines                                                             | a<br>Gridded                                                                                                    | C-TINN<br><b>BYLAYER ByLayer</b>                                        | <b>ByBlock</b><br>1.0000<br><b>ByLayer</b>                                        |                                                    |                                 |
| Sites                                                                        | <b>Directions</b>                                                                                                | <b>TBYLAYER ByBlock</b><br>$\Omega$                                     | <b>ByBlock</b><br>1.0000<br>ByLaver                                               |                                                    |                                 |
| <b>Or</b> Catchments                                                         | Elevations                                                                                                    | <b>BYLAYER ByBlock</b><br>$\Omega$                                      | 1.0000<br>ByLaver<br><b>ByBlock</b>                                               |                                                    | 70                              |
| <b>D</b> Pipe Networks                                                       | σ<br><b>Slopes</b>                                                                                               | <b>FIBYLAYER ByBlock</b><br>$\Omega$                                    | 1.0000<br><b>ByBlock</b><br><b>ByLayer</b>                                        |                                                    | $\phi_i$                        |
| <b>TR</b> Pressure Networks<br>U.<br>Selecting OK will creat                 |                                                                                                    |                                                                         |                                                                                   |                                                    |                                 |
| Corridors                                                                    |                                                                                                    |                                                                         |                                                                                   |                                                    | 45                              |
| <sup>®</sup> <b><i>Assemblies</i></b>                                        |                                                                                                    |                                                                         |                                                                                   |                                                    | 4,                              |
| <b>SEE</b> Intersections                                                     |                                                                                                    |                                                                         |                                                                                   |                                                    |                                 |
| <b>EL SE SURVEY</b>                                                          |                                                                                                    |                                                                         |                                                                                   |                                                    |                                 |
| m.                                                                           |                                                                                                    |                                                                         |                                                                                   |                                                    |                                 |
| <b>Description</b><br>Style<br>Name                                          |                                                                                                    | Aceptar                                                                 | Cancelar<br>Apply                                                                 | Ayuda                                              | $\lambda$                       |
| $\sqrt{2}$ Type a com<br>$\mathbb{R}$ $\times$<br>m                          |                                                                                                    |                                                                         |                                                                                   |                                                    |                                 |
| Layout1 Layout2 +<br><b>Model</b>                                            |                                                                                                    |                                                                         |                                                                                   |                                                    |                                 |

Fuente propia. Imagen 12. Creación de superficie.

El etiquetado de las curvas de nivel se realizó con la herramienta Annotate/Add Labels/Surface/Add Surface Labels, contour multiple. Luego se procedió a etiquetar las curvas de nivel mayores y menores. (Ver Imagen 13).

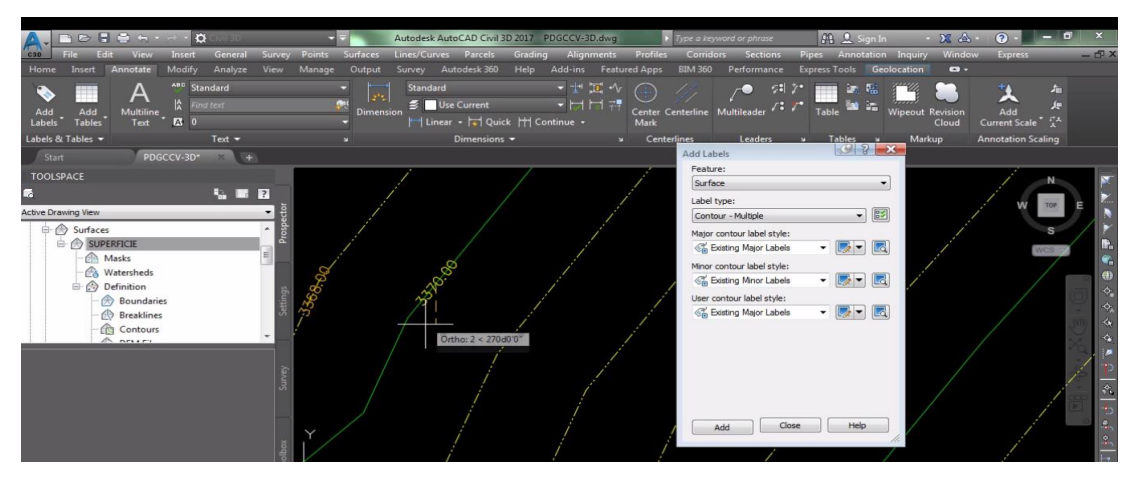

Fuente propia. Imagen 13. Etiquetado de curvas de nivel.

#### **5. ALINEAMIENTO HORIZONTAL.**

Para realizar el alineamiento horizontal se utilizó: Alignment/Alignment Create Tools, en la ventana que aparece se asignó un nombre para el eje de la carretera, inicio de progresiva y en el criterio de diseño se asignó la velocidad de diseño 25km/h para el camino vecinal y la política de diseño que tiene incorporado el software. Esto quiere decir "Cuando voy a diseñar la vía fuera de la norma sale una advertencia." (ver Imagen 14) y haciendo click en ok aparece una ventana de dialogo en el que se elige tangent – tangent (with curves) para que el el eje se dibuje con tramos tangentes y curvas (ver Imagen 15).

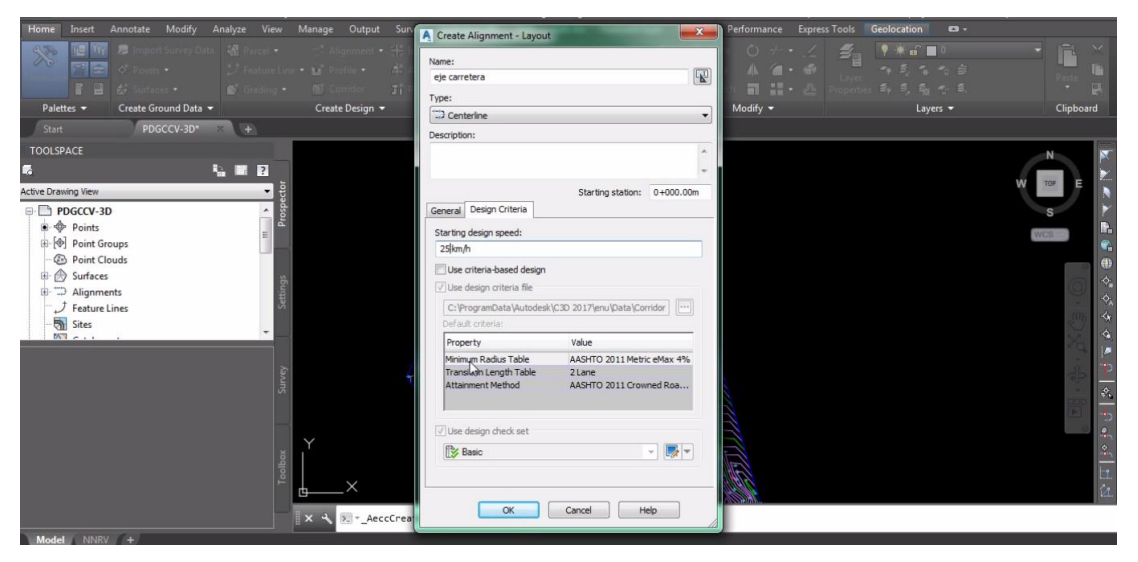

Fuente propia. Imagen 14. Definición de velocidad

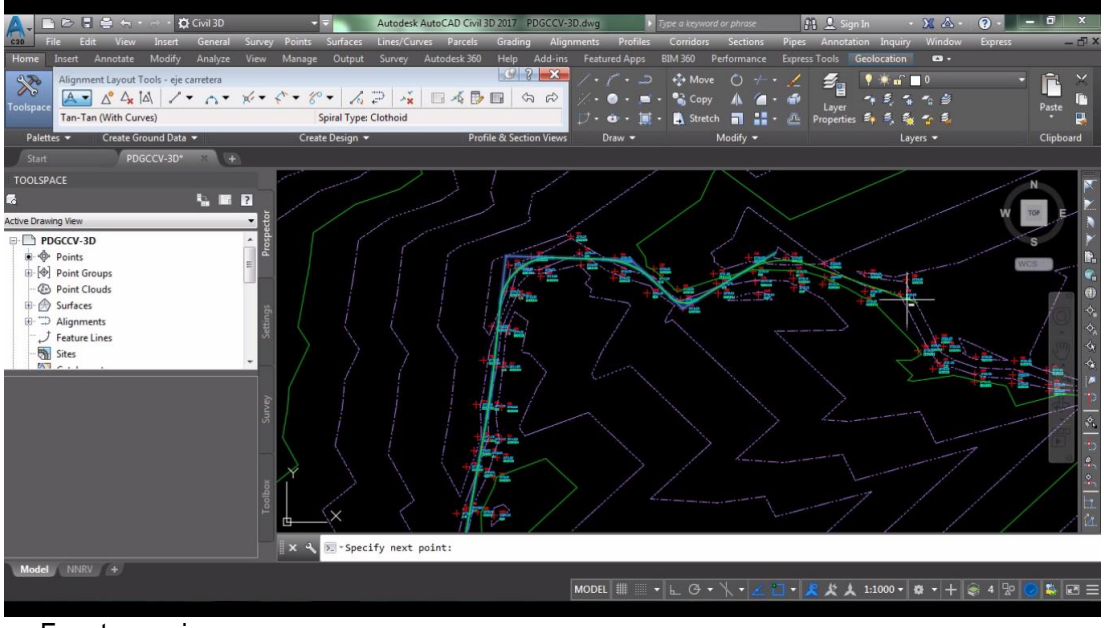

Fuente propia. Imagen 15. Eje con tramos tangentes y curvas.

### **6. PUNTOS DE INTERSECCION (PI´s).**

Para añadir la numeración de los elementos de curvas se utilizó annotate/add labels/alignament/add alignament labels; luego en la ventana que aparece se seleccionó feature:alignament, label tipe: multiple segment y presinando el botón ADD se seleccionó el alineamiento (ver Imagen 16).

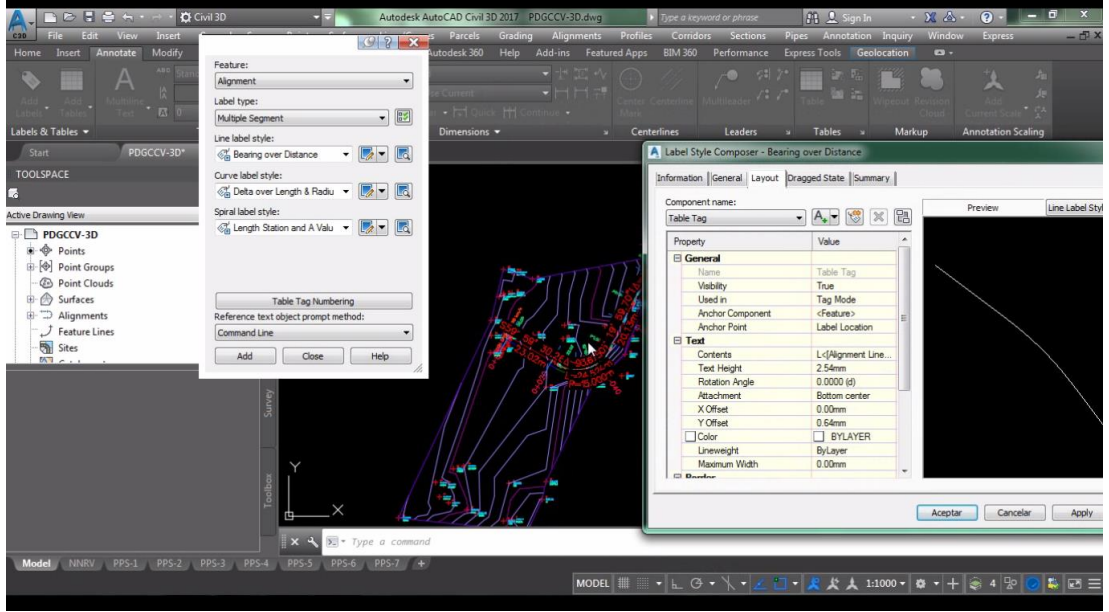

Fuente propia. Imagen 16. Numeración de elementos de curva.

### **7. ELEMENTOS DE CURVAS HORIZONTALES.**

Para añadir el uadro de Elementos de Curvas:Annotate/add tables/aligment/add curve. Se realizó la configuración y edición del estilo para el cuadro de elementos de curvas horizontales (ver Imagen 17).

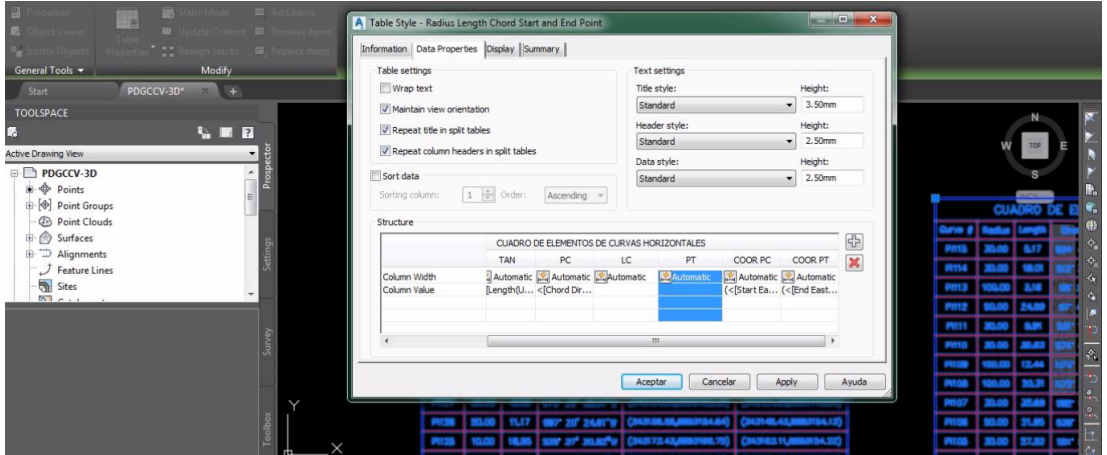

Fuente propia. Imagen 17. Cuadro de elementos de curva.

# **8. PERFIL LONGITUDINAL O ALINEAMIENTO VERTICAL.**

Para ello se seleccionó la herramienta en Home/profile/créate surface profile/ en la ventana que aparece eligió el eje del alineamiento y superficie luego click en draw in profile view/créate profile view luego se generó el perfil longitudinal (ver Imagen 18). Los estilos del perfil se modificó con la opción edit profile view style con esta herramienta se seleccionó el estilo del perfil para generar el perfil longitudinal (ver Imagen 19).

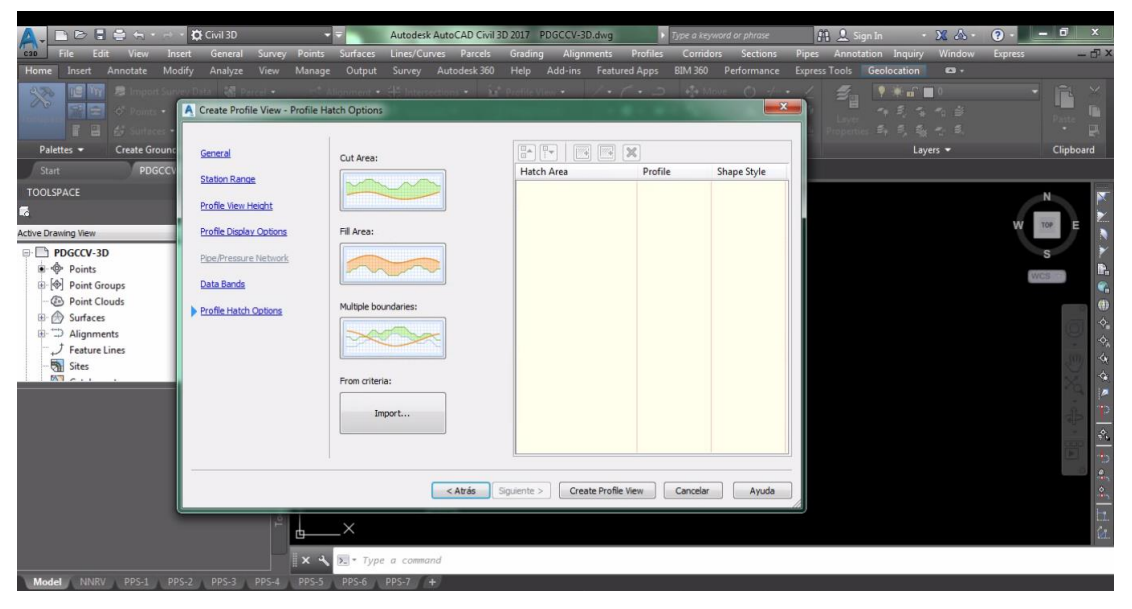

Fuente propia. Imagen 18. Generación de perfil.

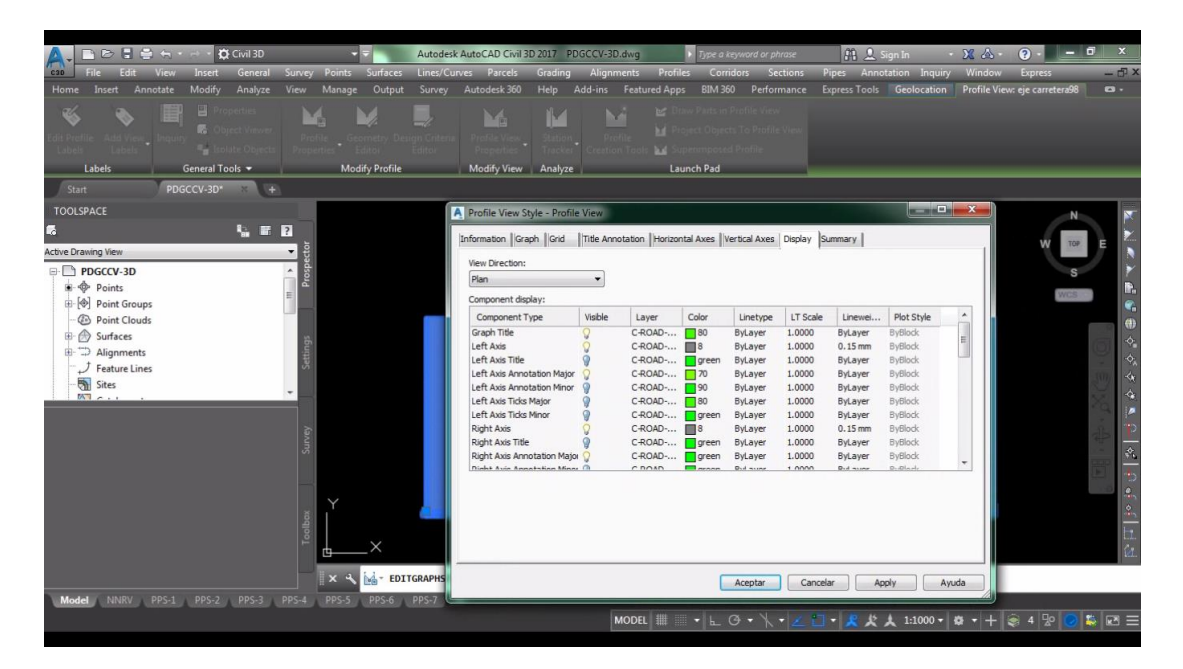

Fuente propia. Imagen 19. Edición de estilos de perfil.

"Propuesta de diseño geométrico en carreteras de camino vecinal utilizando Software AutoCAD Civil 3D"

### **9. RASANTE EN ALINEAMIENTO VERTICAL.**

Para trazar la rasante del eje en perfil longitudinal se utilizó la herramienta crear rasante en home/profile/profile creation tool luego se selecciona el perfil longitudinal en el espacio de dibujo y en la ventana que aparece elegir el alineamiento, asignar un nombre para la rasante y elegir el criterio de diseño AASHTO 2011 (ver Imagen 20).

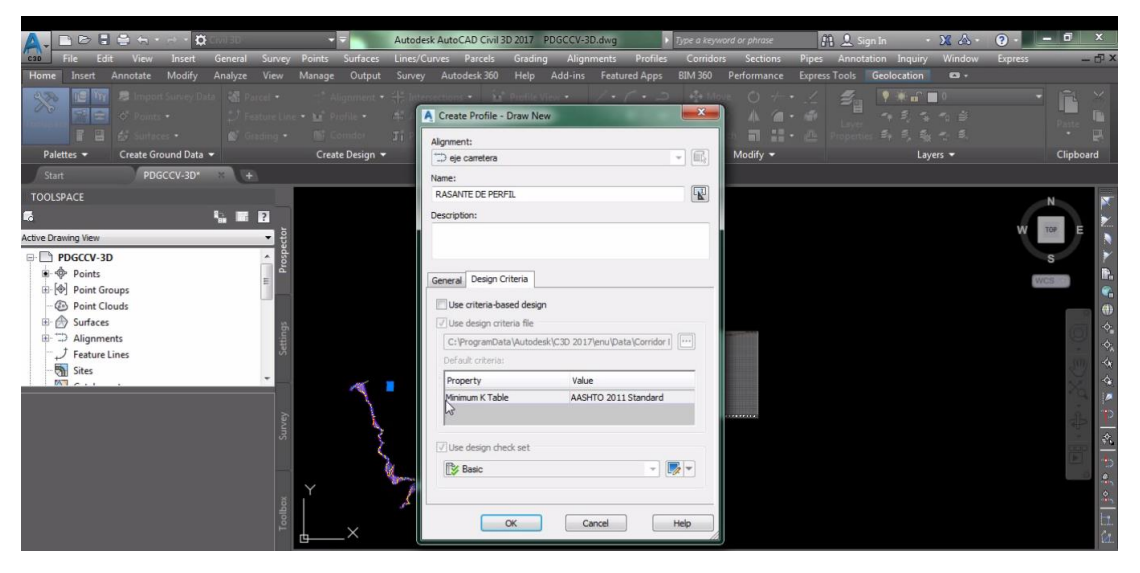

Fuente propia. Imagen 20. Selección de Norma AASHTO 2011.

En el cuadro de dialogo que aparece muestra las herramientas de dibujo en el que se seleccionó la opción draw tangents with curves y se procedio a dibujar la rasante con tramos tangentes y curvas (ver Imagen 21).

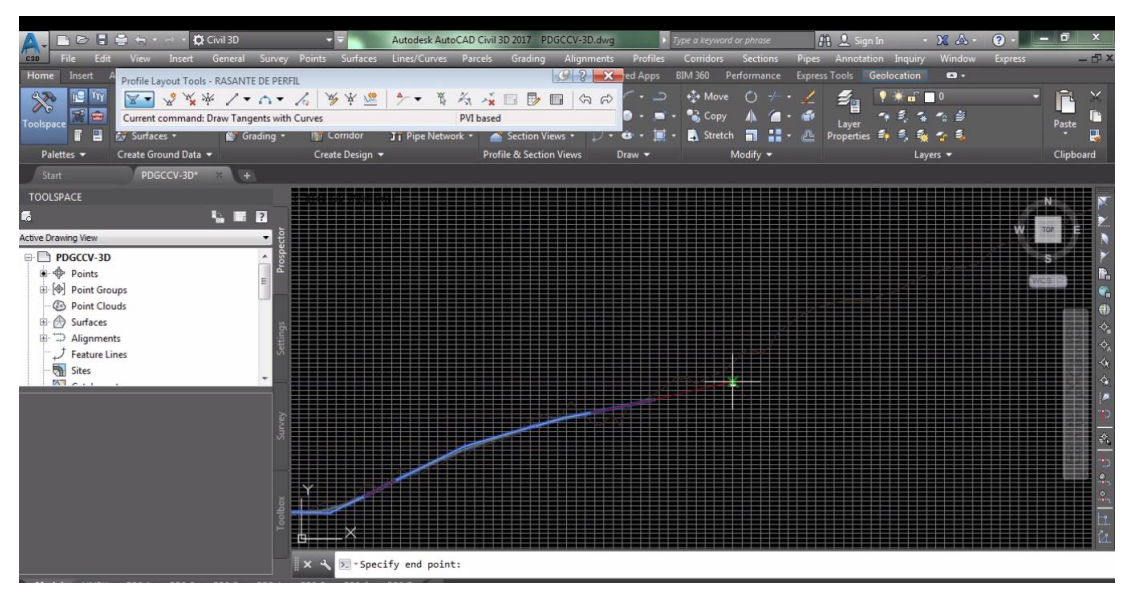

#### Fuente propia. Imagen 21. Vista de la rasante del perfil longitudinal

"Propuesta de diseño geométrico en carreteras de camino vecinal utilizando Software AutoCAD Civil 3D"

Se modificó la geometría de la rasante manualmente en el espacio de dibujo y en el cuadro profile grid view (ver Imagen 22).

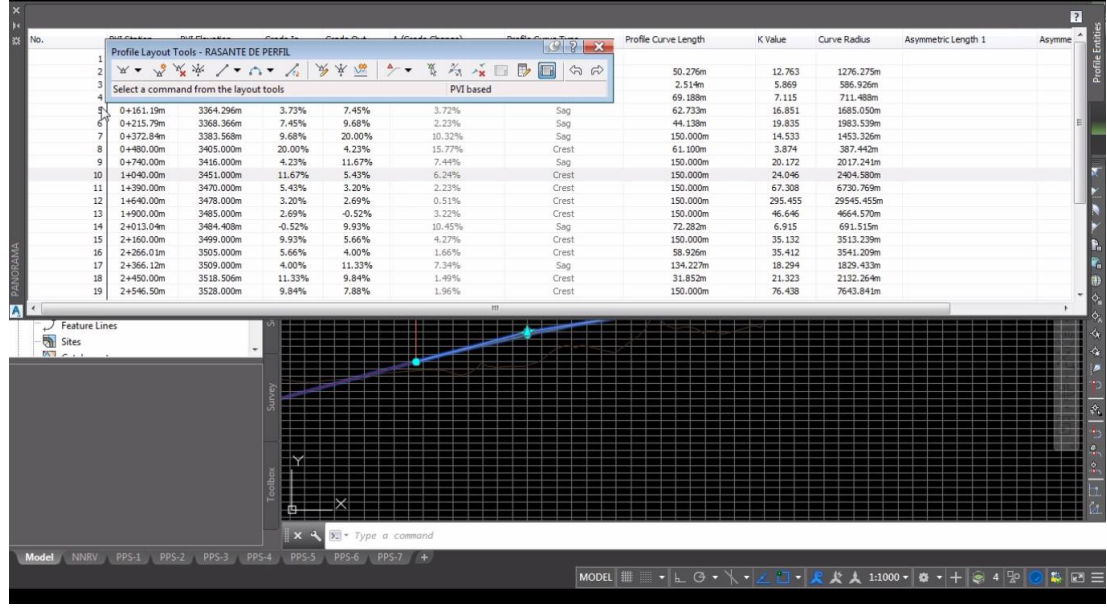

Fuente propia.

Imagen 22. Tabla de datos geométricos de la rasante

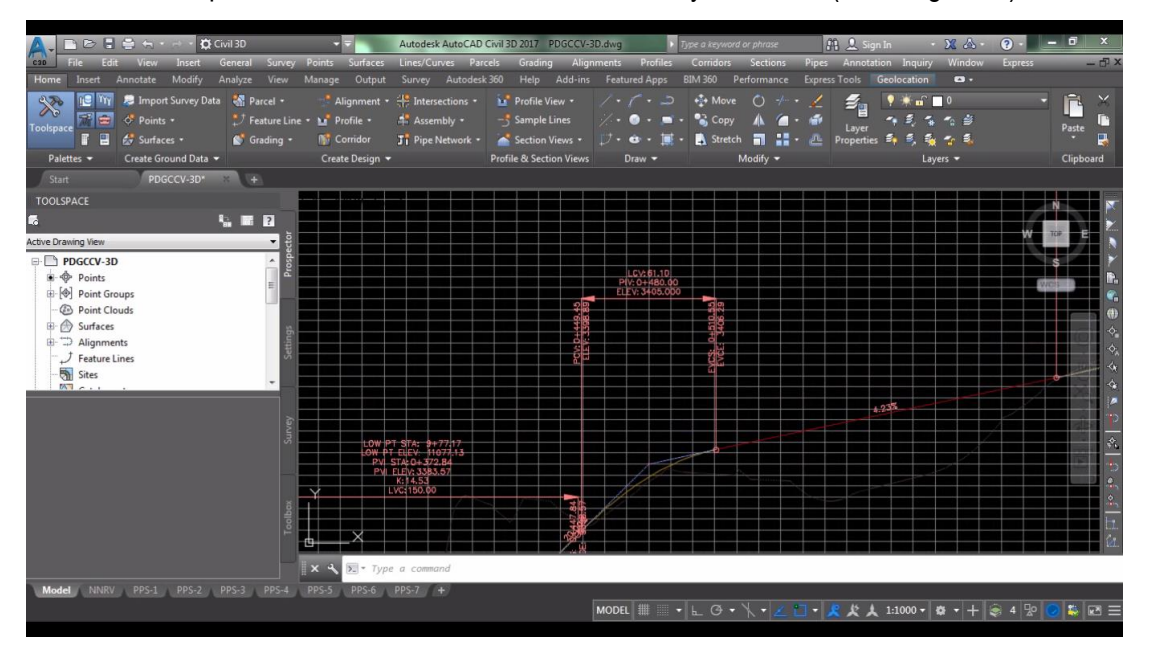

Se editó las etiquetas de las curvas verticales convexas y cóncavas (ver Imagen 23).

Fuente propia. Imagen 23. Edición de curvas verticales

#### **10. BANDAS DE PERFIL LONGITUDINAL.**

Se seleccionó el perfil longitudinal en el espacio de dibujo y con la opción Profile View Properties y en la pestaña bands se seleccionó import band set y se procedió a la configuración de las bandas (Ver Imagen 24). Y en la columna Profile2 se cambia a Rasante y en la columna Data source se seleccionó líneas de muestreo, las curvas cada 10 metros luego click en aceptar para que se añade bandas en el perfil longitudinal (Ver Imagen 25).

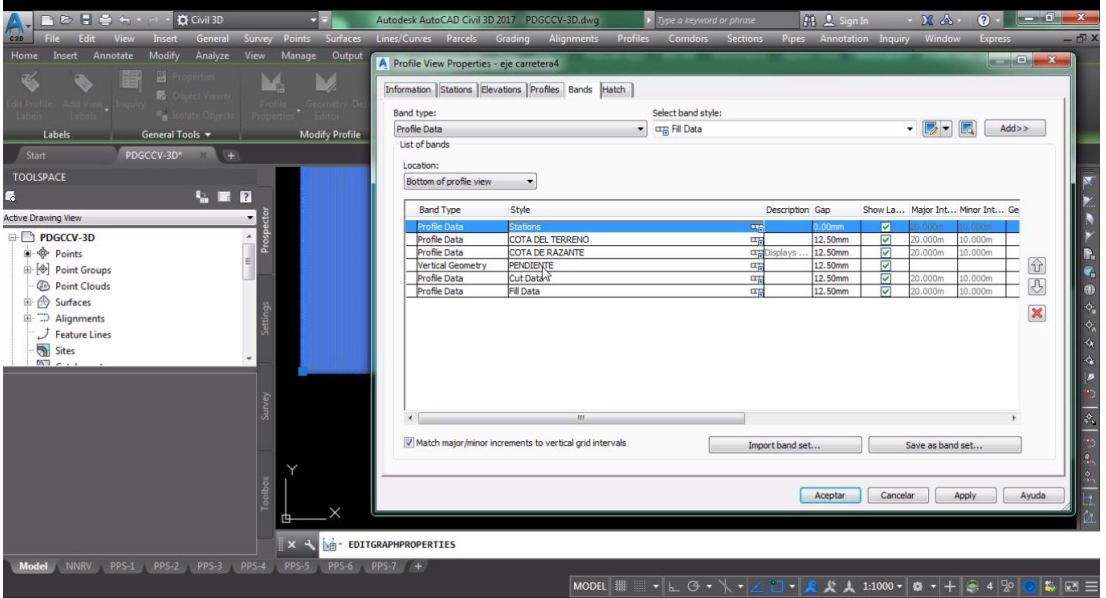

Fuente propia. Imagen 24. Configuración de bandas de perfil.

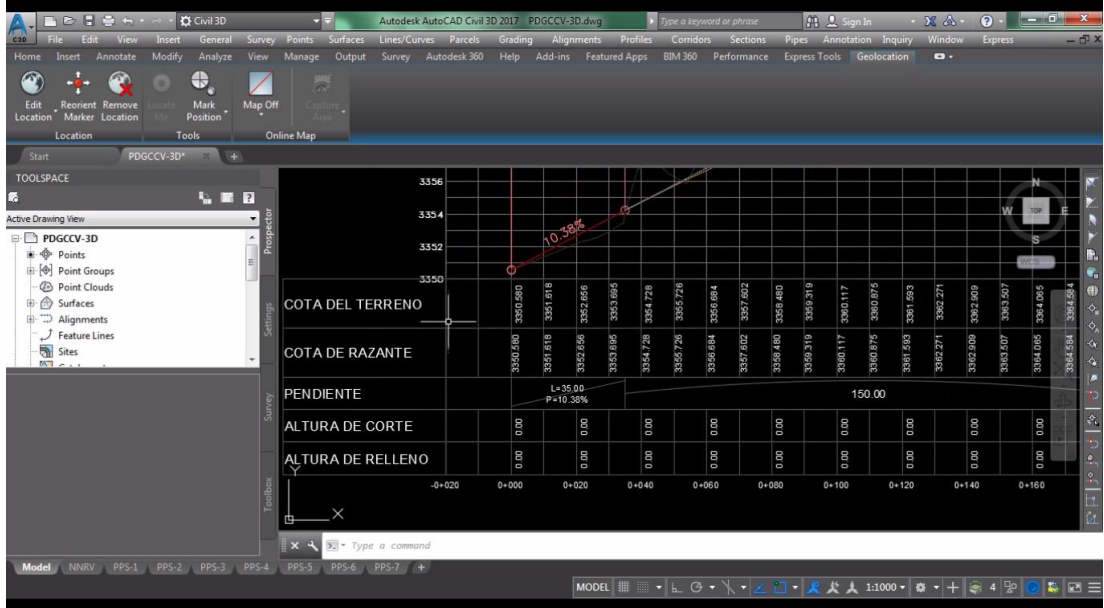

Fuente propia. Imagen 25. Bandas de perfil longitudinal.

"Propuesta de diseño geométrico en carreteras de camino vecinal utilizando Software AutoCAD Civil 3D"

#### **11. CORREDOR.**

La configuración para crear las secciones transversales típicos se hizo utilizando la herramienta: home assembly/créate assenbly luego en el cuadro de dialogo se asignó un nombre se hace click en ok y en el espacio de dibujo para que se muestre el eje de la sección transversal. luego en el menú inicio se eligió la herramienta de las paletas de dibujo para configurar la plataforma, bermas y taludes de corte y relleno (ver Imagen 26).

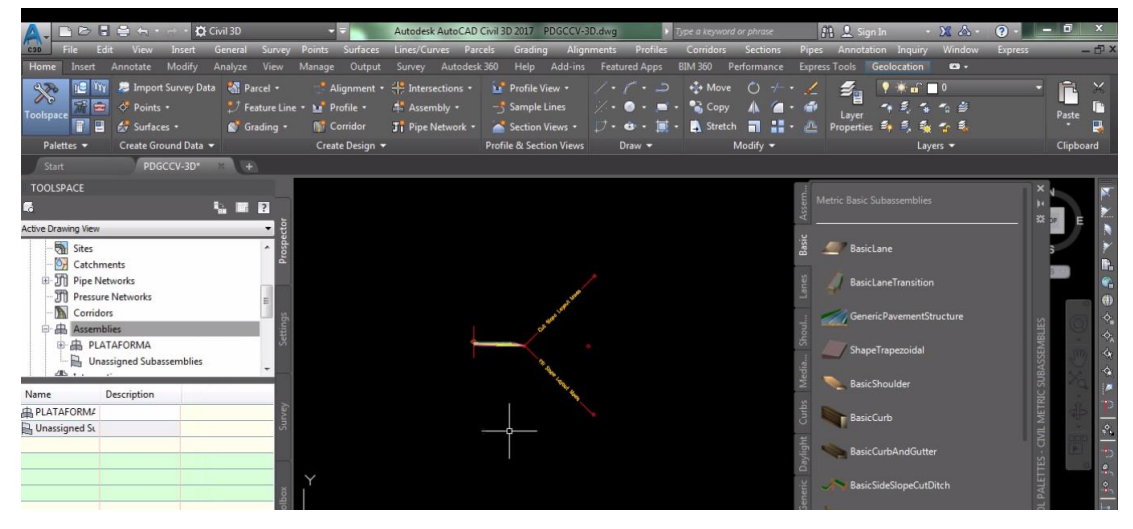

Fuente propia. Imagen 26. Configuración de la sección transversal tipico.

La modificación de los parámetros para la calzada se hizo seleccionando la calzada y con la opción properties subassembly luego en el cuadro de dialogo se modificó los parámetros de diseño para la calzada (ver Imagen 27).

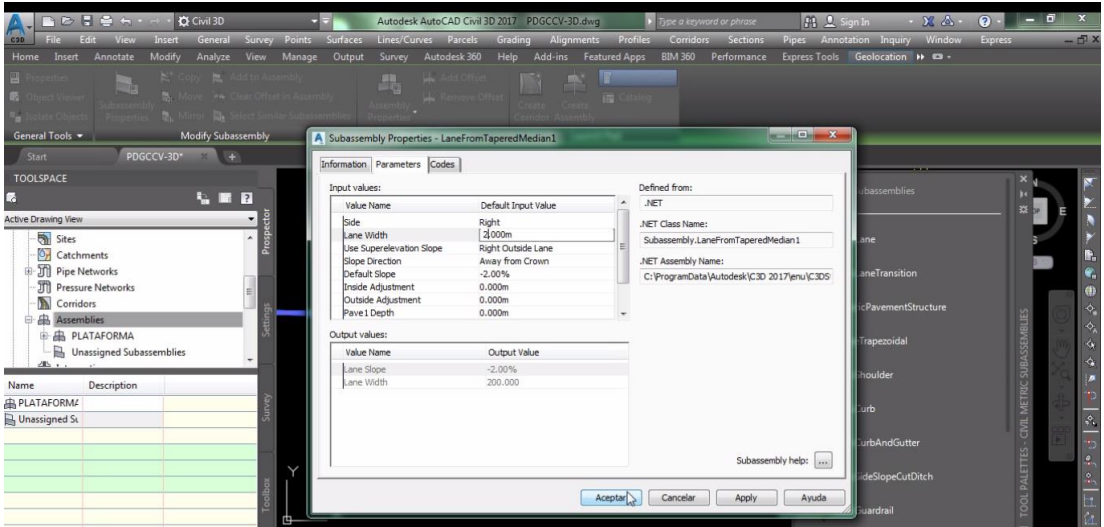

#### Fuente propia. Imagen 27. Cuadro de dialogo para modificación de la calzada.

"Propuesta de diseño geométrico en carreteras de camino vecinal utilizando Software AutoCAD Civil 3D"

La modificación de los parámetros para la berma se hizo seleccionando la berma y con la opción properties subassembly luego en el cuadro de dialogo se modificó los parámetros de diseño para la berma (ver Imagen 28).

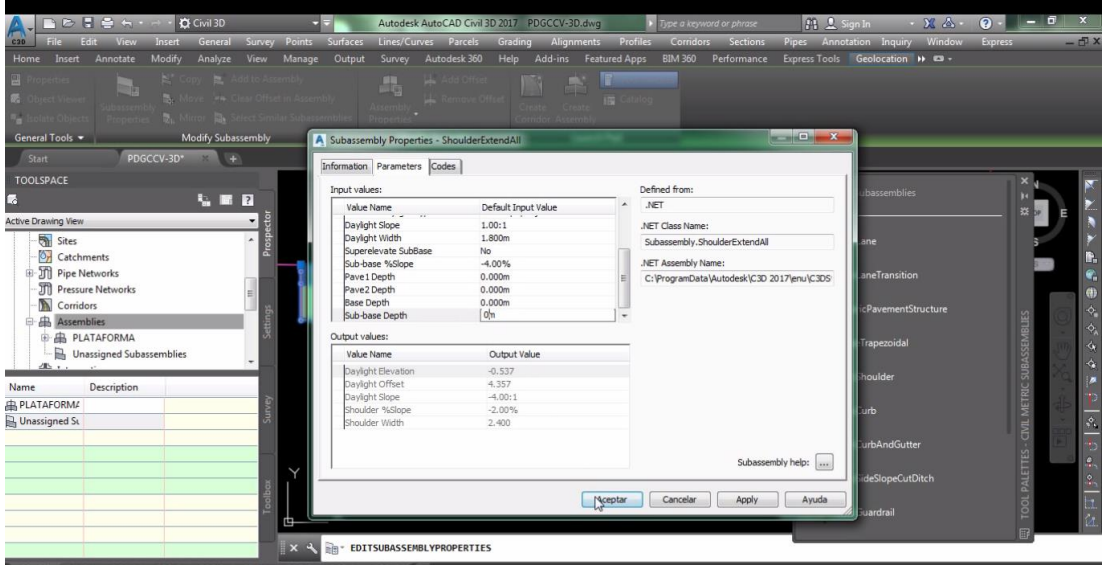

Fuente propia.

Imagen 28. Cuadro de dialogo para modificación de berma.

La modificación de los parámetros para la cunetas y taludes se hizo seleccionando la cunetas y taludes y con la opción properties subassembly luego en el cuadro de dialogo se modificó los parámetros de diseño para las cunetas y taludes (ver Imagen 29).

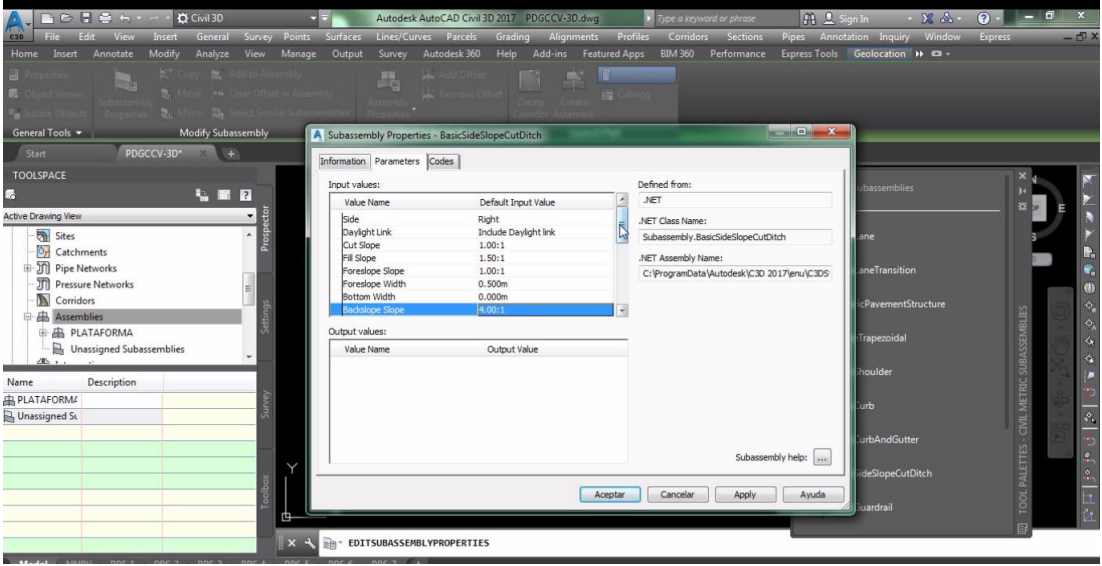

Fuente propia.

Imagen 29. Cuadro de dialogo para modificación de cunetas y taludes.

Completando la configuración para el dibujo de las secciones transversales típico se seleccionó crear corredor en corridors/ créate corridor en el cuadro de diálogo que aparece se asignó un nombre, también se seleccionó el alineamiento, la rasante, las secciones transversales la superficie del terreno y click en ok luego en la ventana que aparece se agregó material en las progresivas según estudio de suelo; Add Region para cada material. Asimismo Haciendo click en Frecuency se agregó el alineamiento cada 10 m. en las curvas y espirales finalmente se activa la superficie haciendo click en Target (ver Imagen 30) y haciendo click en aceptar, Rebuild corridor y se dibuja automáticamente el corredor (ver Imagen 31).

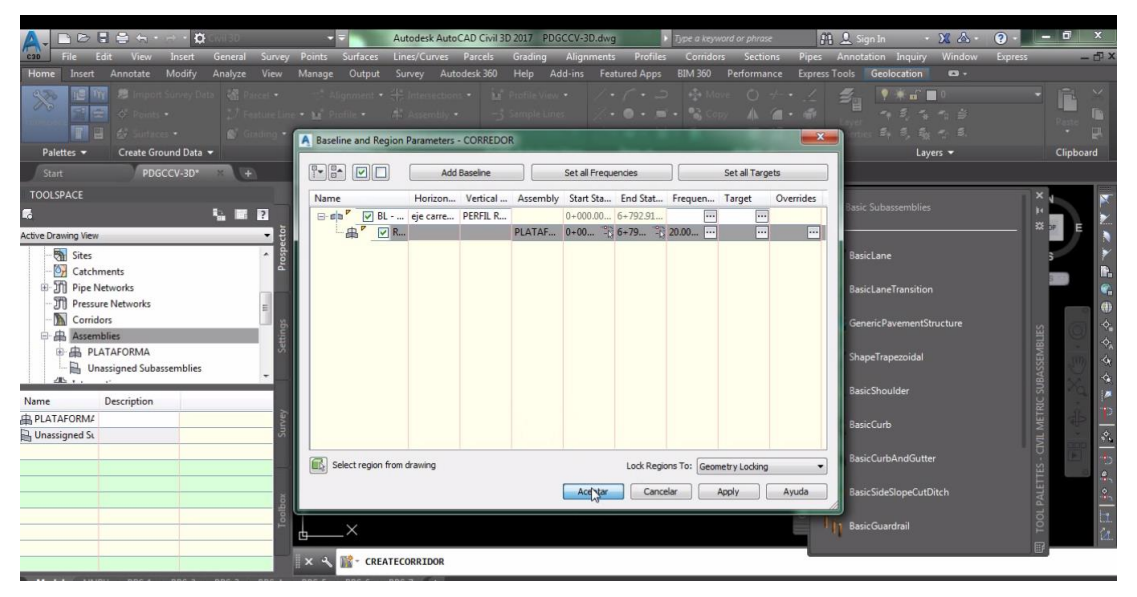

Fuente propia.

Imagen 30. Ventana para agregar tipo de material para cada tramo.

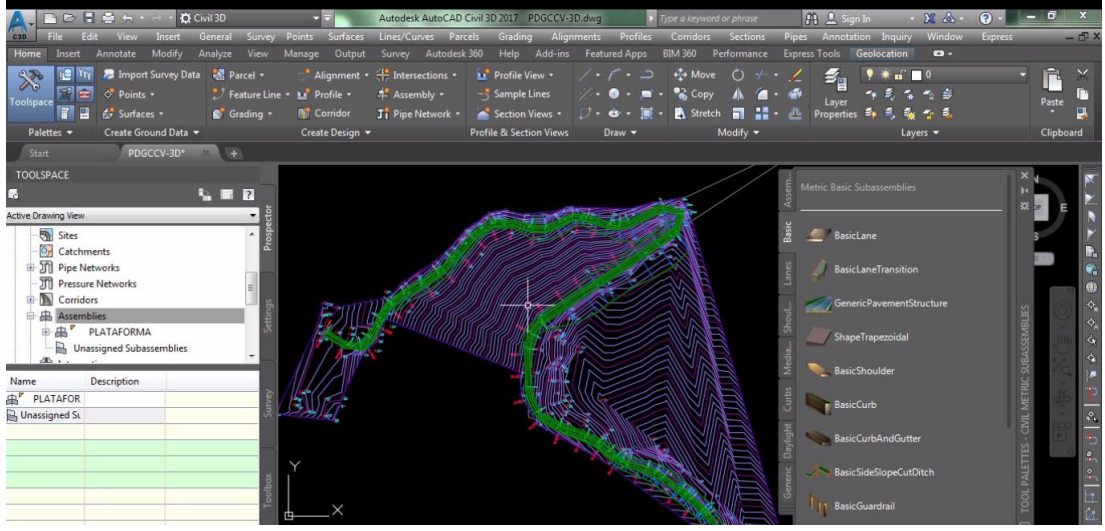

Fuente propia. Imagen 31. Corredor del tramo.

"Propuesta de diseño geométrico en carreteras de camino vecinal utilizando Software AutoCAD Civil 3D"

# **12. SECCION TRANSVERSAL.**

Para realizar las secciones transversales se requiere la superficie del terreno, el corredor y la superficie del corredor. Entonces se definió la superficie del corredor utilizando la herramienta en toolspace/propspector/corridors/corredor/properties y en la ventana que aparece seleccionar superficie luego elegir la opción créate a corridor surface (crear superficie del corredor), luego en donde indica specify code (especifique el código) elegir top luego click en aplicar así mismo en specify code (especifique el código) elegir datum luego click en add y click en aplicar. (Ver Imagen 32); también en boundaries (limites) seleccionar el corredor presionando el botón secundario del mouse elegir add automatically y seleccionar la opción daylight (contorno de la intersección entre la superficie del terreno y la superficie del corredor), click en aplicar y aceptar (ver imagen 33).

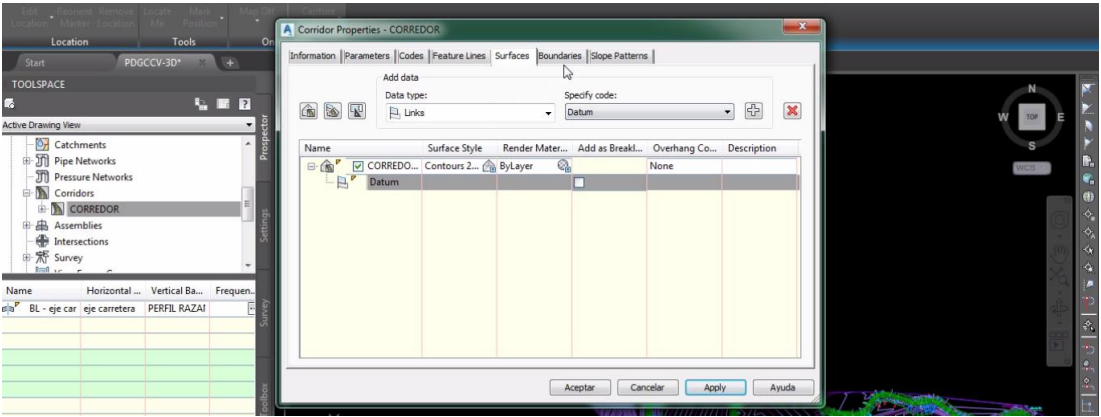

### Fuente propia.

Imagen 32. Definir superficie del corredor.

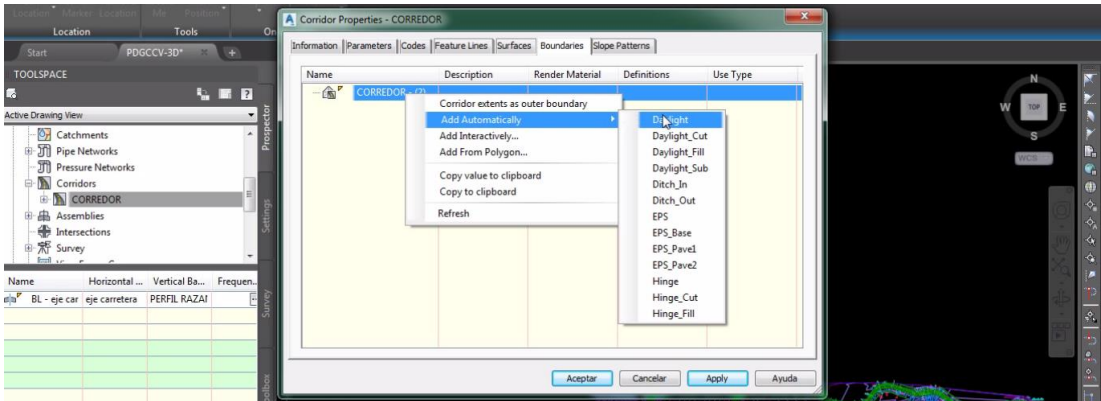

#### Fuente propia.

Imagen 33. Definir contorno del corredor.

Para generar líneas de muestreo se utilizó la herramienta en home/simple lines luego se seleccionó el eje del alineamiento y en la ventana que aparece se eligió créate simple line group se asignó un nombre para el grupo de líneas de muestreo; se eligió los estilos para superficie de terreno, corredor y superficie del corredor. (Ver Imagen 34).

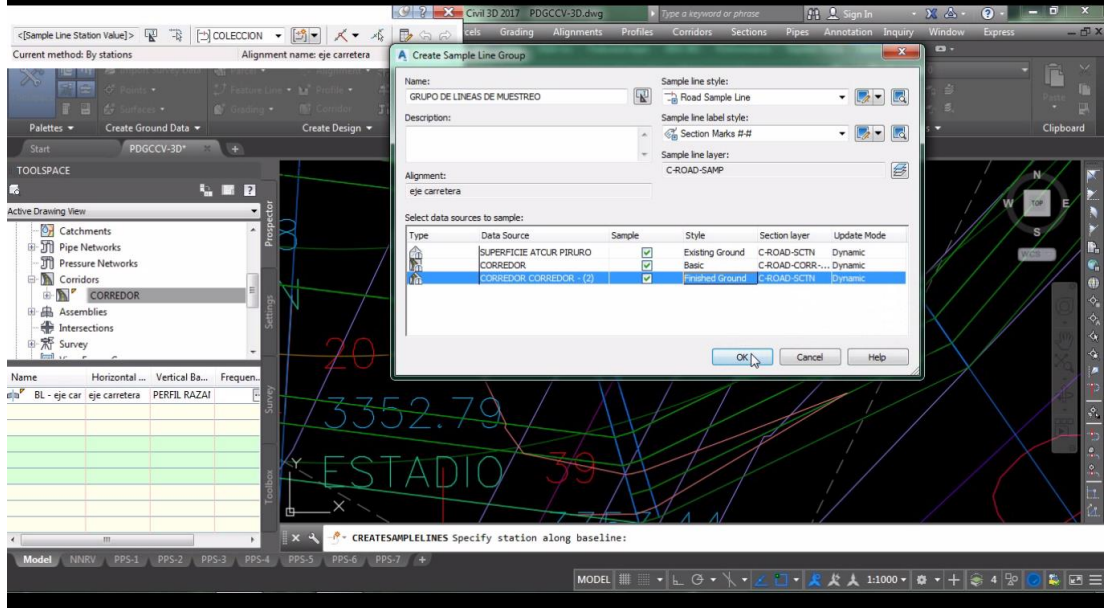

Fuente propia. Imagen 34. Crear grupo de líneas de muestreo.

También se definió el rango de estaciones (by range of stations) luego en la ventana que aparece se asignó los valores (Ver Imagen 35).

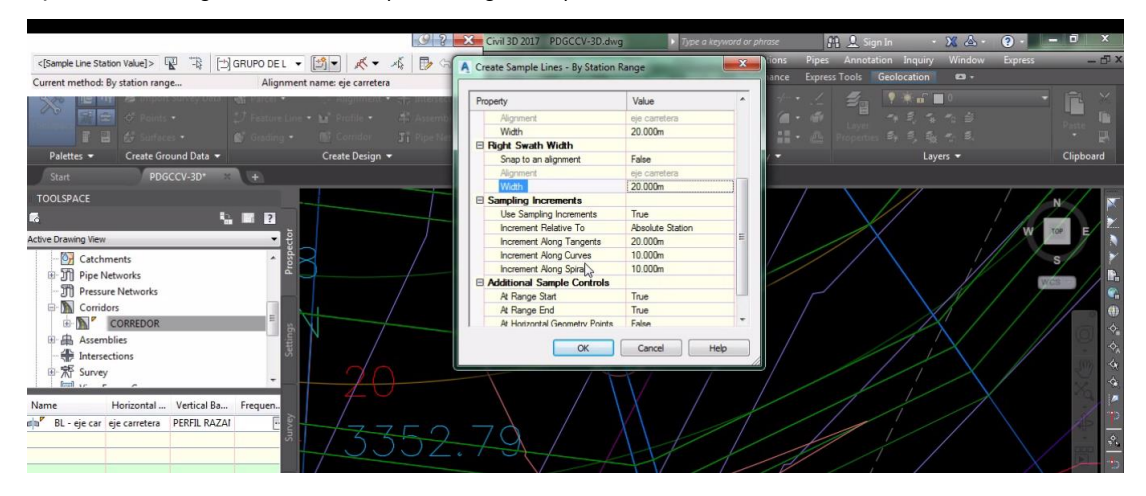

Fuente propia. Imagen 35. Asignación de valores para estaciones. Para generar las sesiones transversales se utilizó la herramienta home/section views/créate multiple views en la ventana que aparece se eligió el eje del alineamiento y grupo de líneas de muestreo y clic en créate section views (Ver Imagen 36) y clic en el espacio de dibujo para que se genere las secciones transversales (Ver Imagen 37).

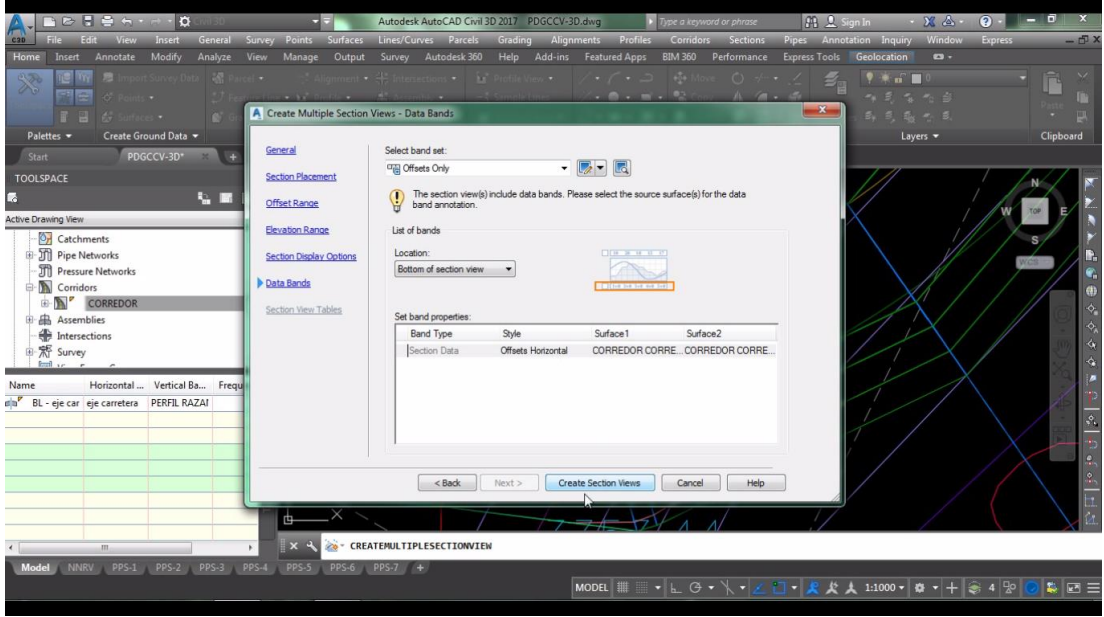

Fuente propia. Imagen 36. Crear secciones transversales.

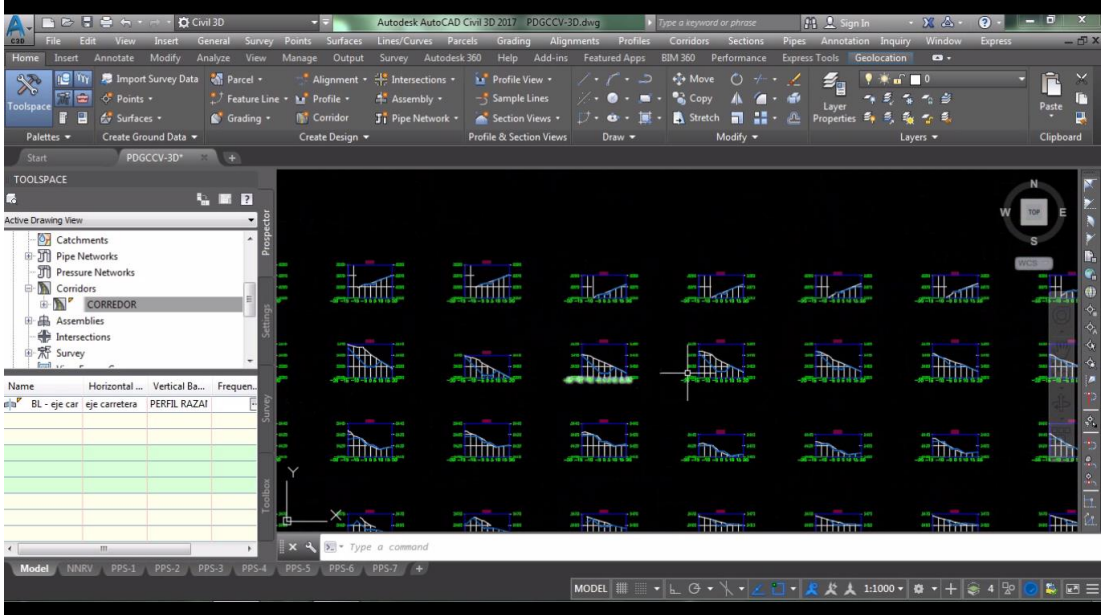

Fuente propia. Imagen 37. Secciones transversales en el espacio de dibujo.

### **13. EXPLANACION DEL MOVIMIENTOS DE TIERRAS**

Para ello se seleccionó menú analyze luego en la cinta de opciones que aparece se eligió la herramienta compute materials, en la ventana que aparece se seleccionó el alineamiento y el grupo de líneas de muestreo clic en ok y en el siguiente ventana que aparece se seleccionó la superficie inicial y superficie final (ver Imagen 38). Y con clic en ok nos muestra el área de corte y relleno en las secciones transversales (ver Imagen 39).

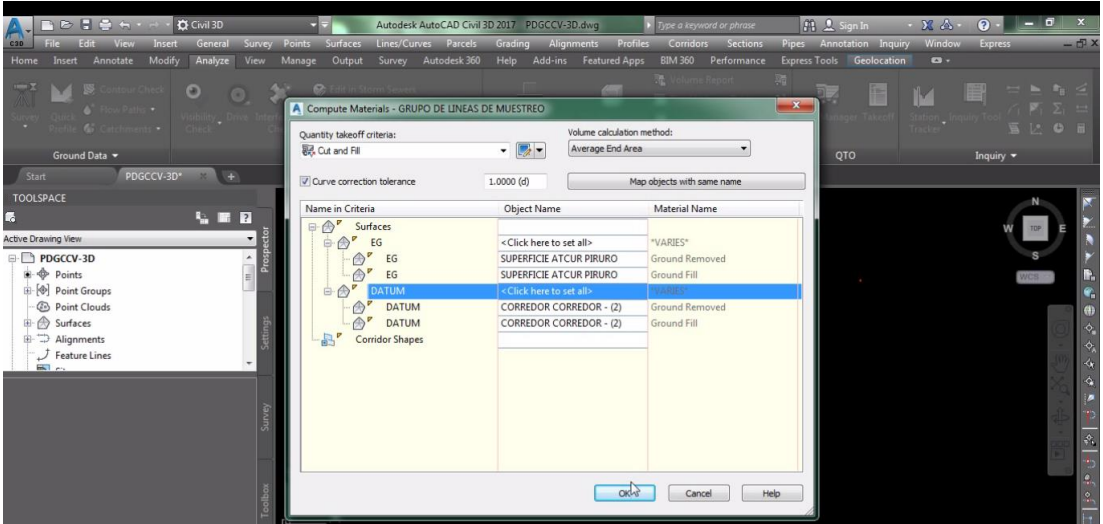

Fuente propia. Imagen 38. Calculo de materiales.

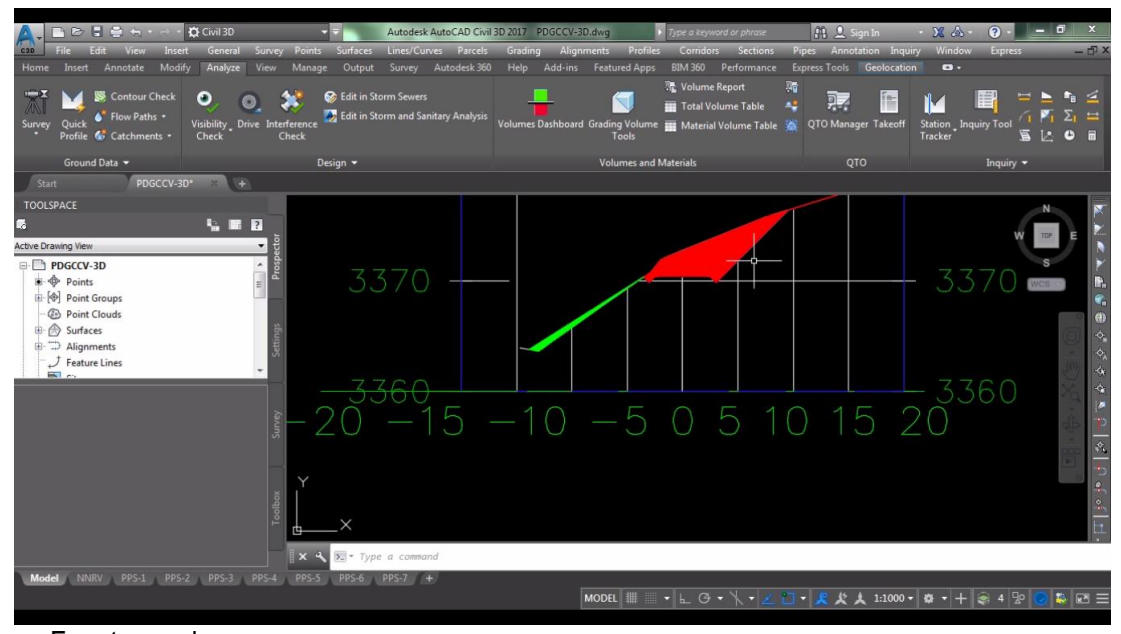

Fuente propia. Imagen 39. Área de corte y relleno.

Se generó reporte de movimiento de tierras con la herramienta volumen report y en la ventana que aparece se eligio el alineamiento, el grupo de líneas de muestreo, lista de materiales y activar display XML; el formato XML se utiliza para el intercambio de datos estructurados y clic en ok (ver Imagen 40) y con la herramienta total volumen tabla se crea la tabla de volúmenes que muestre en el espacio de dibujo (ver Imagen 41).

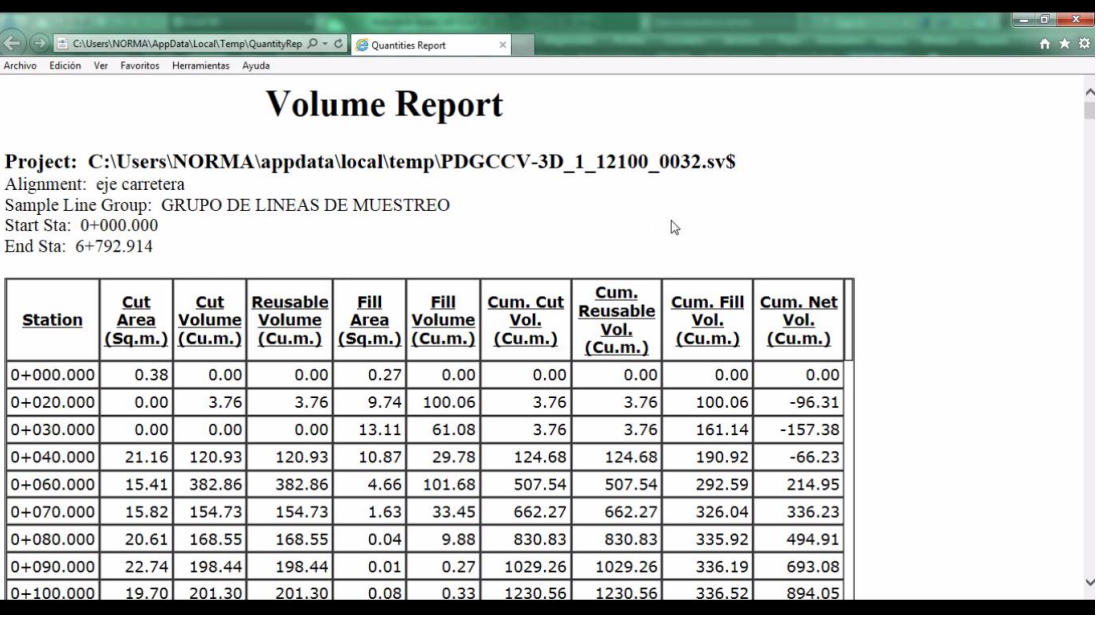

Fuente propia. Imagen 4 0 . Reporte de materiales.

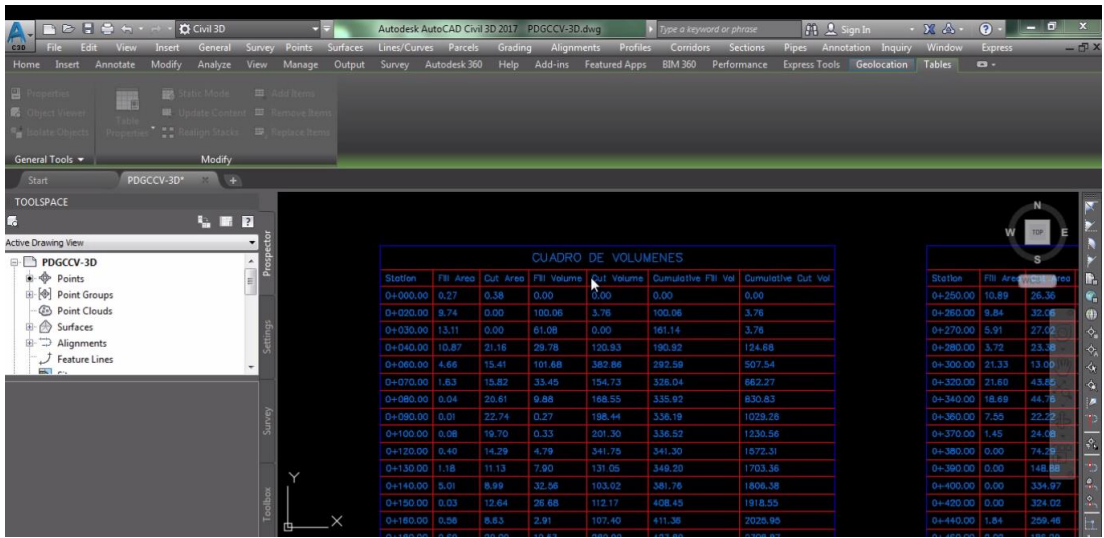

Fuente propia.

Imagen 41. Tabla de volúmenes en el espacio de dibujo.

#### **14. CUADRICULA DE COORDENADAS UTM.**

Para crear cuadricula de coordenadas UTM se dibujó un rectángulo con el comando REC luego en toolspace/properties/surface/créate surface y en la ventana en name se asignó un nombre luego clic en ok luego se definió las grillas de cuadricula UTM en toolpace/prospector/surface/CUADRICULA UTM/definition/contours/add en la ventana que apacere clic en ok luego se seleccionó el rectángulo dibujado y se visualizó las cuadriculas UTM sobre la superficie topográfico (ver Imagen 42). Para editar la cuadricula se seleccionó la cuadricula luego en la cinta de opciones se eligió la opción editar estilo de grillas en las que se modificó las medidas para las grillas primarias y secundarias a 100m luego clic en aceptar (ver Imagen 43).

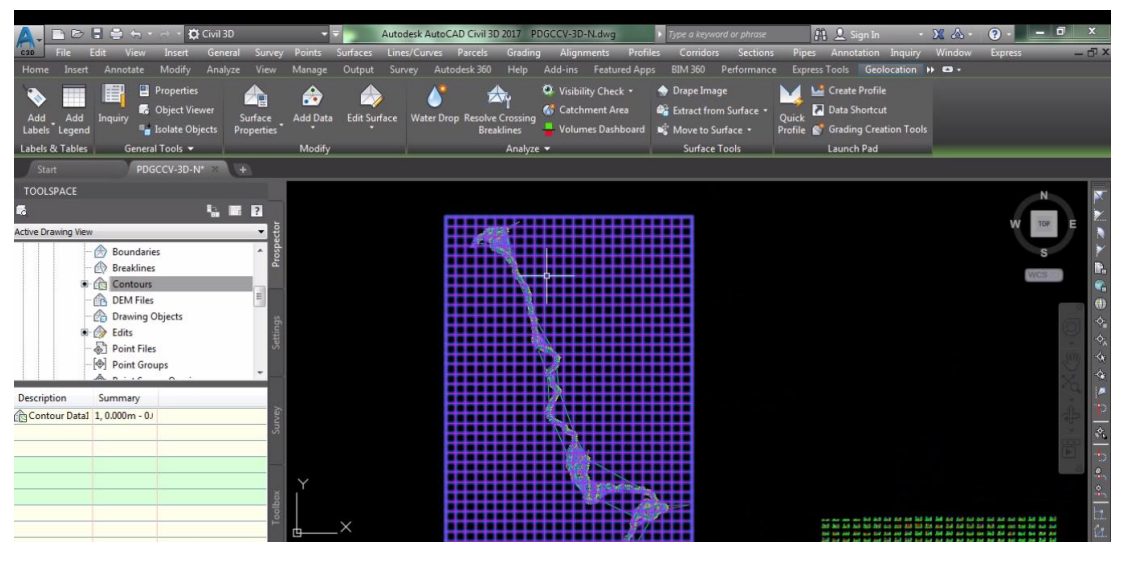

#### Fuente propia.

Imagen 42. Creación de cuadricula de coordenadas.

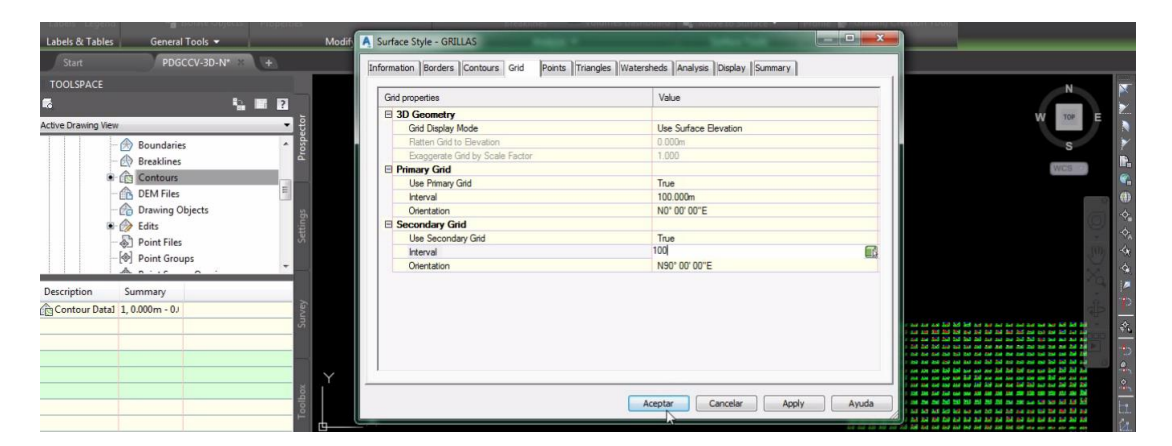

#### Fuente propia.

Imagen 43. Edición de cuadricula de coordenadas.

#### **15. GENERACION DE PLANOS.**

Para la generación de los planos de utilizo la herramienta plan production. El software presenta por defecto los tamaños de láminas A0, A1, A2, A3, A4 y las escalas. Así mismo el software permite crear láminas y escalas personalizadas, en este caso se utilizó una lámina personalizada seleccionando el layout opción page setup manager en el que se modificó las dimensiones de 900mm x 594mm en la opción custom paper sizes (ver Imagen 44).

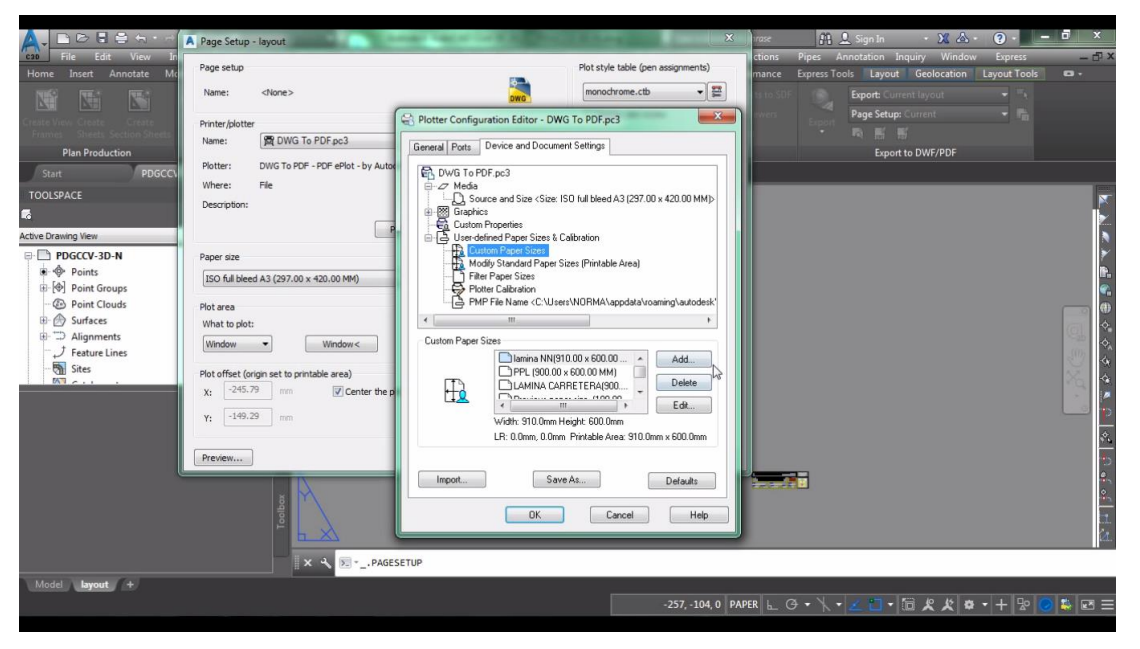

Fuente propia.

Imagen 44. Personalización de lámina.

Se adiciono los viewports que son ventanas flotantes que permiten la organización del dibujo en Layout y la visualización del dibujo realizado en el MODEL (espacio de trabajo). Para ello se utilizó la herramienta en layout tool/viewports/rectangular luego se procedió a dibujar los viewports así mismo se asignó escalas correspondientes y tipo de viewport para planta y perfil longitudinal (ver Imagen 45 y 62).

Luego se guardó la lámina personalizado en formato template drawing (dwt) Que fue utilizado para la producción de planos (ver Imagen 46).

Se puede realizar los planos con diferentes combinaciones de vistas entre planta, perfil longitudinal y secciones transversales (ver imágenes 47, 48, 49 y 50).

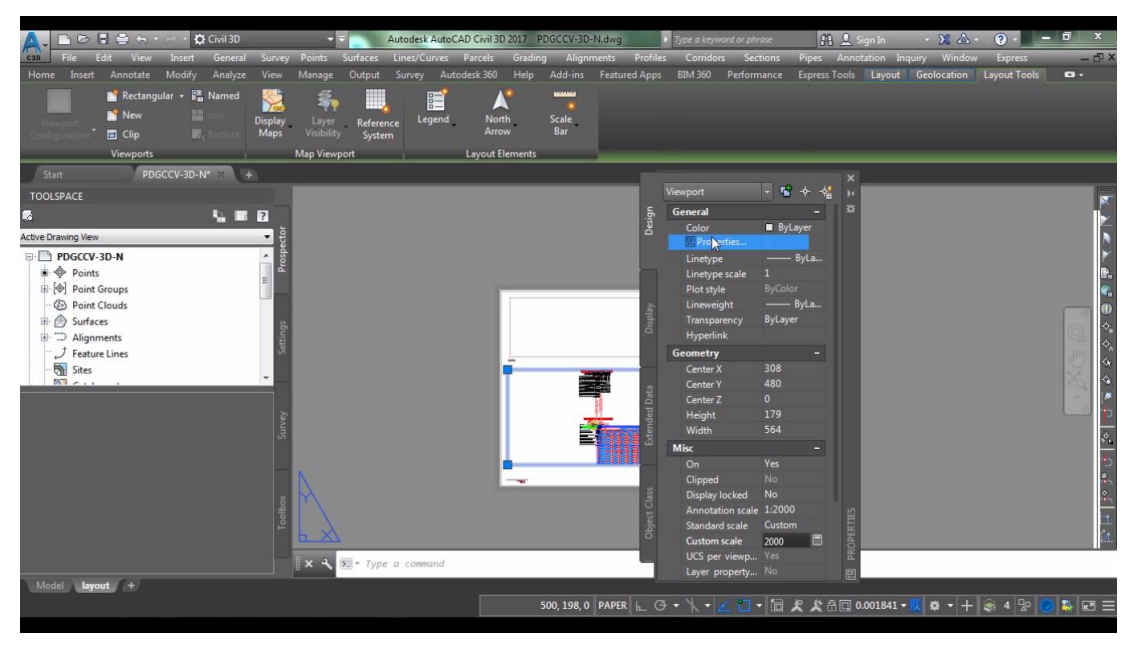

Fuente propia.

Imagen 45. Asignación de propiedades del viewport.

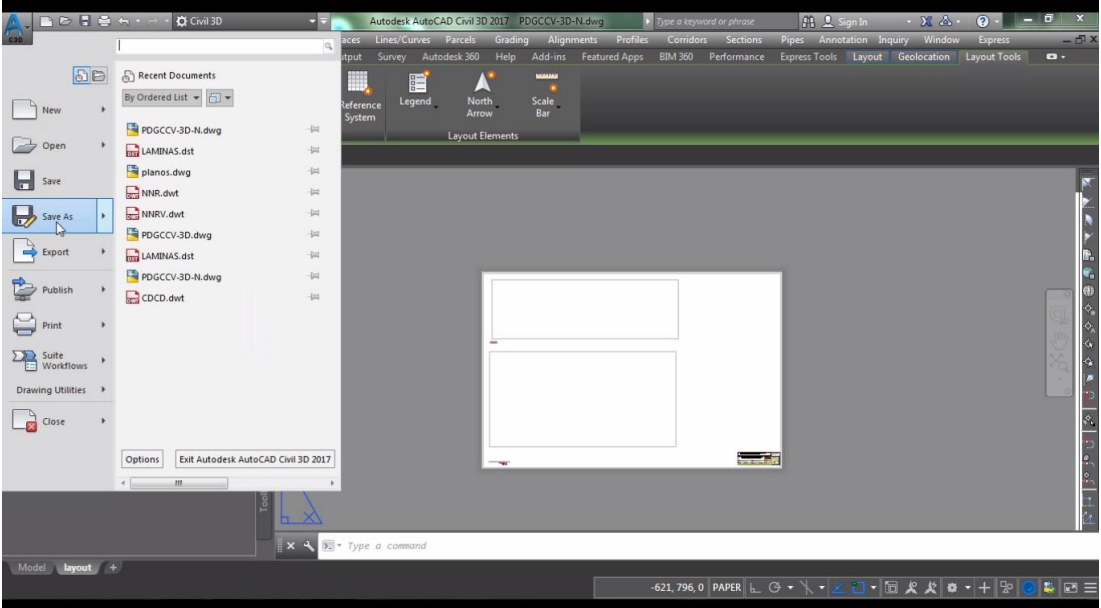

Fuente propia.

Imagen 46. Guardar lamina en formato dwt.

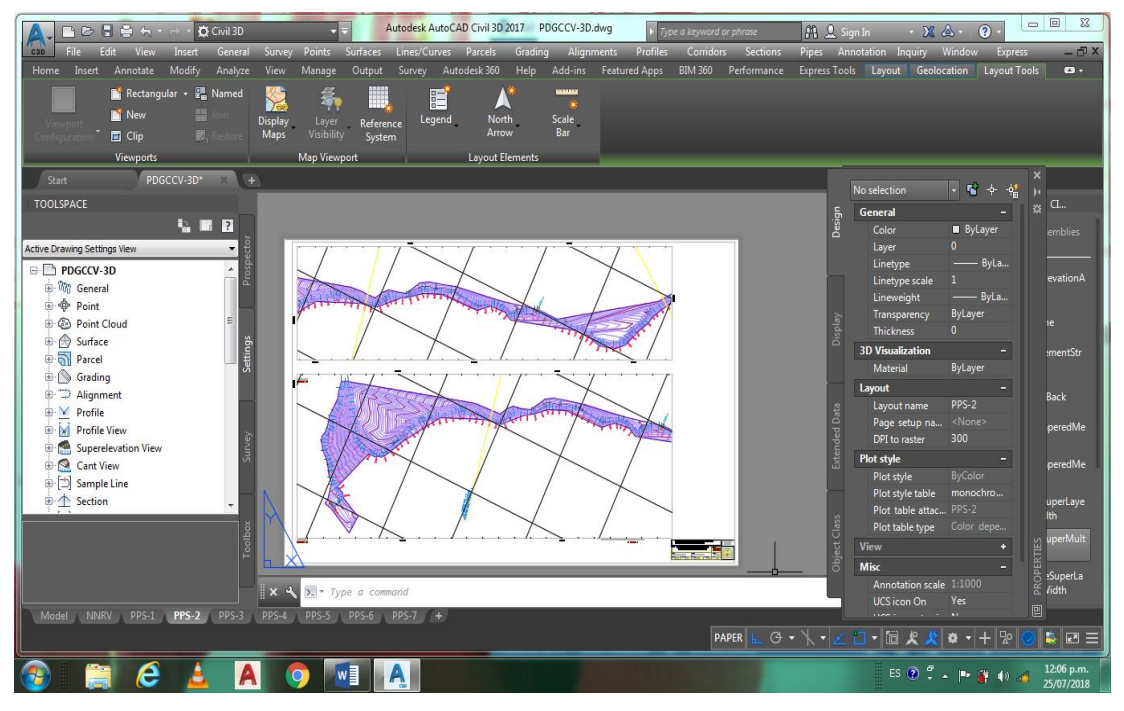

Fuente propia.

Imagen 47. Presentacion de láminas con vistas Planta vs planta.

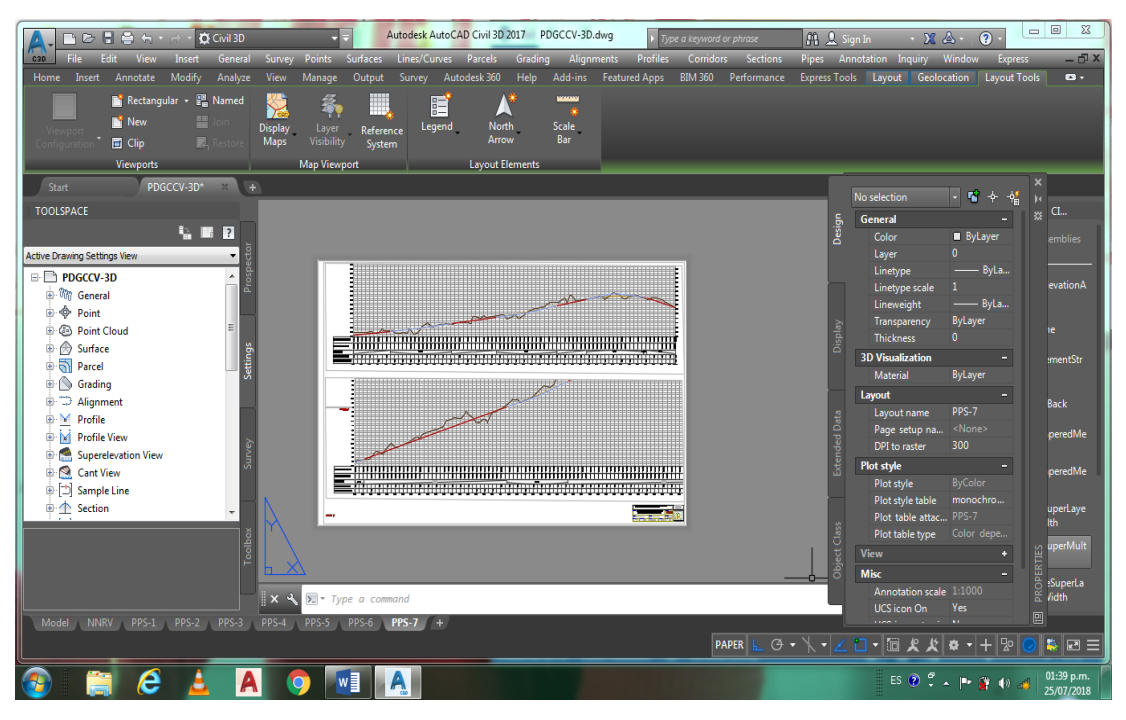

#### Fuente propia.

Imagen 48. Presentacion de láminas con vistas perfil vs perfil.

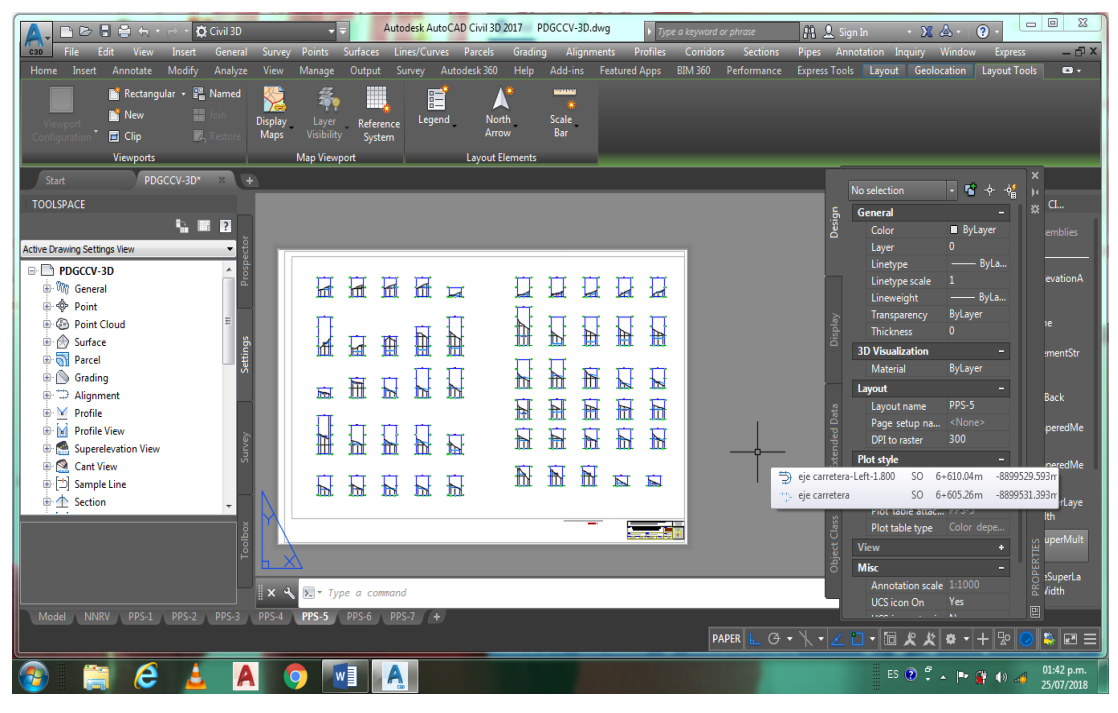

Fuente propia.

Imagen 49. Presentacion de láminas con vista única secciones transversal.

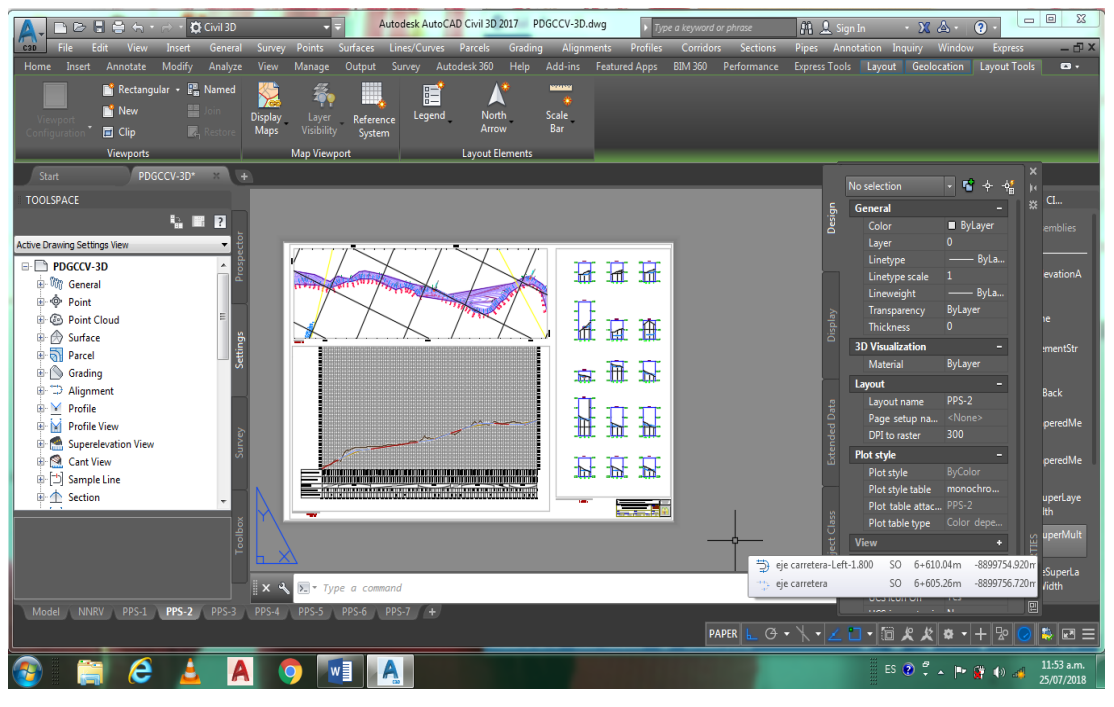

#### Fuente propia.

Imagen 50. Presentacion de láminas con vistas Planta, perfil y secciones transversales.

Con la herramienta output/plan production/créate new frames en la ventana que aparece se seleccionó el alineamiento y para sheet (laminas) se cargó la lámina personalizada en la opción template for plan and profile sheet (ver Imagen 51); con la herramienta créate sheets se crea automáticamente los planos (ver Imagen 52).

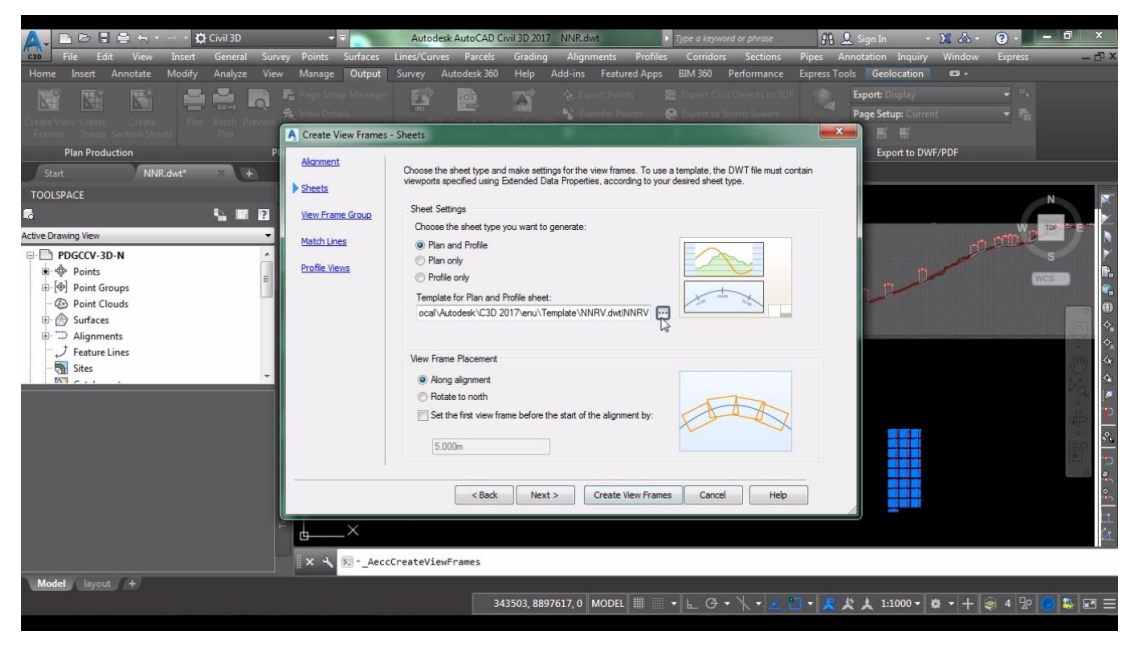

# Fuente propia.

Imagen 51. Elección de lámina personalizada.

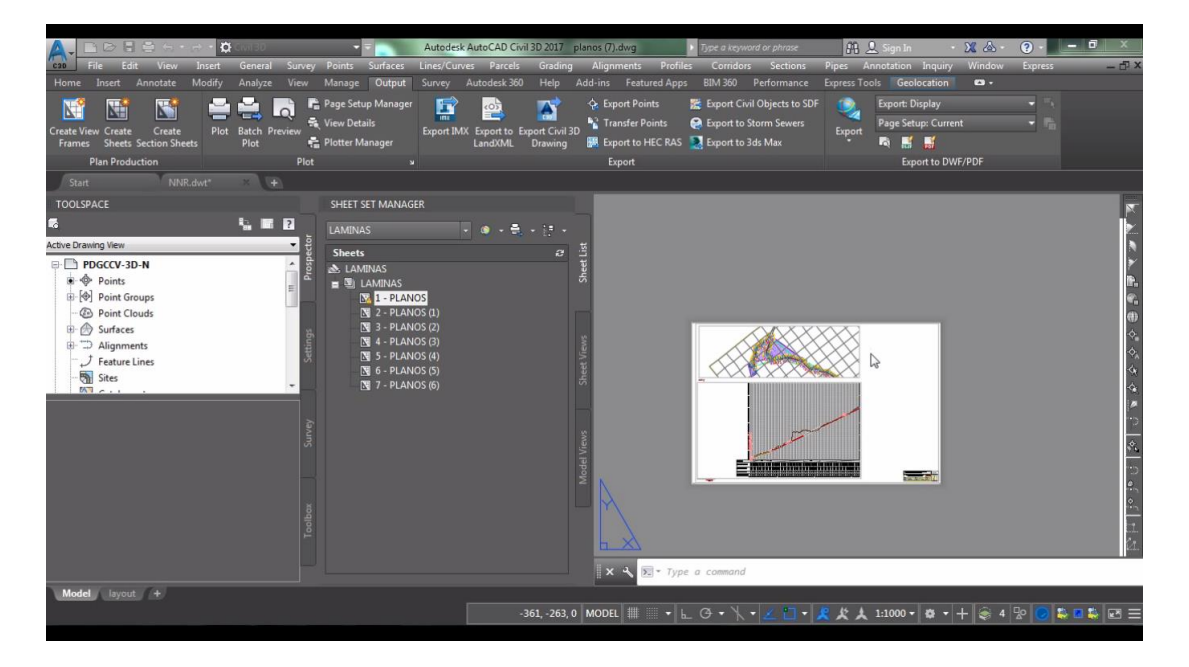

#### Fuente propia.

Imagen 52. Planos creados con plan production.
## **16. RECORRIDO VIRTUAL DEL CORREDOR.**

Para generar el recorrido virtual se seleccionó el corredor, en la cinta de opciones se elige la opción drive (conducir) luego seleccionar el eje del corredor y clic en ok y en la cinta de opciones asignar los valores para iniciar el recorrido virtual (ver Imagen 53) con clic en play se puede visualizar las perspectivas del recorrido virtual de todo el tramo de la carretera (ver Imagen 54).

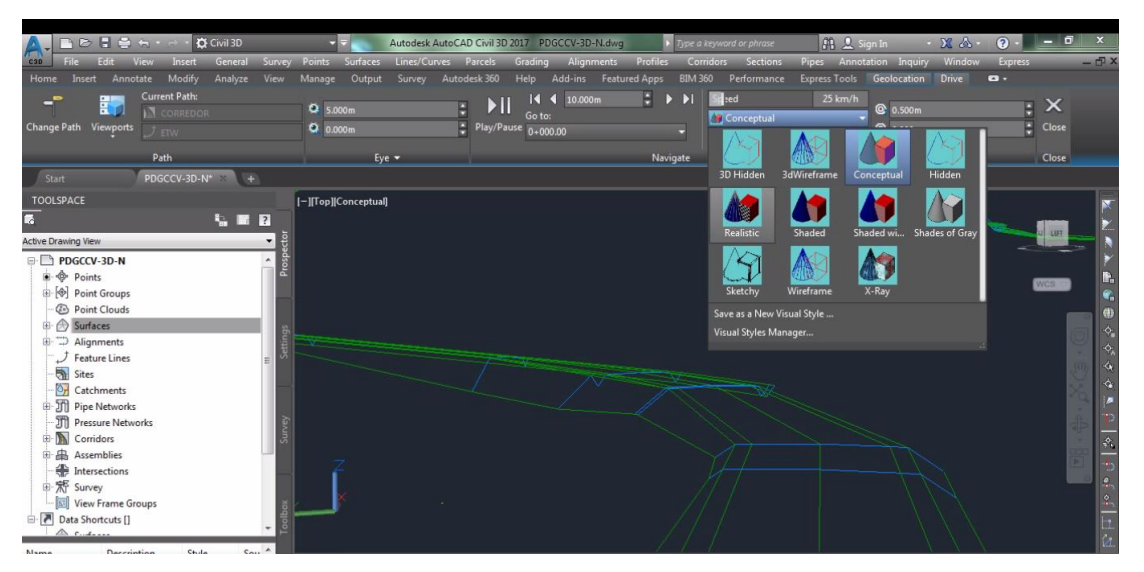

Fuente propia. Imagen 53. Cinta de opciones para el recorrido virtual.

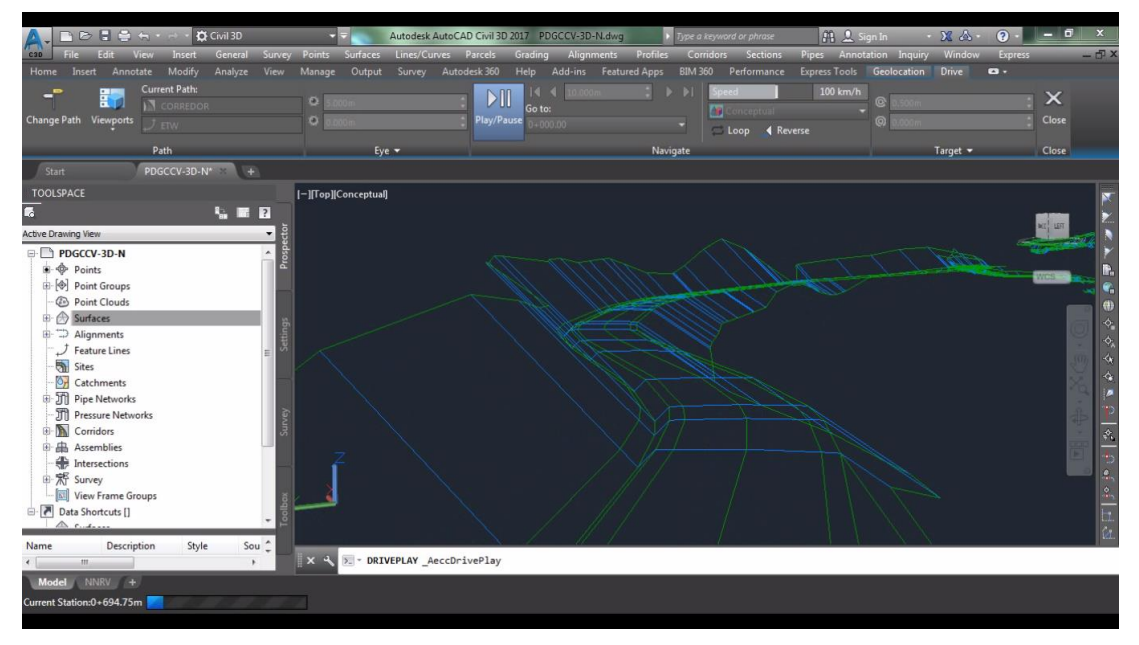

Fuente propia. Imagen 54. Vista del recorrido virtual.

# **IV. RESULTADOS Y DISCUSION DE RESULTADOS**

## **IV.1. PARAMETROS OBTENIDOS DEL DISEÑO GEOMETRICO DEL CAMINO VECINAL.**

De acuerdo al objetivo planteado se realizó el procedimiento para el diseño geométrico en carreteras de camino vecinal utilizando el software AutoCAD civil 3D y se aplicó para el camino vecinal tramo san cristobal de Atcur – piruro. El procedimiento se realizó desde la importación de puntos hasta obtener el recorrido virtual de manera secuencial; Como también se puede realizar el diseño de sección transversal antes de realizar el perfil longitudinal. Ya que el software tiene una plataforma de trabajo dinámico esto quiere decir que si se realiza las correcciones de diseño en planta o perfil longitudinal y/o en las secciones transversales los datos y parámetros se actualizan automáticamente. Una vez concluida se muestra los siguientes criterios obtenidos:

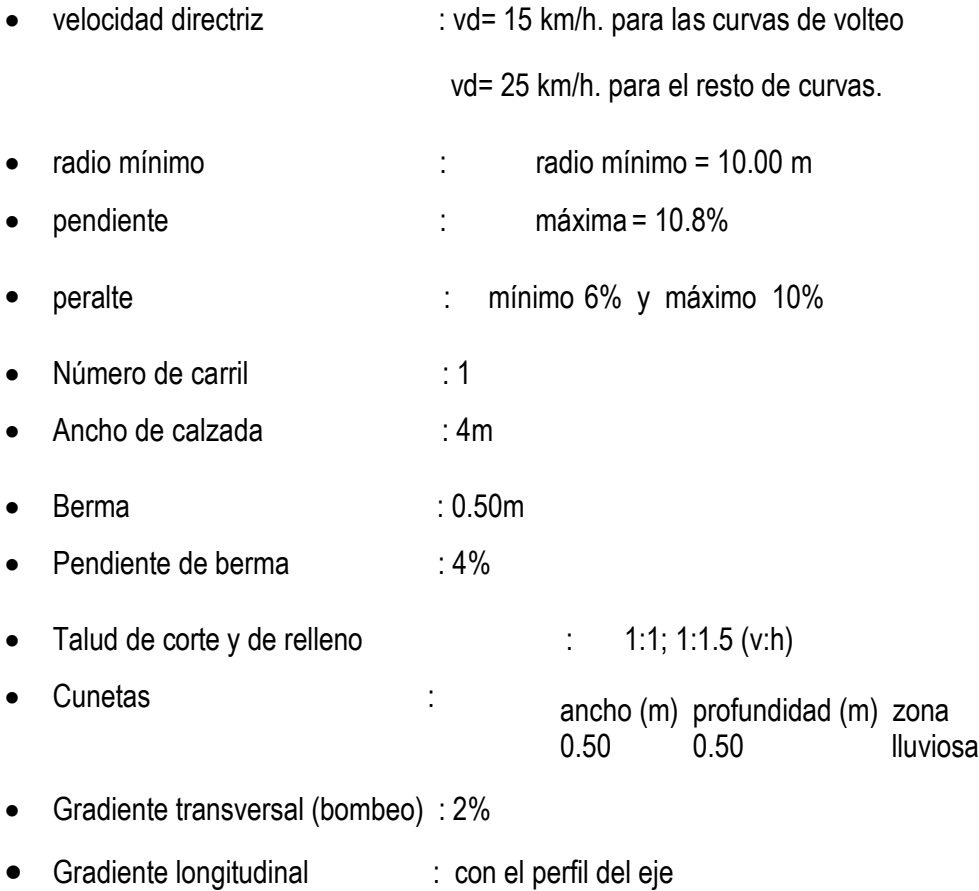

Se obtuvieron la tabla de los elementos de las curvas horizontales en el que muestra número de punto de intersección, radio, punto de inicio de curva, punto de tangencia, external y coordenadas de punto de inicio de curva y coordenadas de punto de tangencia (ver imagen 55, 56, 57, 58, 59, 60 y 61).

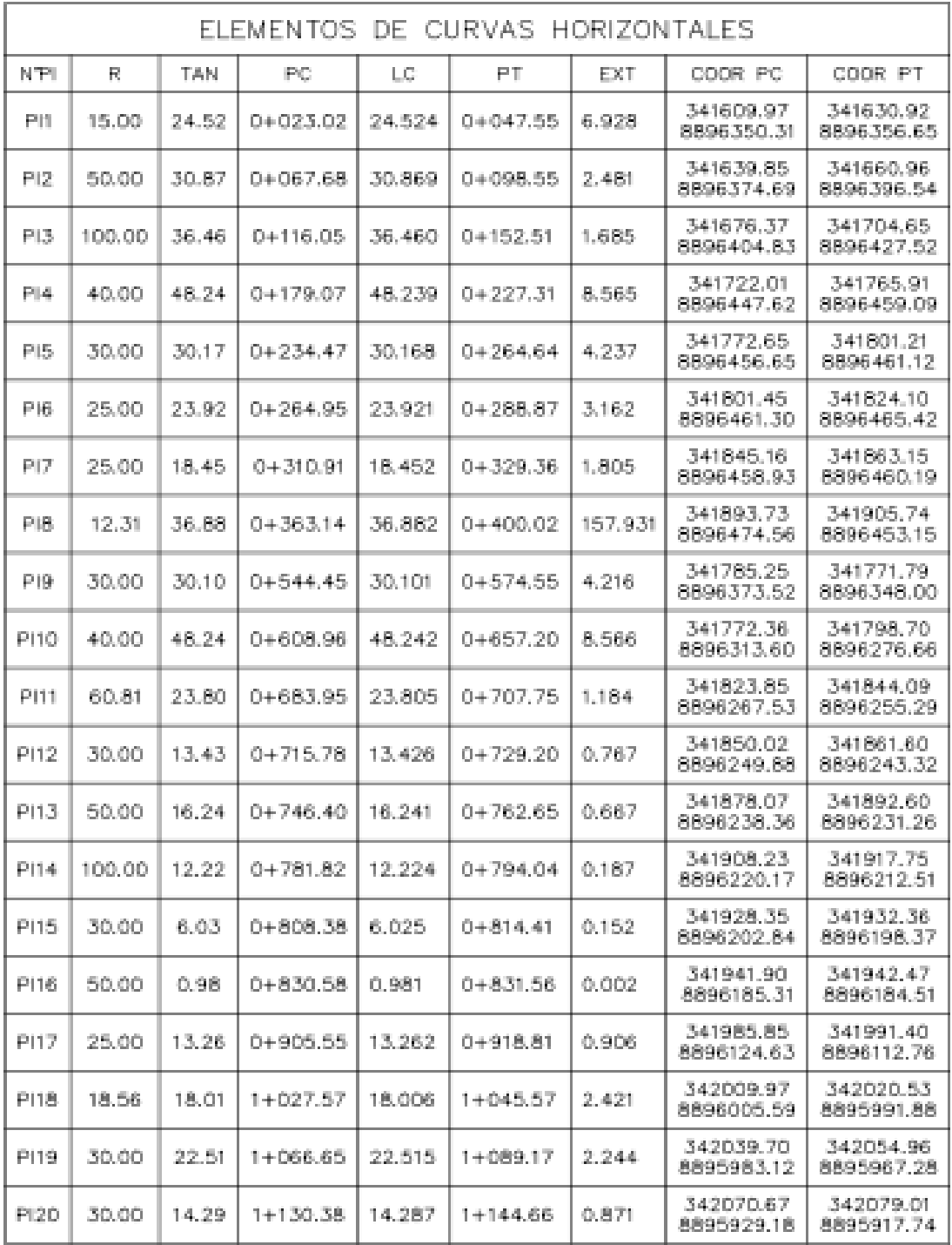

Fuente propia.

Imagen 55. Cuadro de curvas horizontales desde PI1 al PI20.

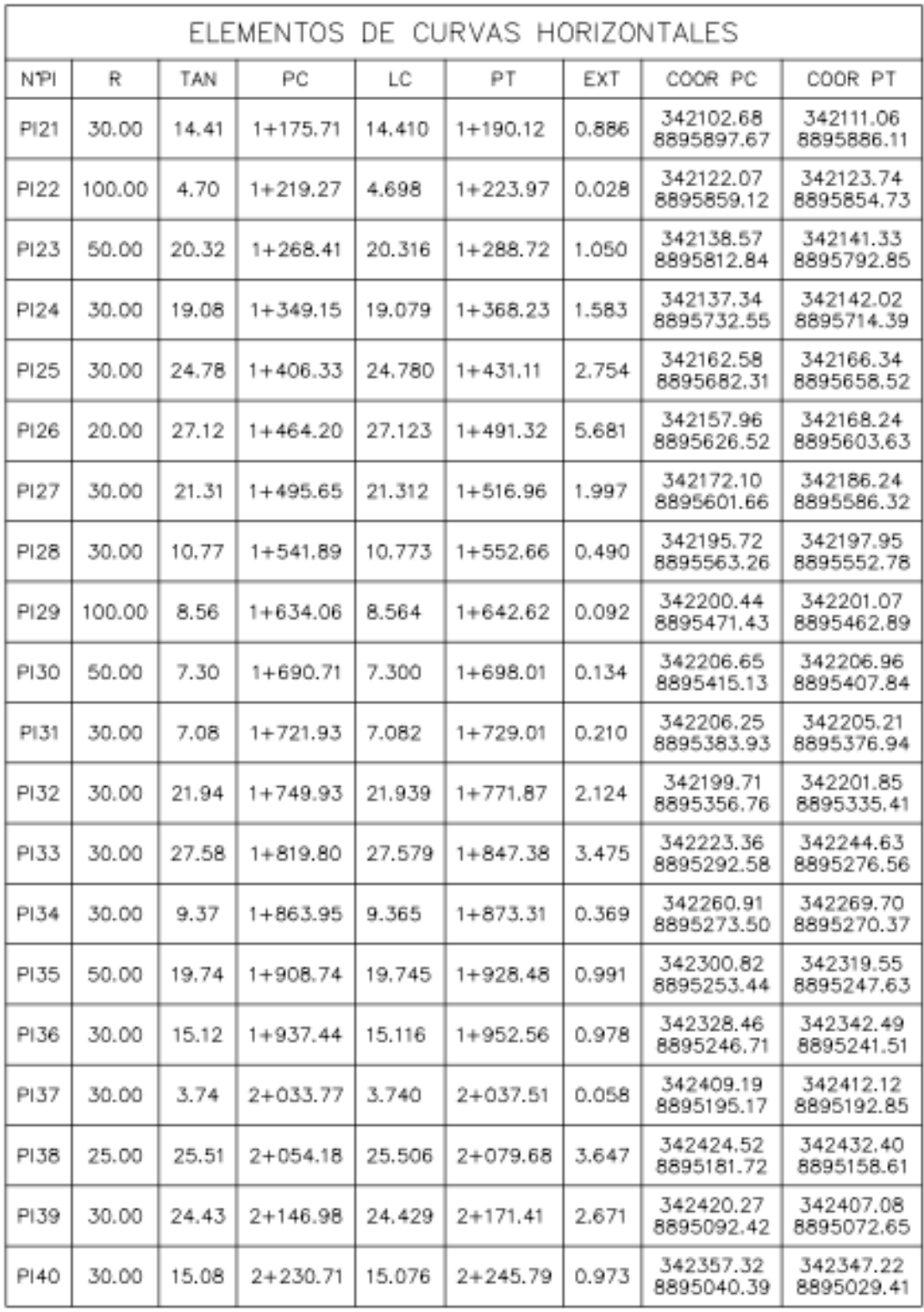

Imagen 56. Cuadro de curvas horizontales desde PI21 al PI40.

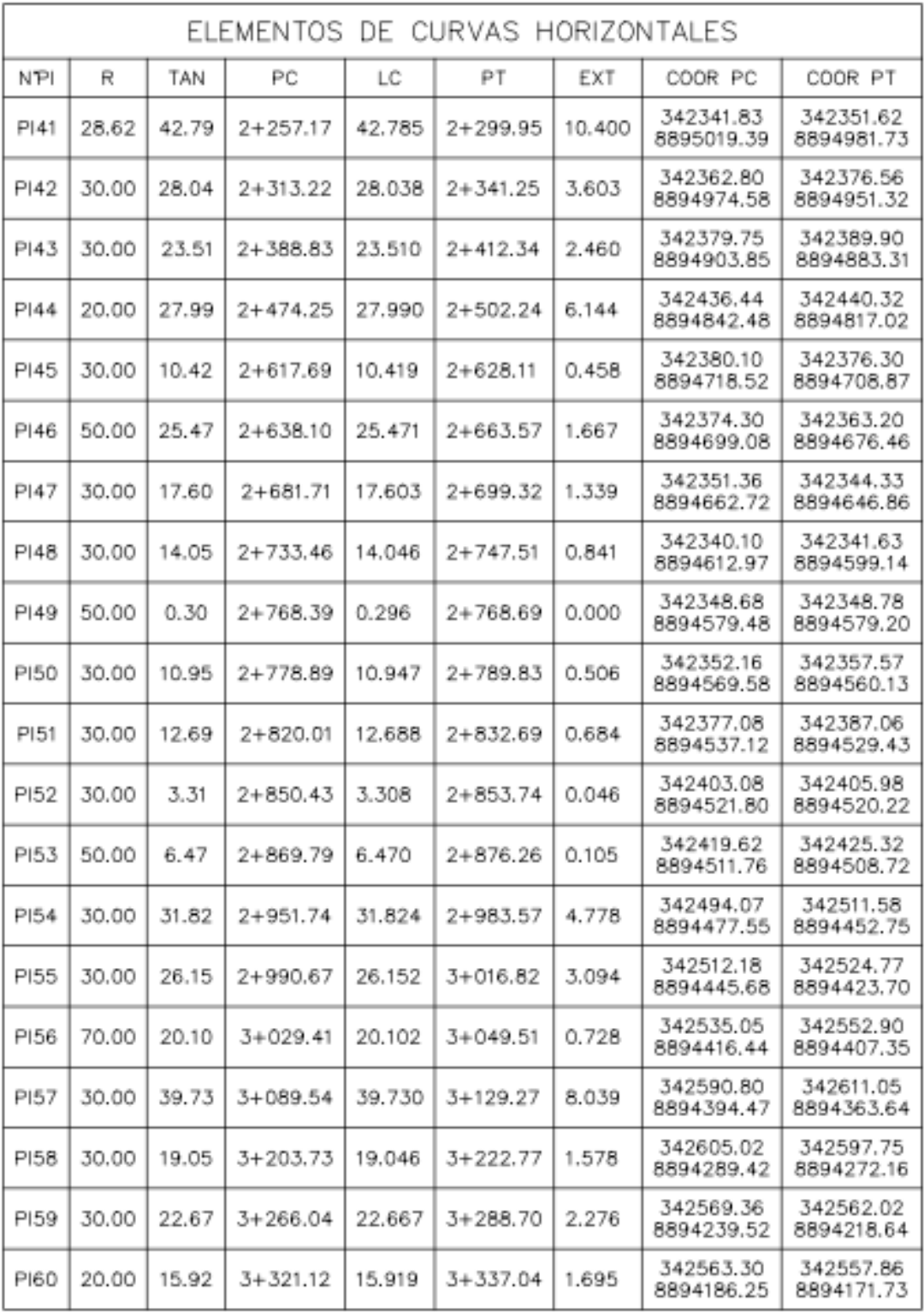

Imagen 57. Cuadro de curvas horizontales desde PI41 al PI60.

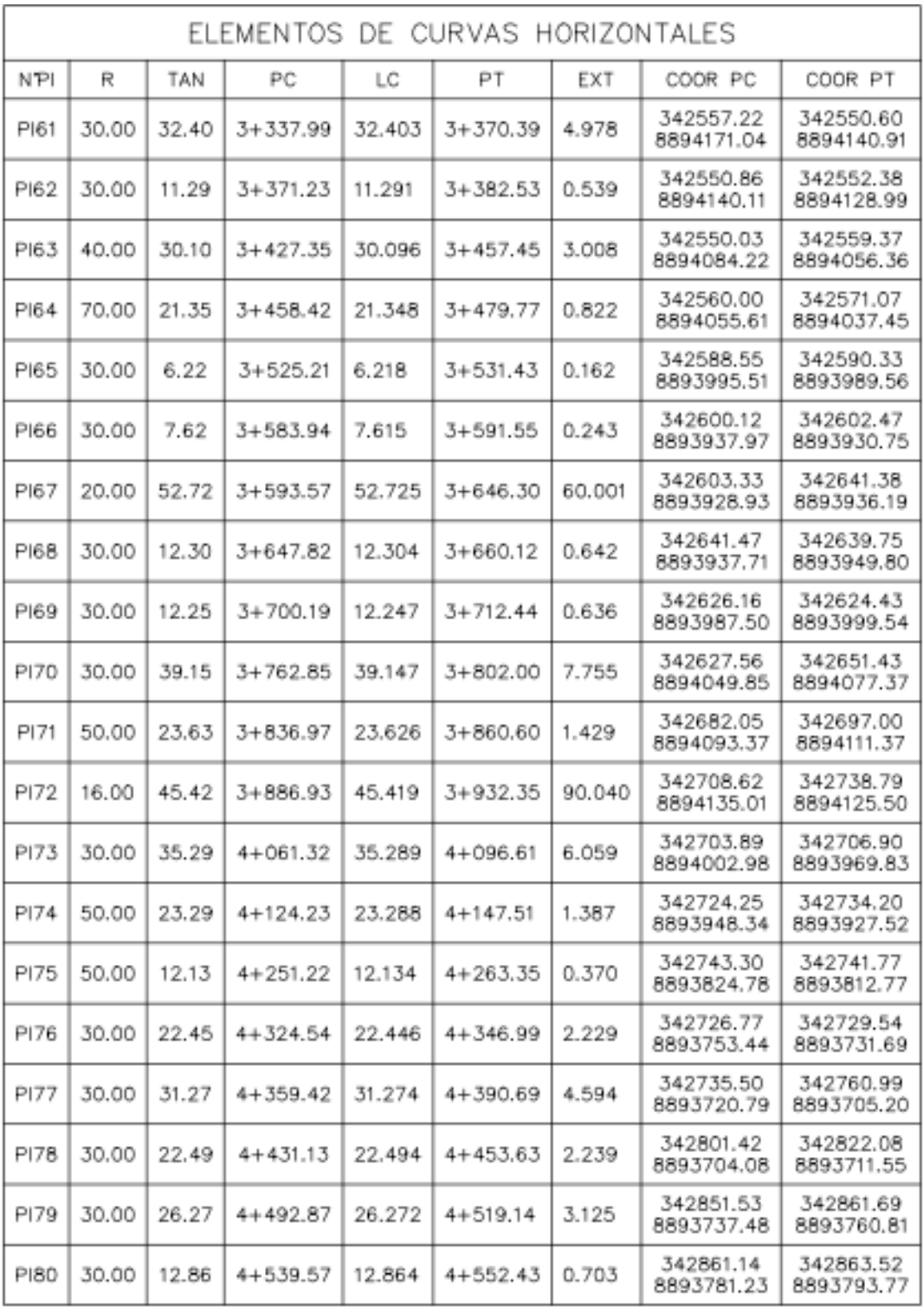

Imagen 58. Cuadro de curvas horizontales desde PI61 al PI80.

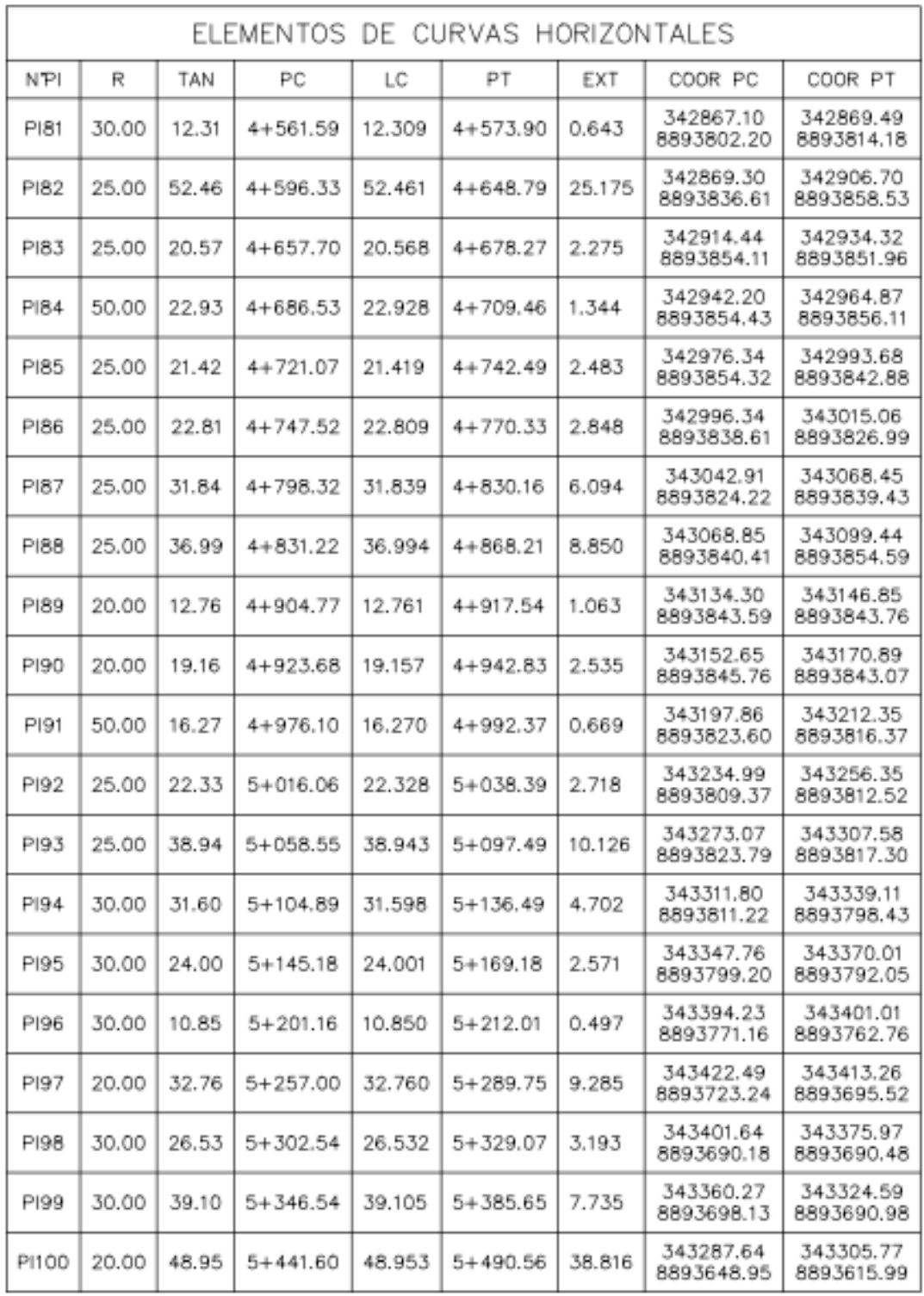

Imagen 59. Cuadro de curvas horizontales desde PI81 al PI90.

<sup>&</sup>quot;Propuesta de diseño geométrico en carreteras de camino vecinal utilizando Software AutoCAD Civil 3D"

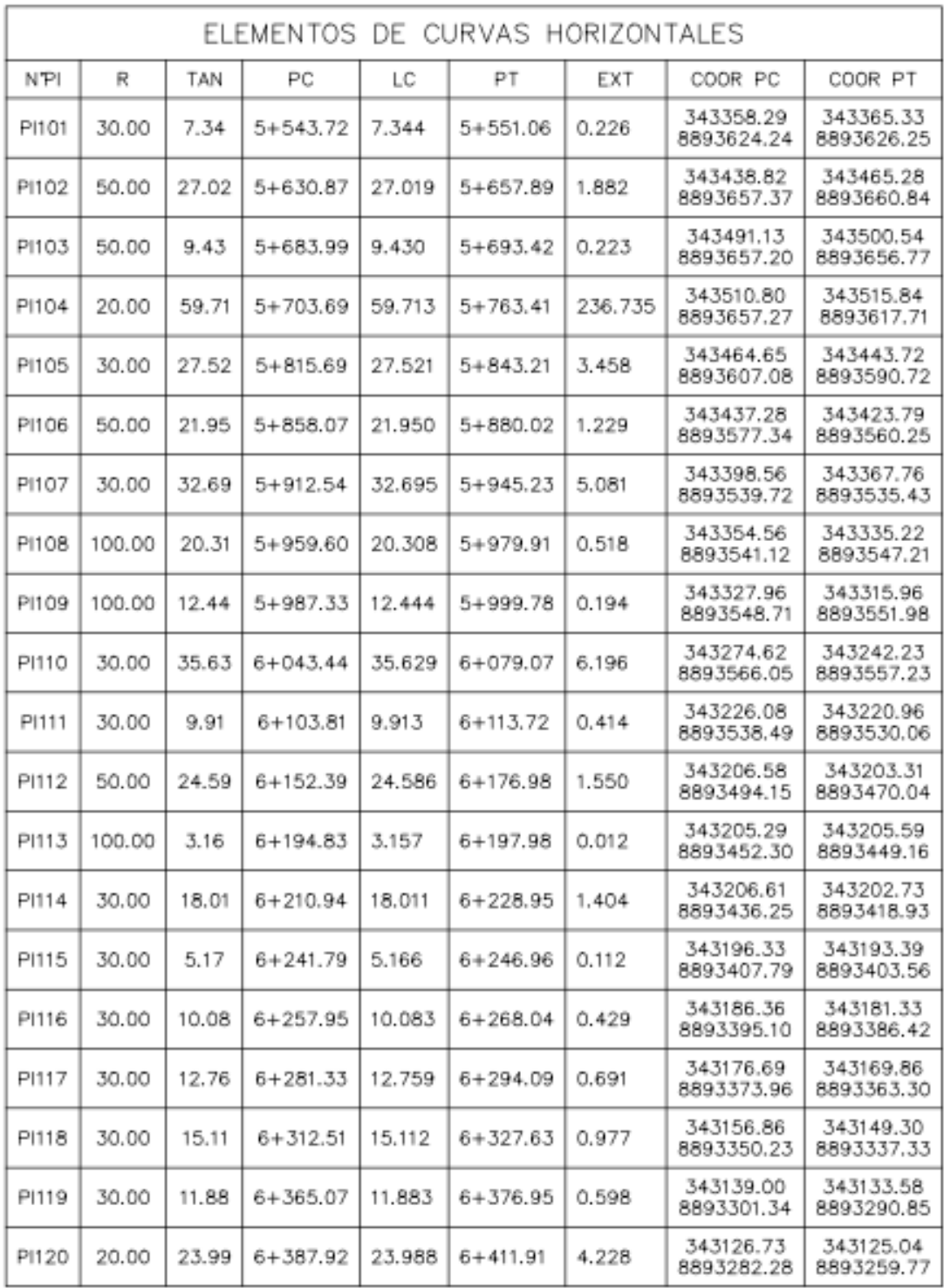

Fuente propia. Imagen 60. Cuadro de curvas horizontales desde PI101 al PI120.

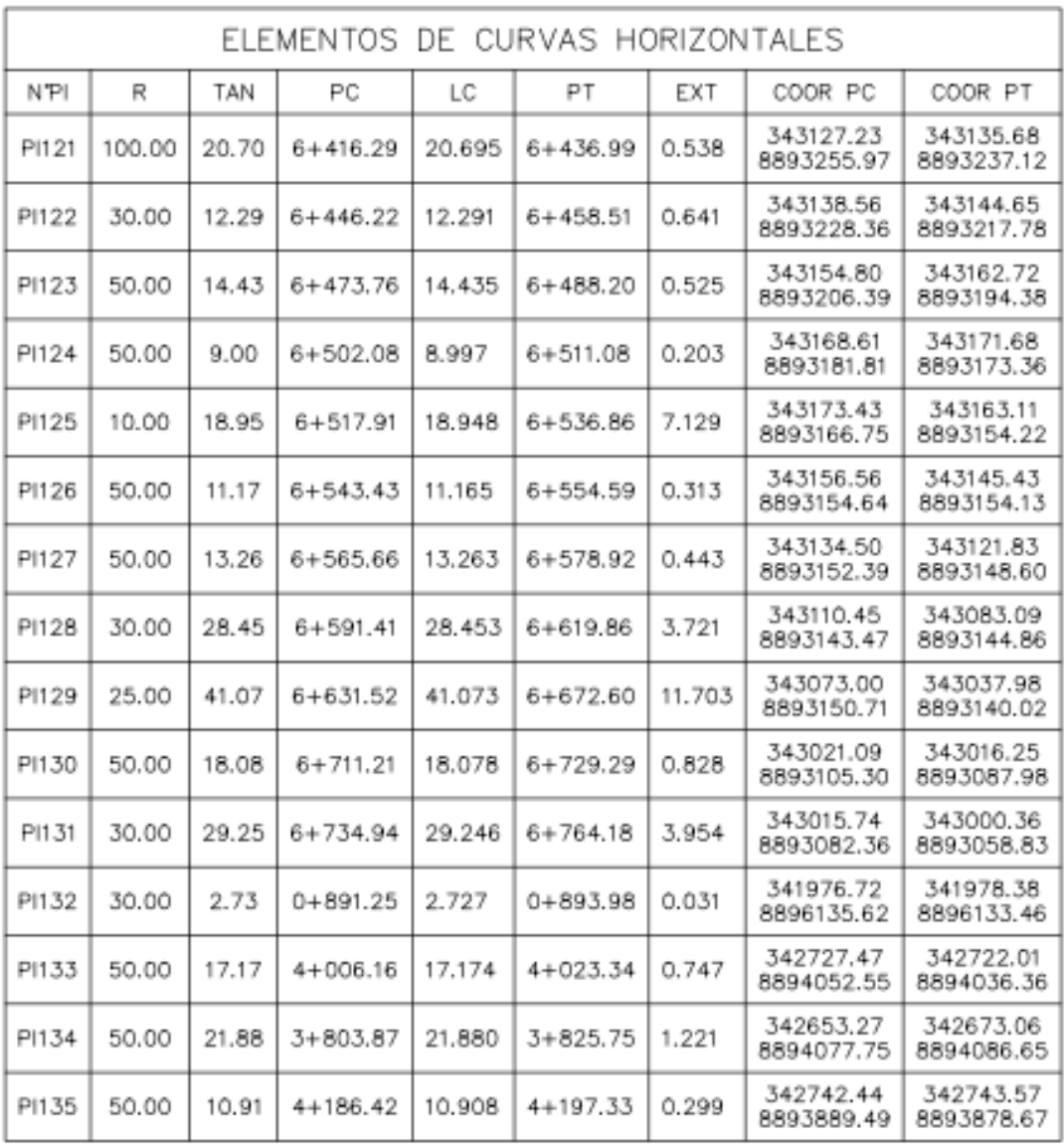

Imagen 61. Cuadro de curvas horizontales desde PI121 al PI135.

# **IV.2. RESULTADOS DE LA GENERACION DE LOS PLANOS.**

Se obtuvieron siete (07) planos los cuales tienen las configuraciones de vista en planta y perfil longitudinal (ver imagen 62) los cuales se presentan en el anexo.

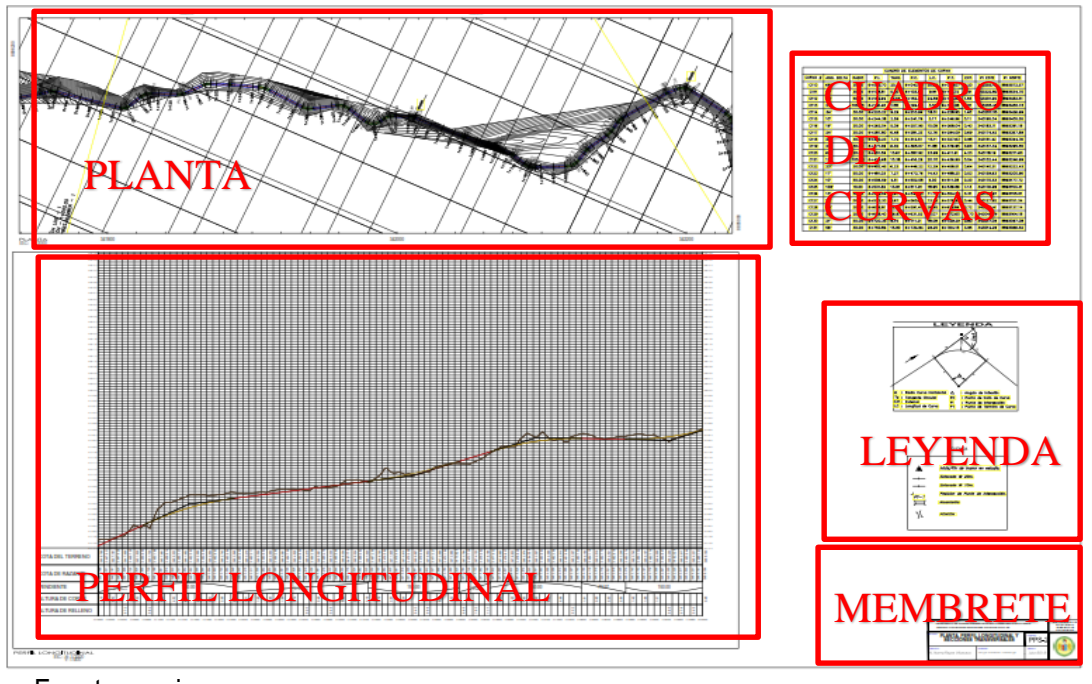

Fuente propia. Imagen 62. Presentación de plano.

Lamina PPL-1: es el plano para el kilómetro 0+000 hasta 1+000 en el cual se muestra en la parte superior el diseño geométrico de vista en planta, en la parte inferior el perfil longitudinal así mismo con sus correspondientes etiquetas y cuadros de curvas.

Lamina PPL-2: es el plano para el kilómetro 1+000 hasta 2+000 en el cual se muestra en la parte superior el diseño geométrico de vista en planta, en la parte inferior el perfil longitudinal así mismo con sus correspondientes etiquetas y cuadros de curvas.

Lamina PPL-3: es el plano para el kilómetro 2+000 hasta 3+000 en el cual se muestra en la parte superior el diseño geométrico de vista en planta, en la parte inferior el perfil longitudinal así mismo con sus correspondientes etiquetas y cuadros de curvas.

Lamina PPL-4: es el plano para el kilómetro 3+000 hasta 4+000 en el cual se muestra en la parte superior el diseño geométrico de vista en planta, en la parte inferior el perfil longitudinal así mismo con sus correspondientes etiquetas y cuadros de curvas.

Lamina PPL-5: es el plano para el kilómetro 4+000 hasta 5+000 en el cual se muestra en la parte superior el diseño geométrico de vista en planta, en la parte inferior el perfil longitudinal así mismo con sus correspondientes etiquetas y cuadros de curvas.

Lamina PPL-6: es el plano para el kilómetro 5+000 hasta 6+000 en el cual se muestra en la parte superior el diseño geométrico de vista en planta, en la parte inferior el perfil longitudinal así mismo con sus correspondientes etiquetas y cuadros de curvas.

Lamina PPL-7: es el plano para el kilómetro 6+000 hasta 6+792.91 en el cual se muestra en la parte superior el diseño geométrico de vista en planta, en la parte inferior el perfil longitudinal así mismo con sus correspondientes etiquetas y cuadros de curvas.

## **IV.3. RESULTADO DEL RECORRIDO VIRTUAL DEL CAMINO VECINAL.**

En el recorrido virtual se visualiza la plataforma, bombeo, cunetas y talud. Así mismo se observa las perspectivas del camino a la velocidad directriz del camino vecinal del tramo diseñado de manera virtual en tres dimensiones (ver imagen 63) el cual se presenta en el anexo.

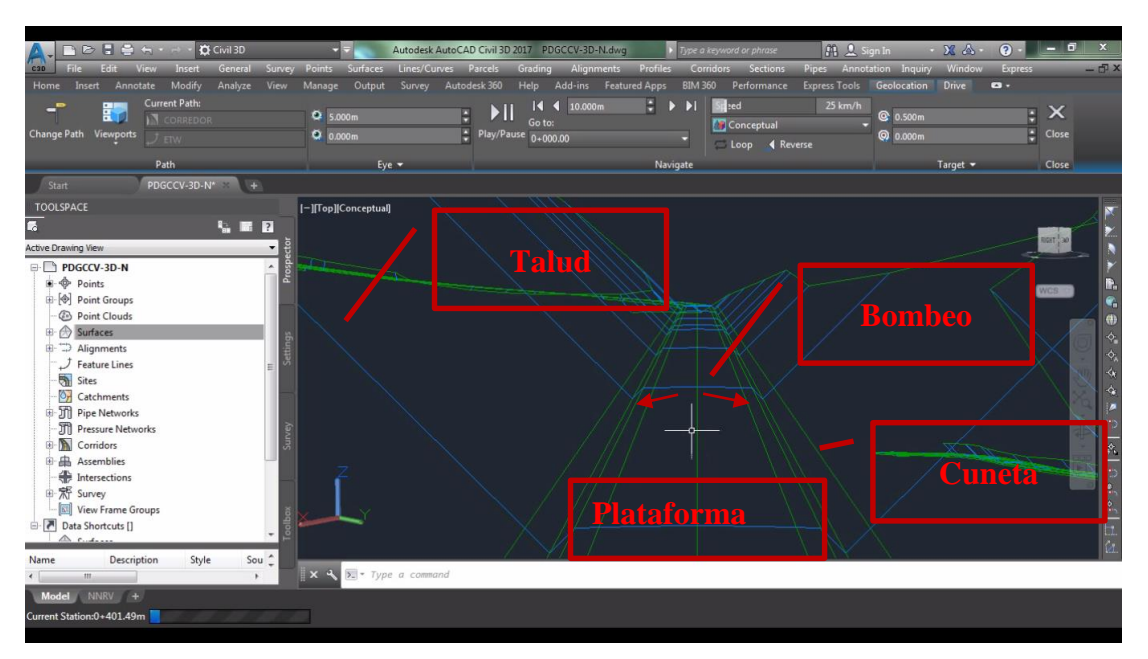

### Fuente propia. Imagen 63. Descripción del recorrido virtual.

## **IV.4. DISCUSIÓN DE LOS RESULTADOS**

#### **<del>L</del>** Pendientes de diseño.

De acuerdo a la tabla 2 Donde se muestran las pendientes longitudinales máximas que puede desarrollar una carretera, dependiendo de su tipo de orográfica y su clasificación del camino. La pendiente máxima de la vía a realizar es de 12%. El diseño de esta alternativa se realizó con una pendiente de 10.38%, Para tener un margen de variación, la pendiente de diseño es menor que la máxima (ver en anexo lamina PPL1).

### **Distancia de visibilidad de parada.**

La distancia de parada es muy importante para el desarrollo del diseño del trazo, puesto que se toma en cuenta como límite de las longitudes mínimas en tangentes y para calcular las longitudes de las curvas verticales. Para esta alternativa con pendiente de diseño de 10.30% es de 35 metros. Que comparando con el tabla 4, es mayor que la mínima (ver anexo lamina PPL1).

### **Distancia de adelantamiento.**

De acuerdo, a la tabla 5 para una velocidad de diseño de 30 Km/h la distancia de adelantamiento es de 200 metros. Que para una velocidad de diseño de 20km/h no muestra en la tabla para lo cual se obtuvo la distancia de adelantamiento de 130 por el proceso de interpolación.

Comparando las longitudes de adelantamiento en el 1er kilometro se tiene dos tramos de 293.99m y 438.24m, en el 2do kilometro se tiene un tramo de 222.36m, en el 3er tramo se tiene dos tramos de 351.98m y 555m en el 5to kilometro se tiene un tramo de 191.11m y en el 6to kilometro se tiene dos tramos de 237.15m y 260.65m (ver anexo laminas PPL1 al PPL7) los cuales se encuentran mayor que la distancia mínima calculado.

Cada proyecto es único con similares parámetros diseño. Por lo que el artículo publicado por ASSHTO menciona que: "el libro verde es una política de diseño geométrico no una norma".<sup>17</sup>

## **Curvas horizontales.**

Se muestra el cuadro de elementos de curva en la cual se observa que los radios de curvatura varían de 10m hasta 100m, el cual se verifico con la tabla 6 y la tabla 7 y se concluye que cumple con el radio de curvatura mínimo de 10m (ver imagen 61).

# **Coordinación del trazo de planta y perfil.**

Esto es muy importante para brindar seguridad al usuario y dar estética al trazo. En la norma se enlistan las configuraciones favorables y desfavorables que se podrían encontrar en el trazo. Después de una revisión exhaustiva, se indica que todas aquellas configuraciones presentes en el diseño se realizó de tal modo que las curvas verticales no muerdan a las curvas horizontales como se observa en la banda de PENDIENTE (ver imagen 64 y Anexo laminas PPL1-PPL7).

Se concuerda que: el trazado de planta y rasante del perfil longitudinal son la base fundamental del diseño geométrico en carreteras como indica en el artículo: "Proyectos de Ingeniería con AutoCAD Civil 3D" APLICAD (2009).

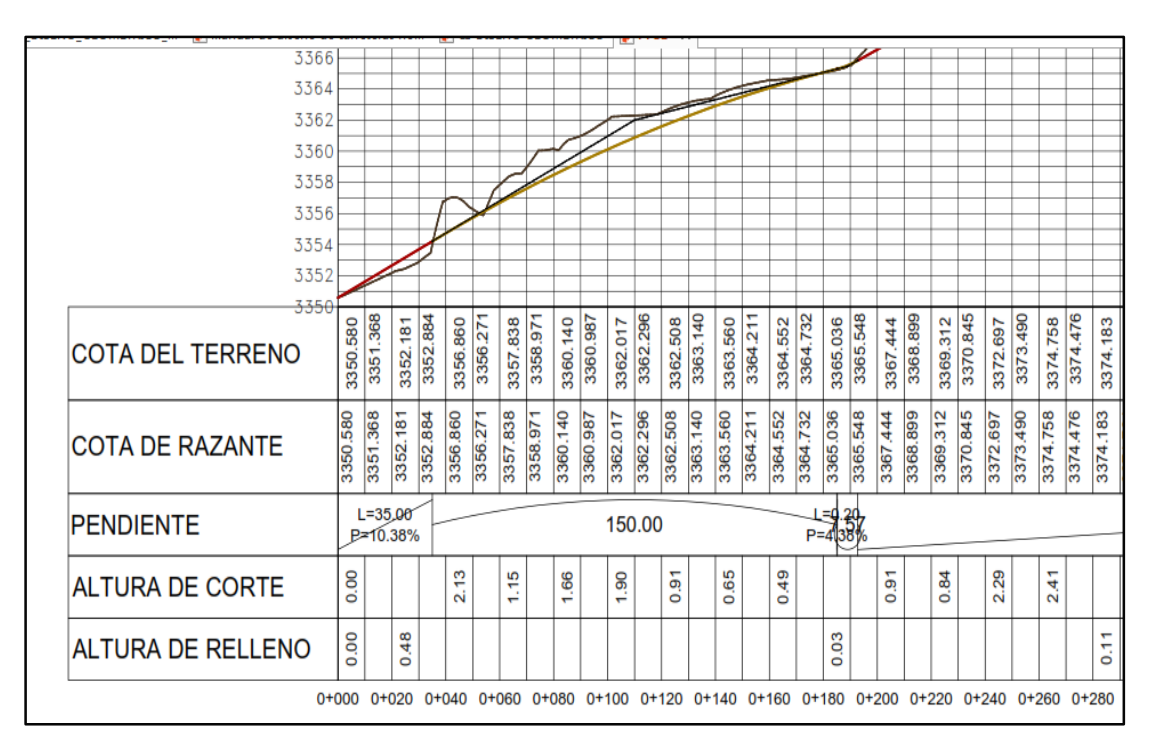

Fuente propia.

Imagen 64. Gráfico de coordinación planta - perfil.

#### **<del>↓</del>** Detalles en los planos.

El diseño geométrico horizontal con vista en planta presenta tramos rectos llamados tangentes y tramos con curva nominado: puntos de tangencia (PT), inicio de tangencia (PC) puntos de intersección (PI). (Ver imagen 62). En el resumen de los elementos horizontales se presenta: número de curva, Angulo delta, radio, punto de intersección, tangente, punto de inicio de curva, longitud de curva, punto de tangencia, external, coordenadas Este de punto de intersección y coordenadas Norte de puntos de intersección. (Ver cuadro de elementos de curvas en anexo laminas PPL1-PPL7).

El diseño geométrico vertical llamado también perfil longitudinal presenta curvas cóncavas y curvas convexas y en la banda inferior indica cota de terreno, cota de rasante, altura de corte, altura de relleno, longitud de tangente/ longitud de curva y las progresivas (ver anexo laminas PPL1-PPL7).

El diseño de la planta presenta las progresivas cada 20m, los elementos de la curva que son los puntos de inicio de curva (PI), puntos de tangencia de curva (PC), puntos de intersección de las tangentes (PI) radios de la curva ( R ) y las longitudes de las tangentes (T) a lo largo de la plataforma. Así mismo los perfiles longitudinales presenta en las bandas: cota de terreno, cota de rasante, altura de corte, altura de relleno en las respectivas progresivas, longitud de curva y pendiente de la rasante; en los elementos de curva vertical los puntos de intersección, punto de inicio de curva y puntos de tangencia como indica en las láminas (ver anexo).

También los planos pueden tener la configuración planta, perfil y secciones transversales en diferentes láminas o una combinación de planta y perfil en unas láminas y las secciones transversales en otras láminas o las combinaciones que el diseñador quiera configurar para su presentación técnica.

En cuanto a la generación de planos o producción de planos se puede realizar utilizando el mismo software AutoCAD Civil 3D mediando la creación de los layouts o plan producción. Como también se puede realizar los planos exportándolo en el AutoCAD 2D por lo que ambos programas son compatibles compañía autodesk dedicada al software de diseño en 2D y 3D.

#### **Consideraciones en el recorrido virtual.**

Para mejorar la circulación se debe Evitar que el comienzo de una curva horizontal quede escondido por curva vertical convexa. Esta situación es particularmente grave cuando no hay elementos laterales de guiado visual y las curvas son de radio y parámetro reducidos, respectivamente. Esa configuración produce el efecto de "zambullida", con el agravante que el conductor no puede advertir anticipadamente el cambio de dirección en horizontal. En general, debiera evitarse la combinación de curva convexa con horizontal de radio mínimo (ver imagen 60).

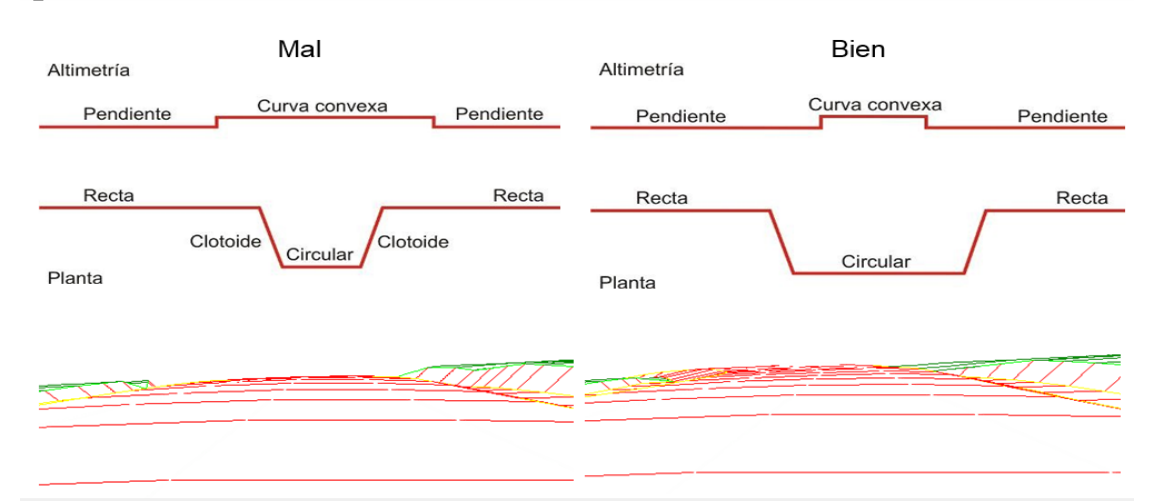

Imagen 65. Gráficos de curvaturas y perspectiva. El comienzo de una curva circular no debe quedar oculto por la curva vertical superpuesta.

Hay que evitar rasantes con muchas curvas verticales reducidas. Esto suele suceder cuando se presta excesiva atención a la economía del movimiento de suelos. Además del pobre aspecto visual que estas situaciones ofrecen, las "zambullidas" o pérdidas de trazado que las curvas convexas imponen, constituyen un aumento del riesgo de accidentes que es evitable con modificaciones de la altimetría.

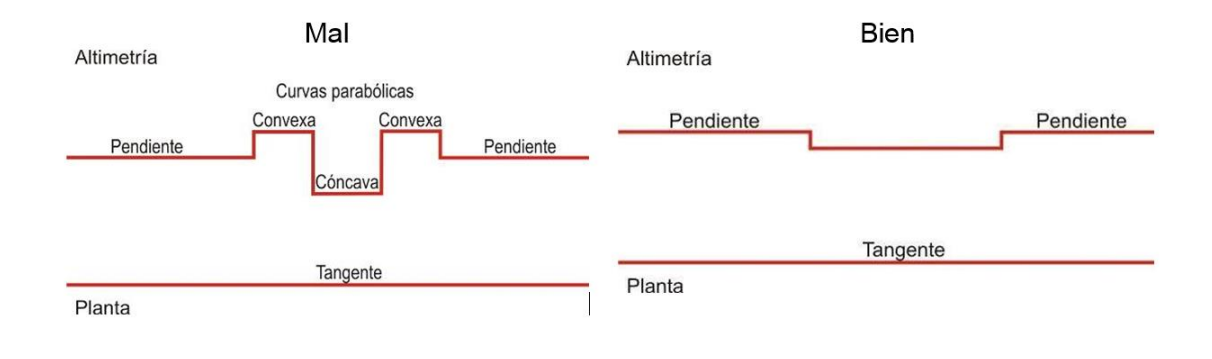

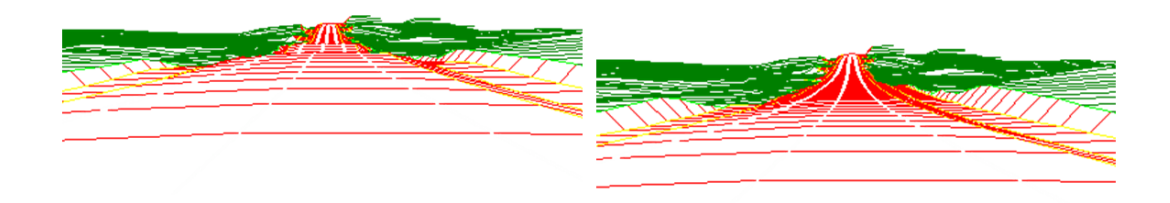

Imagen 66. Gráficos de curvaturas y perspectiva. Sobre alineamientos horizontales rectos debe evitarse la sucesión de curvas verticales de reducida longitud.

La apariencia estética más agradable es la que se obtiene cuando las curvas horizontales y verticales están coordinadas y en fase unas con otras. Es decir que las formas espaciales del camino guarden semejanza con las de la naturaleza, se sustenta en el hecho de que si esas combinaciones no se dan, el camino puede dar, observado desde la posición de baja altura como es la del conductor, perspectivas poco fluidas, con puntos angulosos o tramos visualmente dislocados.

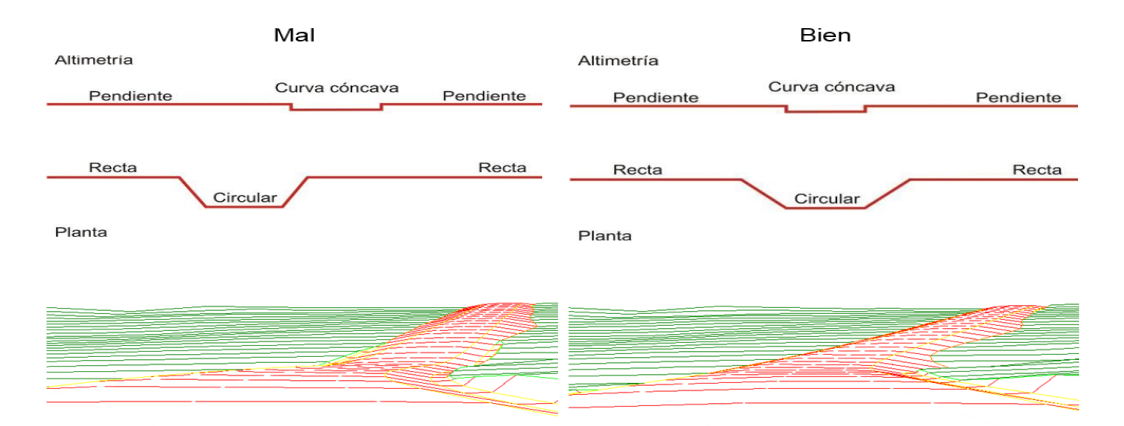

Imagen 67. Gráficos de curvaturas y perspectivas. La apariencia estética más agradable es la que se obtiene cuando las curvas horizontales y verticales están coordinadas y en fase unas con otras.

## **CONCLUSIONES**

- Se elaboró el procedimiento de diseño geométrico en carreteras de camino vecinal utilizando el software AutoCAD Civil 3D el cual nos facilita realizar un diseño dinámico por lo que cualquier modificación en el alineamiento, perfil y/o secciones transversales permiten una actualización automática de los datos de modificación en el diseño.
- La propuesta para el diseño de caminos vecinales realizada en el presente trabajo Se constituye en un apoyo para los profesionales y/o técnicos diseñadores de carreteras de caminos vecinales para obtener un diseño óptimo.
- El software AutoCAD civil 3D Permite presentar los planos más ordenados, de tal manera que facilita la identificación de cada elemento del proyecto.
- El software AutoCAD civil 3D Permite realizar el recorrido virtual para visualizar la plataforma, bombeo, cunetas, talud y las perspectivas del camino de manera virtual en tres dimensiones (3D).
- El diseño geométrico se aplicó en una carretera de CAMINO VECINAL DEL CENTRO POBLADO DE SAN CRISTOBAL DE ATCUR AL PUEBLO DE PIRURO, DISTRITO DE SAN PEDRO DE CHAULAN – HUANUCO – HUANUCO que tiene una longitud de vía de 6+793m que une las localidades de zona rural de Atcur y Piruro con una pendiente máxima.
- La utilización del software AutoCAD Civil 3D versión 2017, permitió reducir el tiempo del diseño de la vía por ser una herramienta tecnológica que cumple con parámetros establecidos por la AASHTO 2001 del programa.
- La topografía del lugar es un factor importante a considerar en el diseño de caminos y carreteras, ya que de ella dependerá el diseño para la ejecución del mismo, condicionando a lo largo de todo su trayecto los alineamientos tanto horizontal como vertical, provocando en algunos casos establecer pendientes longitudinales superiores a las establecidas con el fin de disminuir considerablemente los movimientos de tierra que son los que encarecen en gran medida este tipo de proyectos.

#### **RECOMENDACIONES**

- Para el diseño de caminos rurales, se recomienda tener conocimientos básicos de los principales parámetros para el diseño como: la mecánica de suelos, altimetría, planimetría y la hidrología, como sabemos el diseño geométrico de una carretera están inmersos varias ramas de la ingeniería, así es como se comprende el diseño con la herramienta AutoCAD Civil 3D.
- Se sugiere recolectar la mayor cantidad de información en campo considerando que cada punto levantado aporta información valiosa respecto a su elevación y curvas de nivel mismas que son las responsables de definir los alineamientos verticales y los cortes y rellenos para conformarlos, eso se refleja directamente con los costos de la ejecución de un proyecto y viabilidad del mismo.
- se recomienda hacer coincidir lo máximo posible con el terreno y evitar la intersección de las curvas verticales con las curvas horizontales. Por ello su definición en campo y diseño en gabinete requiere de herramientas adecuadas para este tipo de trabajos.
- se recomienda evitarse: la combinación de curva vertical convexa con curva horizontal de radio mínimo y rasantes con muchas curvas verticales reducidas.
- Para la conformación de la rasante de nivelación, a todo lo largo de la vía se recomienda utilizar para relleno el mismo material producto de los cortes cuando la calidad del suelo es buena.

# **BIBLIOGRAFÍA**

- 1. Portal de Autodesk [página principal en internet] Latinoamérica: 2017 [Acceso 25 de setiembre de 2017] disponible: [https://latinoamerica.autodesk.com/products/autocad-civil-](https://latinoamerica.autodesk.com/products/autocad-civil-3d/overview)[3d/overview.](https://latinoamerica.autodesk.com/products/autocad-civil-3d/overview)
- 2. Instituto de desarrollo e investigación construir Tecnología de Carreteras [página principal en internet] Lima: 2017 [Acceso 25 de setiembre de 2017] disponible e[n:http://www.institutoconstruir.org.](http://www.institutoconstruir.org/)
- 3. Carlos C. Choque, Análisis comparativo y propuesta de diseños de caminos rurales utilizando métodos informáticos. [tesis] Puno: universidad nacional del altiplano. Facultad de Ingeniería Agrícola. 2013.
- 4. APLICAD (2009) Proyectos de Ingeniería con Auto CAD Civil 3D Disponible e[n:https://www.aplicad.com.](https://www.aplicad.com/)
- 5. Tapia Y. Enrique, Valenzuela J. Patricio (2007) "Optimización del manejo de los Software AutoCAD Land Desktop y Vías, en el diseño geométrico y cubicaciones de obras en un Proyecto vial" Universidad de Santiago – Chile.
- 6. Manuel A. Borja Torres, Milagritos P. Ramírez Vilcjez, Diseño de plantillas en el sofware AutoCAD civil 3D para trabajos topográficos y diseño de carreteras según normas peruanas [tesis] Lima: Universidad Nacional de Ricardo palma. Facultad de ingeniería civil. 2011.
- 7. Portal de Wikipedia [página en internet] disponible en: [https://es.wikipedia.org/wiki/Dise%C3%B1o\\_geom%C3%A9trico\\_de\\_carreteras.](https://es.wikipedia.org/wiki/Dise%C3%B1o_geom%C3%A9trico_de_carreteras)
- 8. Ministerio de Transportes Y Comunicaciones. Manual de carreteras, diseño geométrico DG  $-2014.2014$
- 9. Caminos Vecinales. Guía Para Formulación de Proyectos de Inversión Exitosos: SNIP Perú; 2011.
- 10. El Marco de Manual. Manual Para el Diseño de Carreteras no Pavimentadas de Bajo Volumen de Transito.
- 11. Manual de Carreteras. Suelos, Geología, Geotecnia y Pavimentos: Lima; 2013.
- 12. Portal de wikilibros [página en internet] disponible en: [https://es.wikibooks.org/wiki/AutoCAD\\_Civil3D.](https://es.wikibooks.org/wiki/AutoCAD_Civil3D)
- 13. Tacue Chilito J. Diseño Vial AutoCAD Civil 3D. Colombia; 2017.
- 14. Manual de AutoCAD Civil 3D v 2017.
- 15. Pedro A, Chocona Rojas (2004) Diseño Geométrico de Vías, Editorial escuela geométrica De ingeniería, segunda edición.19-104.
- 16. Francisco ,J .Alejandra , D (2014). Material didáctico de consulta no comercial-Cursos universitarios de Posgrado orientación vial. Ing. Civiles, 19-117.
- 17. Francisco ,J .Alejandra , D (2016). Material didáctico no comercial-cursos universitarios de Posgrado. Ing Civiles UBA / UNSa .Becar, 5-57.
- 18. Pablo D. Barreto, Aplicación de la tecnología avanzada en la optimización de los levantamientos topográficos y geodésicos. [Tesis] Lima: universidad nacional de ingeniería. Facultad de Ingeniería Civil. 2003.

# **ANEXOS**

# I. PLAN DE TESIS

# II. PLANOS PLANTA Y PERFIL LONGITUDINAL

III. CD:

- TUTORIAL.
- RECORRIDO VIRTUAL.

# **UNIVERSIDAD NACIONAL "HERMILIO VALDIZAN"**

# **FACULTAD DE INGENIERIA CIVIL Y ARQUITECTURA**

**ESCUELA ACADEMICO PROFESIONAL DE INGENIERIA CIVIL**

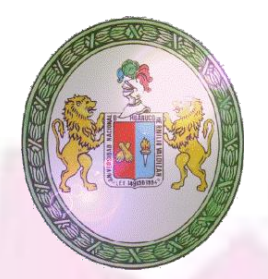

**PROYECTO DE TESIS**

**---------------------------------------------------------------------------------------------------- "***PROPUESTA DE DISEÑO GEOMETRICO EN CARRETERAS DE CAMINO VECINAL UTILIZANDO SOFTWARE AUTOCAD CIVIL 3D***"**

**-----------------------------------------------------------------------------------------------**

**TESISTA:**

**Bach. Ing. Nilda Norma Reyes Villanueva**

**Para optar el título profesional de ingeniera civil**

**ASESOR: Ing. Jorge Zevallos Huaranga**

**HUÁNUCO- PERÚ**

**2017**

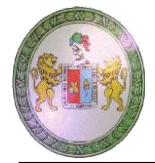

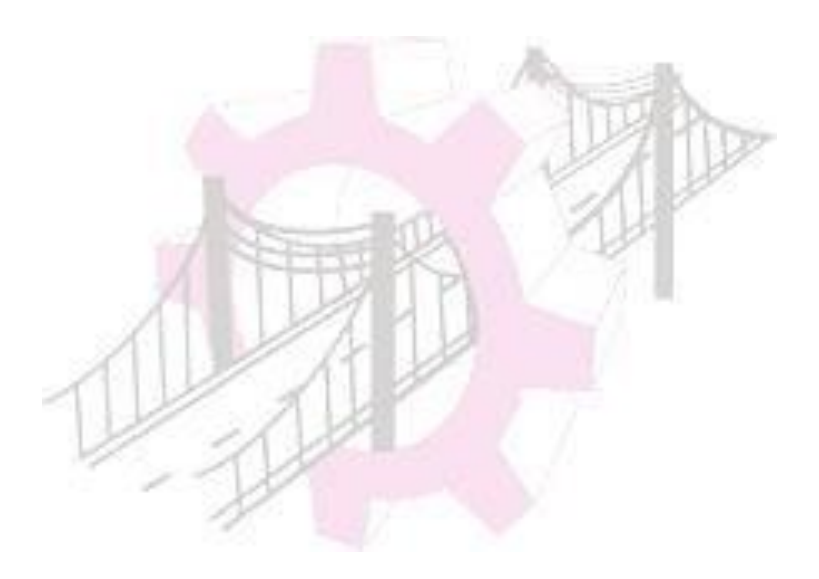

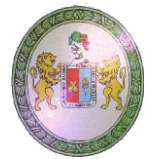

# **INDICE**

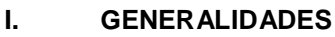

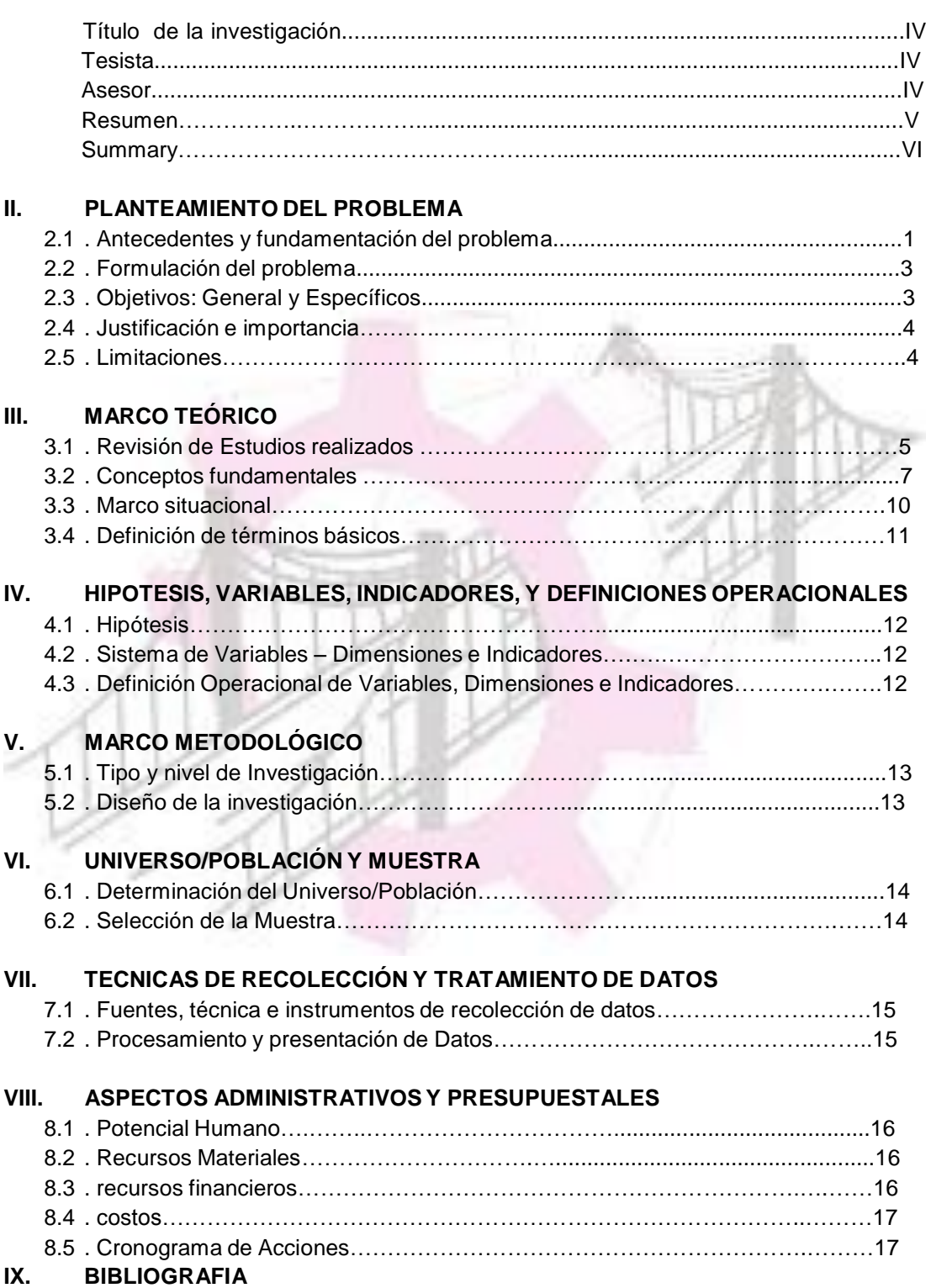

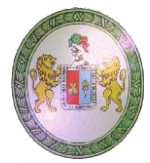

# **I. GENERALIDADES**

# **TÍTULO DE LA INVESTIGACIÓN:**

PROPUESTA DE DISEÑO GEOMETRICO EN CARRETERAS DE CAMINO VECINAL UTILIZANDO SOFTWARE AUTOCAD CIVIL 3D.

# **TESISTA:**

Bach. Ing. NILDA NORMA REYES VILLANUEVA

## **ASESOR:**

Ing. JORGE ZEVALLOS HUARANGA

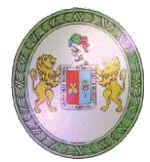

## **RESUMEN**

El proyecto de tesis "PROPUESTA DE DISEÑO GEOMETRICO EN CARRETERAS DE CAMINO VECINAL UTILIZANDO SOFTWARE AUTOCAD CIVIL 3D" ha sido propuesto por lo que el diseño de camino vecinal es parte importante dentro de los proyectos de construcción, pues se enmarcan la ubicación, forma y geométrica de los elementos con el propósito que sea funcional, segura, cómoda, estética, económica y compatible.

El presente trabajo de investigación se realizara con la finalidad de conocer las ventajas de las herramientas informáticas en el diseño de carreteras de caminos vecinales, se utilizará el software AutoCAD Civil 3D ya que ofrece una solución de diseño, explanación, planos de producción y maquetación en el área de ingeniería; que soporta el flujo de trabajo de la Tecnología BIM que ayuda a ingenieros civiles, dibujantes técnicos y especialistas afines a tener un mejor entendimiento de la performance de los proyectos, mejorando y manteniendo el procesamiento de datos del trabajo realizado de forma consistente; además de permitir visualizar los cambios del diseño, todo en entorno de AutoCAD.

Para evaluar el diseño geométrico en carreteras de camino vecinal se tomará como estudio de caso el proyecto "CONSTRUCCION DEL CAMINO VECINAL DEL CENTRO POBLADO DE SAN CRISTOBAL DE ATCUR AL PUEBLO DE PIRURO, DISTRITO DE SAN PEDRO DE CHAULAN – HUANUCO - HUANUCO". El desarrollo del proyecto consistirá en el diseño de planta, perfil longitudinal, secciones transversales y presentaciones finales.

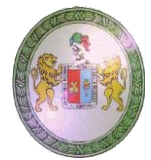

### **SUMMARY**

The thesis project "PROPOSAL OF GEOMETRIC DESIGN IN ROADS OF A NEIGHBORHOOD ROAD USING AUTOCAD CIVIL 3D SOFTWARE" has been proposed so that the design of the neighborhood road is an important part of the construction projects, since the location, shape and geometry are framed of the elements with the purpose that is functional, safe, comfortable, aesthetic, economic and compatible.

This research work will be carried out in order to know the advantages of computer tools in the design of neighborhood roads, within the framework of the norm of the Ministry of Transport and Communications of Peru road manual geometric design DG-2014, will be used AutoCAD Civil 3D software since it offers a design solution, grading, production plans and layout in the engineering area; that supports the workflow of the BIM Technology that helps civil engineers, technical draughtsmen and related specialists to have a better understanding of the performance of the projects, improving and maintaining the data processing of the work done in a consistent manner; besides allowing to visualize the changes of the design, everything in surroundings of AutoCAD.

To evaluate the geometric design of roads on the neighboard road the proyect will be taken as a case study "CONSTRUCTION OF THE NEIGHBORHOOD ROAD OF THE CENTER OF SAN CRISTOBAL DE ATCUR TO THE PEOPLE OF PIRURO, DISTRICT OF SAN PEDRO DE CHAULAN - HUANUCO - HUANUCO", will be taken as a case study. Of plant, longitudinal profile, cross sections and final presentations.

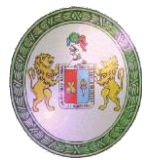

# **II. PLANTEAMIENTO DEL PROBLEMA**

# **2.1. ANTECEDENTES Y FUNDAMENTACIÓN DEL PROBLEMA** *2.1.1. Antecedentes a nivel internacional.*

El contratista holandés Hyacint usó AutoCAD Civil 3D y otros softwares de Autodesk mientras trabajaba en el contrato de diseño, construcción y mantenimiento del Velsertunnel, un túnel ferroviario y autopista que se encuentra debajo del Canal del Mar del Norte en Holanda. 1

AutoCAD Civil 3D ayuda al Departamento de Transporte de Nuevo México a aumentar el nivel de productividad y calidad al minimizar las actualizaciones de dibujos manuales, que demandan demasiado tiempo y son propensas a errores. 1

Así mismo Como parte de un estudio de viabilidad para una nueva autopista de 69 km, la firma de ingeniería china SCODI usó software de Autodesk, incluido AutoCAD Civil 3D, para crear visualizaciones del proyecto y presentar su diseño a los funcionarios regionales y del gobierno. 1

# *2.1.2. Antecedentes a nivel nacional.*

Actualmente se hace indispensable la constante creación de nuevas vías o mejoramiento de las muchas ya existentes. Dentro del diseño de carreteras, el diseño geométrico está compuesto por dos componentes esenciales, el trazado del eje de una vía y el perfil longitudinal. Pero para un buen diseño se requiere hacer modificaciones en estas componentes y ver que se

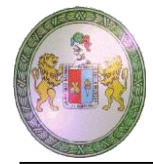

correlacionen adecuadamente. Sin embargo, no es tan simple hacer la correlación entre el trazado del eje y el perfil longitudinal, ni tampoco se usan programas que permitan versatilidad para las modificaciones que demanden sin hacer una gran inversión de tiempo. Por otro lado, a través de un modelamiento tridimensional permite la visualización realística del diseño geométrico de la carretera, y facilita el proceso de correlacionar el trazado del eje de la vía y su perfil longitudinal, debido a que una visualización en 3D tiene mayores beneficios que el diseño tradicional en 2D. <sup>2</sup>

A nivel local los proyectos de infraestructura vial se realizan con los softwares como el AIDC 2002 y AutoCAD Civil 3D, la primera herramienta es peruana, útil para el diseño de caminos rurales según la norma peruana en idioma español, la segunda herramienta tiene varias aplicaciones en caminos rurales, saneamiento básico, irrigaciones y otros, es muy complejo por estar en idioma y norma americana, una de sus virtudes es la interactuación entre sus objetos de trabajo sin necesidad de actualizar o reeditar la información gráfica.<sup>3</sup>

## *2.1.3. Fundamentación del problema.*

Frecuentemente, en concordancia con los avances tecnológicos y la gestión de la Ingeniería civil en el desarrollo de proyectos de caminos vecinales en particular, requiere el uso de herramientas manuales e informáticos, ligados a las actividades como: trazar alineamientos, perfiles longitudinales, secciones trasversales, explanaciones, diseño de rasante hasta los

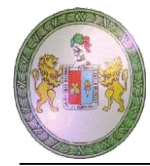

diseños de alcantarillas. Es por ello la necesidad de la aplicación del diseño geométrico de los caminos vecinales con el software AutoCAD civil 3D, por lo que presenta un proceso integrado basado en un modelo digital coordinado de la Tecnología BIM.

# **2.2. FORMULACIÓN DEL PROBLEMA**

## *2.2.1. Problema General*

¿Cuál es el procedimiento para realizar el diseño geométrico en carreteras de camino vecinal utilizando el software AutoCAD civil 3D?

# *2.2.2. Problemas Específicos*

¿Qué parámetros se requiere para generar el alineamiento geométrico horizontal y vertical para el diseño de carreteras de camino vecinal con la aplicación del software AutoCAD Civil 3D?

¿Cómo se genera los planos de diseño de carreteras de camino vecinal con la aplicación del software AutoCAD Civil 3D?

¿Cuál será el recorrido virtual del corredor de carreteras de camino vecinal utilizando software AutoCAD civil 3D?

# **2.3. OBJETIVOS**

# *2.3.1. Objetivo General*

 Elaborar el procedimiento para el diseño geométrico del camino vecinal utilizando el software AutoCAD civil 3D.

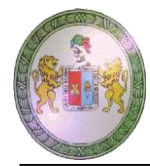

# *2.3.2. Objetivos Específicos*

- $\checkmark$  Definir parámetros que se requiere para generar el alineamiento geométrico horizontal y vertical para el diseño de carreteras de camino vecinal con la aplicación del software AutoCAD Civil 3D.
- $\checkmark$  Generar planos de diseño de carreteras de camino vecinal utilizando el software AutoCAD Civil 3D.
- $\checkmark$  Crear el recorrido virtual del corredor de carretera de camino vecinal en el software AutoCAD Civil 3D.

# **2.4. JUSTIFICACIÓN E IMPORTANCIA**

En la actualidad el diseño en carreteras de los caminos vecinales se realiza de manera tradicional el cual genera pérdida de tiempo, costos y controversias en el proyecto. Es por ello la importancia de esta investigación de aplicación del software AutoCAD 3D ya que ofrece una solución de diseño y documentación para el área de ingeniería que soporta el flujo de trabajo de la tecnología BIM y ayuda a ingenieros civiles, dibujantes técnicos y especialistas afines.

# **2.5. LIMITACIONES**

Este trabajo investigativo está limitado por la poca experiencia que existe en la aplicación del software en las obras viales y por la información deficiente que se obtuvo en cuanto a los datos de levantamiento topográfico.

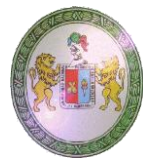

# **III. MARCO TEÓRICO**

# **3.1. REVISIÓN DE ESTUDIOS REALIZADOS**

## *3.1.1. Antecedentes de Estudios Internacionales*

a) APLICAD (2009), una página web española publica un artículo titulado "Proyectos de Ingeniería con Auto CAD Civil 3D" donde describe un conjunto de ítems como son: importación de puntos, modulo parcelario, generación de MDT, diseño de plataformas, diseño de alineaciones, generación de perfiles longitudinales, generación de perfiles trasversales, diseño de secciones típicas, movimiento de tierras y obtención de informes de movimiento de tierra. Esta trata de mostrar las aplicaciones básicas del programa más que todo relacionadas con la topografía, no muestra ninguna aplicación a la formulación de proyectos de caminos rurales, como se realiza en el marco del SNIP. 4

b). TAPIA y VALENZUELA (2007), realizan en trabajo titulado "optimización del manejo de los software AutoCAD Land desktop y Vías", en el diseño geométrico y Cubicaciones de obras, en un proyecto vial" en dicho trabajo buscan adoptar una categoría que sea consecuente con los fondos determinados por el Departamento de Planificación de la Dirección de Vialidad (MOP) para que el trazado se ajuste al presupuesto inicial asignado, por ello ejecutan un mejoramiento al Diseño Geométrico de La Ruta Camino La Mina utilizando como herramienta los software AutoCAD Land Desktop Civil y Vías.<sup>5</sup>

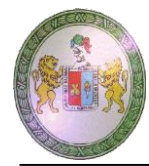

## *3.1.2 Antecedentes de Estudios Nacionales*

a). Choque L. Carlos Cipriano, "ANALISIS COMPARATIVO Y PROPUESTA DE DISEÑOS DE CAMINOS RURALES UTILIZANDO METODOS INFORMATICOS"

realizó la comparación y análisis por los expertos entre las herramientas informáticas analizando las variables tiempo, precisión y variantes o modificaciones y recomienda que La herramienta AutoCAD Civil 3D es eficiente en tiempo, su precisión en el trabajo es mayor a 3 decimales, permite variantes sin necesidad de actualizar los laminados, por esto se concluye que la herramienta AutoCAD Civil 3D es muy buena para el diseño de caminos rurales. 3

b). Manuel A. Borja Torres, Milagritos P. Ramírez Vilcjez "DISEÑO DE PLANTILLAS EN EL SOFWARE AUTOCAD CIVIL 3D PARA TRABAJOS TOPOGRAFICOS Y DISEÑO DE CARRETERAS SEGÚN NORMAS PERUANAS"

El diseño de plantillas en el software AutoCAD Civil 3D, facilita a tener un mejor diseño en obras topográficas y viales ya que en el Perú no existen diversos tipos de plantillas de acuerdo a las Normas Peruanas, que ayuden a la elaboración de proyectos en ingeniería. 6

# *3.1.3 Antecedentes de Estudios Locales*

No se encontraron estudios que pueden contribuir a la investigación.
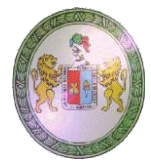

## **3.2. CONCEPTOS FUNDAMENTALES**

### *3.2.1 Diseño Geométrico.*

El Diseño geométrico de carreteras es la técnica de [ingeniería](https://es.wikipedia.org/wiki/Ingenier%C3%ADa_civil) [civil](https://es.wikipedia.org/wiki/Ingenier%C3%ADa_civil) que consiste en situar el trazado de una carretera o calle en el terreno. Los condicionantes para situar una carretera sobre la superficie son muchos, entre ellos la topografía del terreno, la [geología,](https://es.wikipedia.org/wiki/Geolog%C3%ADa) el medio [ambiente,](https://es.wikipedia.org/wiki/Medio_ambiente) la [hidrología](https://es.wikipedia.org/wiki/Hidrolog%C3%ADa) o factores sociales y urbanísticos.<sup>7</sup>

### *3.2.2 Clasificación de las carreteras*

Ministerio de Transportes y Comunicaciones (2008), determina en 3 series la clasificación de vías, va en el orden siguiente:

#### **3.2.2.1 Según su función**

**A). Red vial primaria:** llamada también sistema nacional, conformado por carreteras que unen las principales ciudades de la nación con puertos y fronteras.

**B). Red vial secundaria**: llamada también sistema departamental, constituyen la red vial circunscrita principalmente a la zona de un departamento, división política dela nación, o en zonas de influencia económica; constituyen las carreteras troncales departamentales.

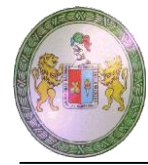

**C). Red vial terciaria o local**: llamada también sistema vecinal compuesto por caminos troncales vecinales que unen pequeñas poblaciones y caminos rurales alimentadores, uniendo aldeas y pequeños asentamientos poblaciones.

### **3.2.2.2 De acuerdo a la demanda**

**A). Autopistas:** Carretera de índice medio diario anual (IMDA) mayor de 4000 veh/día, de calzadas separadas, cada una con dos o más carriles, con control total de los accesos (ingresos y salidas) que proporciona flujo vehicular completamente continúo. Se le denominará con la sigla A.P.

**B). Carreteras duales o multicarril:** De IMDA mayor de 4000 veh/día, de calzadas separadas, cada una con dos o más carriles; con control parcial de accesos. Se le denominará con la sigla MC (Multicarril).

**C). Carreteras de 1ra. Clase:** Son aquellas con un IMDA entre 4000-2001 veh/día de una calzada de dos carriles (DC).

**D). Carreteras de 2da. Clase:** Son aquellas de una calzada de dos carriles (DC) que soportan entre 2002-400 veh/día.

**E): Carreteras de 3ra. Clase:** Son aquellas de una calzada que soportan menos de 400 veh/día. El diseño de caminos del sistema vecinal < 200 veh/día se rigen por las Normas emitidas por el MTC para dicho fin y que no forman parte del presente Manual.

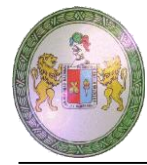

**F). Trocha carrozable:** Es la categoría más baja de camino transitable para vehículos automotores. Construido con un mínimo de movimiento de tierras, que permite el paso de un solo vehículo.

### *3.2.3 Velocidad de Diseño.*

Conocida también como velocidad de proyecto corresponde a una velocidad de referencia que sirve de guía para definir las especificaciones mínimas para el diseño geométrico.

Tanto el alineamiento horizontal como el vertical y el diseño transversal están sujetos a la velocidad de diseño. En el alineamiento horizontal el radio y la distancia de visibilidad son los elementos que más dependen de la velocidad de diseño, mientras que en el alineamiento vertical la pendiente máxima y la longitud mínima de curva son los elementos más afectados.<sup>8</sup>

### *3.2.4 AutoCAD Civil 3D.*

Es una herramienta de diseño y cálculo muy útil en el desarrollo de diseño de sitio, diseño urbanístico, carreteras, movimiento de tierras, cálculo topográfico, replanteo de información, etc.

La principal característica del programa es que está diseñado por [Autodesk](https://es.wikipedia.org/wiki/es:Autodesk) para que todos los componentes del diseño estén relacionados, los objetos al ser modificados automáticamente regeneran el diseño y recalculan la información en tablas y perfiles, todo esto nos ayudará a la hora de hacer cambios en nuestra propuesta sin tener que rehacer todo el proyecto de nuevo. 9

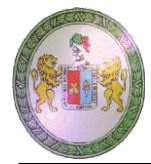

.

## **3.3. MARCO SITUACIONAL**

La información para el caso de estudio será tomado del expediente técnico del proyecto "CONSTRUCCION DEL CAMINO VECINAL DEL CENTRO POBLADO DE SAN CRISTOBAL DE ATCUR AL PUEBLO DE PIRURO, DISTRITO DE SAN PEDRO DE CHAULAN – HUANUCO - HUANAUCO". Que se encuentra en la etapa de construcción.

### *Ubicación política.*

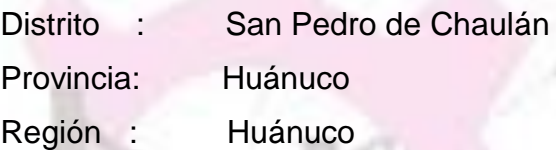

## *Ubicación del tramo.*

Geográficamente, la ubicación del camino queda definida por sus coordenadas UTM, de los puntos de inicio y fin de tramo, tal como se muestra a continuación:

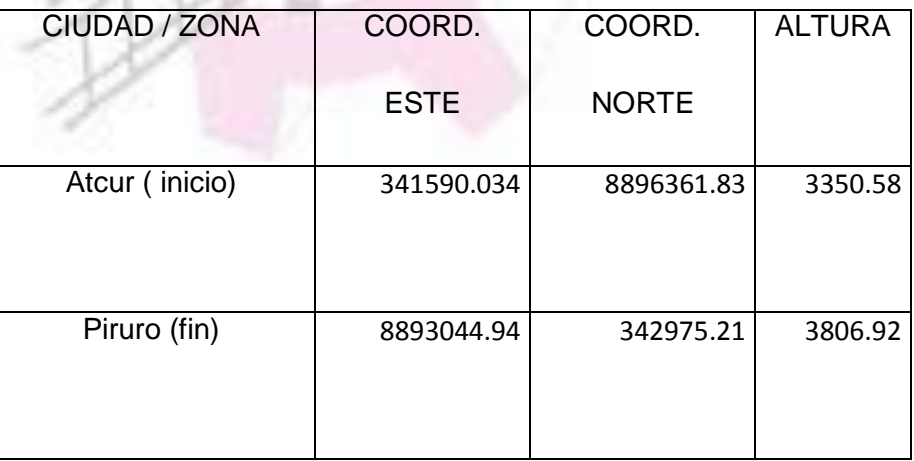

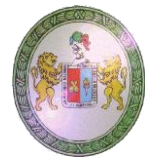

## **3.4. DEFINICIONES DE TÉRMINOS BÁSICOS**

*CAD:* El diseño asistido por computadoras (diseño asistido por ordenador en España), más conocido por sus siglas inglesas CAD (computer-aided design), es el uso de un amplio rango de herramientas computacionales que asisten a ingenieros, arquitectos y diseñadores.

*SNIP:* sistema Nacional de Inversión Pública.

*DISEÑO GEOMÉTRICO:* IBANEZ P. Cristian (2005), considera que diseño geométrico es el proceso de correlacionar los elementos físicos de un camino, (alineamientos, pendientes, distancias de visibilidad, peralte, ancho de pista), con las condiciones de operación de los vehículos que circulan por este (facilidades de frenado, aceleración, condiciones de seguridad, etc.).

*PLANOS:* Los planos son la representación en dos dimensiones de elementos de tres dimensiones, y contienen los diseños, perfiles longitudinales, alineamientos horizontales y secciones transversales que se ejecutaran en la obra, por lo tanto deben contener la información suficiente que posibilite sin duda alguna ejecutar las citadas obras.

*CAMINO VECINAL: Vía* de servicio destinada fundamentalmente para acceso a chacras.

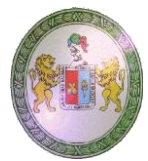

# **IV. HIPOTESIS, VARIABLES, INDICADORES Y DEFINICIONES OPERACIONALES.**

## **4.1. HIPÓTESIS:**

## **4.1.1 HIPÓTESIS GENERAL:**

Al realizar la propuesta de diseño geométrico en carreteras de camino vecinal utilizando software AutoCAD Civil 3D se puede realizar un diseño eficiente y dinámico.

# **4.2. SISTEMA DE VARIABLES**

**Variable 1:** Diseño geométrico en carreteras del camino

vecinal.

**Indicador:** DG – 2014

**Variable 2:** Aplicación de AutoCAD civil 3D. **Indicador:** herramientas del software.

# **4.3. DEFINICIÓN OPERACIONAL DE VARIABLES**

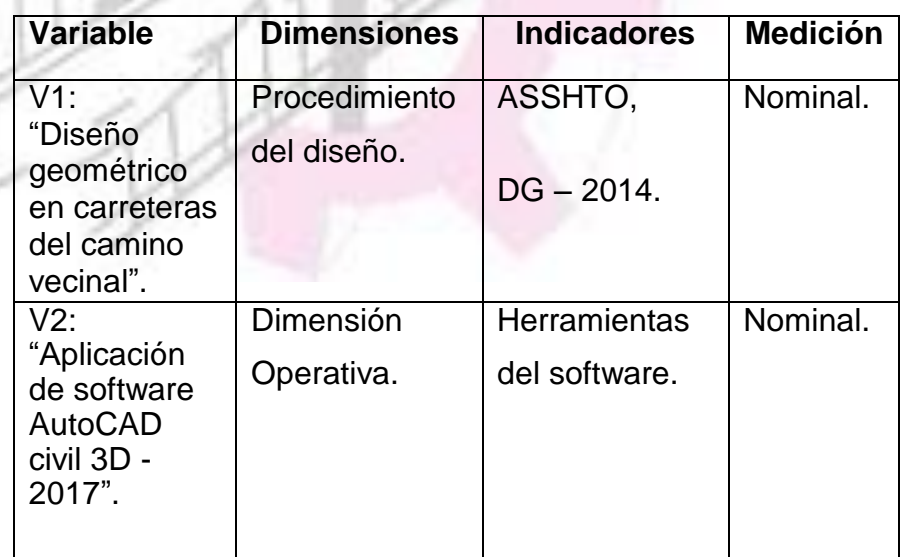

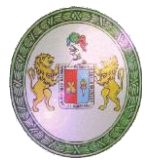

# **V. MARCO METODOLÓGICO**

# **5.1. TIPO Y NIVEL DE INVESTIGACIÓN**

## *5.1.1 Tipo de investigación*

El tipo de investigación es cuantitativo y correlacionar.

# *5.1.2 Nivel de investigación*

El nivel de investigación es aplicada.

# **5.2. DISEÑO DE LA INVESTIGACIÓN**

El diseño de la investigación es no experimental y transversal.

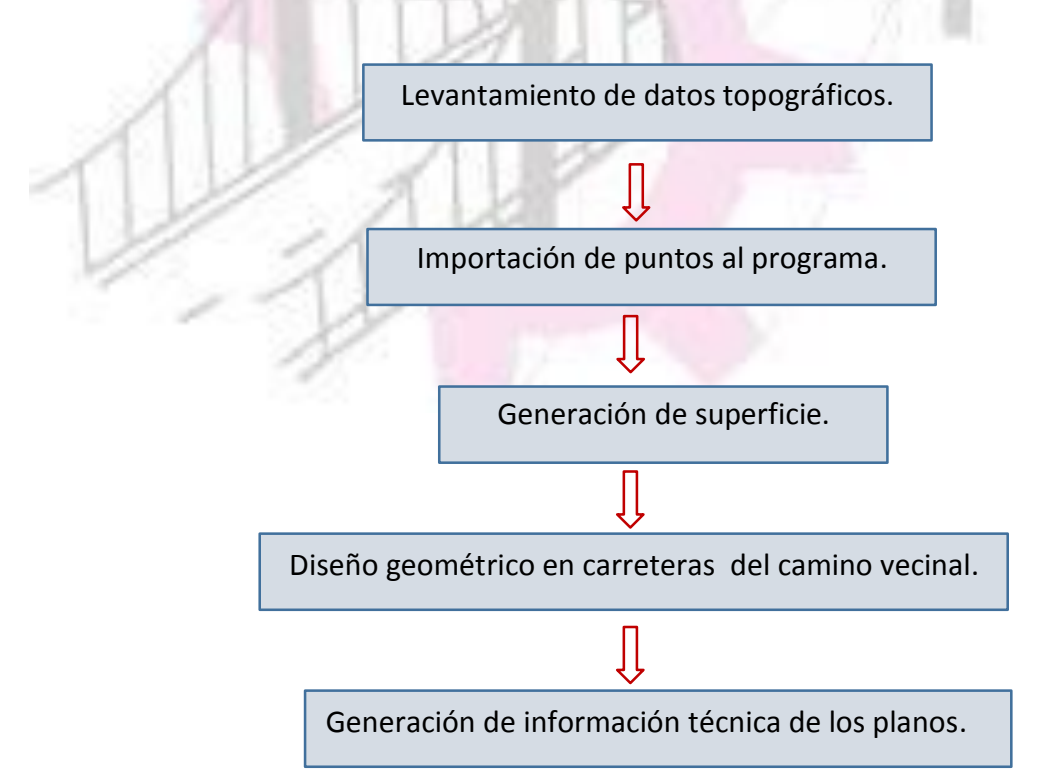

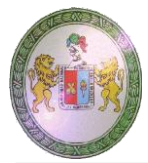

# **VI. UNIVERSO/POBLACON Y MUESTRA**

## **6.1. DETERMINACIÓN DEL UNIVERSO/POBLACIÓN**

Caminos vecinales.

# **6.2. SELECCIÓN DE LA MUESTRA**

La muestra para el estudio se tomará el proyecto del camino vecinal "CONSTRUCCION DEL CAMINO VECINAL DEL CENTRO POBLADO DE SAN CRISTOBAL DE ATCUR AL PUEBLO DE PIRURO, DISTRITO DE SAN PEDRO DE CHAULAN – HUANUCO - HUANUCO".

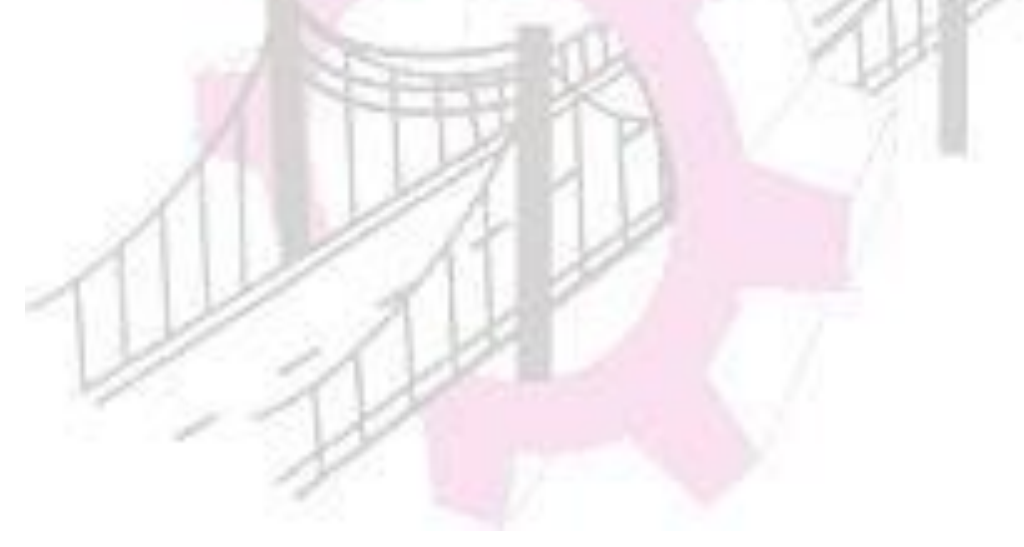

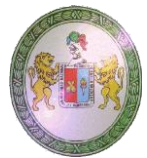

# **VII. TECNICAS DE RECOLECCION Y TRATAMIENTO DE DATOS.**

# **7.1. FUENTES, TÉCNICA E INSTRUMENTOS DE RECOLECCIÓN DE DATOS.**

#### **7.1.1** *Fuente*

La fuente será los datos del expediente técnico del proyecto "CONSTRUCCION DEL CAMINO VECINAL DEL CENTRO POBLADO DE SAN CRISTOBAL DE ATCUR AL PUEBLO DE PIRURO, DISTRITO DE SAN PEDRO DE CHAULAN – HUANUCO - HUANUCO".

### **7.1.2** *Técnica*

Importar los datos topográfico en Excel al software AutoCAD Civil 3D y realizar el diseño geométrico de carreteras de camino vecinal.

#### **7.1.3 Instrumentos**

Mediante software AutoCAD civil 3D.

#### **7.1.4 Recolección de Datos**

La fase inicial del desarrollo del cuerpo de la tesis será el levantamiento de datos topográficos y recolección de información como la memoria descriptiva del proyecto y las normas técnicas.

### **7.2. PROCESAMIENTO Y PRESENTACIÓN DE DATOS**

Una vez que la información sea cargada en la base de datos con el procedimiento del diseño geométrico en carreteras de camino vecinal se procederá generar la producción de los planos y finalmente el recorrido virtual 3D con el mismo software.

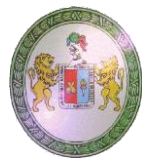

## **VIII. ASPECTOS ADMINISTRATIVOS Y PRESUPUESTALES**

## **8.1. POTENCIAL HUMANO**

- Bach. Ing. Nilda Norma, Reyes Villanueva
- Ing. Jorge Zevallos Huaranga

## **8.2. RECURSOS MATERIALES**

Oficina y Equipo de Cómputo de la Tesista

### **8.3. RECURSOS MATERIALES**

La financiación será asumida por la Tesista

# **8.4. COSTOS**

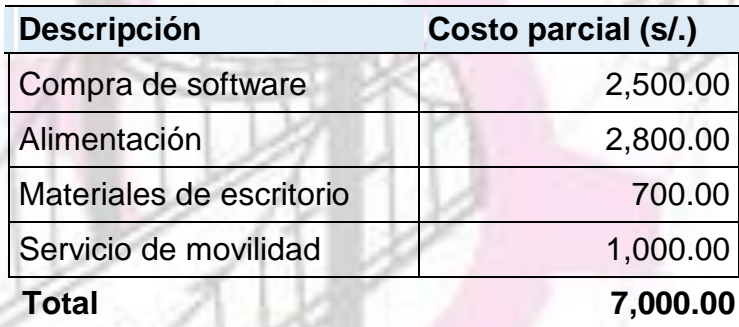

# **8.5. CRONOGRAMA DE ACCIONES**

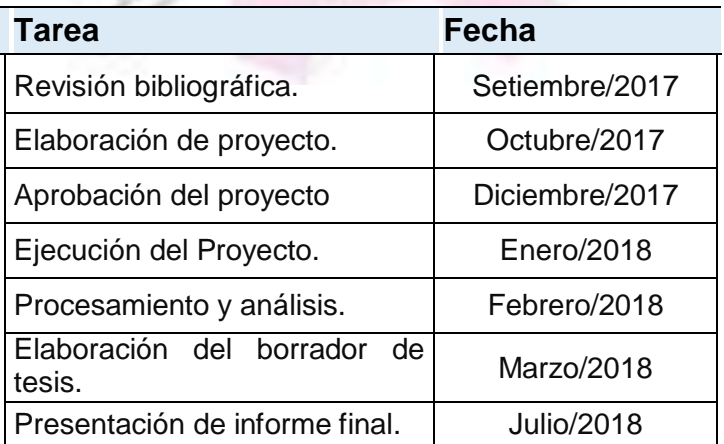

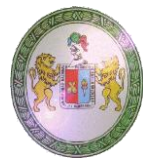

## **IX. REFERENCIAS BIBLIOGRAFICAS**

- 1. Portal de Autodesk [página principal en internet] Latinoamérica: 2017 [Acceso 25 de setiembre de 2017] disponible en[:](https://latinoamerica.autodesk.com/products/autocad-civil-3d/overview) [https://latinoamerica.autodesk.com/products/autocad-civil-](https://latinoamerica.autodesk.com/products/autocad-civil-3d/overview)[3d/overview.](https://latinoamerica.autodesk.com/products/autocad-civil-3d/overview)
- 2. Instituto de desarrollo e investigación construir Tecnología de Carreteras [página principal en internet] Lima: 2017 [Acceso 25 de setiembre de 2017] disponible en: [http://www.institutoconstruir.org.](http://www.institutoconstruir.org/)
- 3. CARLOS C. Choque, Análisis comparativo y propuesta de diseños de caminos rurales utilizando métodos informáticos. [tesis] Puno: universidad nacional del altiplano. Facultad de Ingeniería Agrícola. 2013.
- 4. APLICAD (2009) Proyectos de Ingeniería con Auto CAD Civil 3D [https://www.aplicad.com.](https://www.aplicad.com/)
- 5. TAPIA Y. Enrique, VALENZUELA J. Patricio (2007) "Optimización del manejo de los Software AutoCAD Land Desktop y Vías, en el diseño geométrico y cubicaciones de obras en un proyecto vial" Universidad de Santiago – Chile.
- 6. Manuel A. Borja Torres, Milagritos P. Ramírez Vilcjez, Diseño de plantillas en el sofware AutoCAD civil 3D para trabajos topográficos y diseño de carreteras según normas peruanas [tesis] Lima: Universidad Nacional de Ricardo palma. Facultad de ingeniería civil. 2011.
- 7. Portal de Wikipedia [página en internet] disponible en: https://es.wikipedia.org/wiki/Dise%C3%B1o\_geom%C3%A9trico\_de\_c arreteras.
- 8. MINISTERIO DE TRANSPORTES Y COMUNICACIONES Manual de carreteras, diseño geométrico DG – 2014.
- 9. Portal de wikilibros [página en internet] disponible en: https://es.wikibooks.org/wiki/AutoCAD\_Civil3D.
- 10.Manual de AutoCAD Civil 3D v 2017.